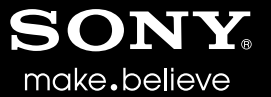

# VEGAS<sup>™</sup> PRO 11 クイック スタート ガイド

改訂日 : 2011 年 9 月 1 日

このクイック スタート ガイドでは、Vegas® Pro ソフトウェアの概要について説明します。ソフトウェアの詳しい使用方法 については、Vegas Pro のオンラインヘルプを参照してください。オンラインヘルプにアクセスするには、[ヘルプ]メ ニューの [目次とキーワード]を選択するか、[F1] キーを押します。

インストール後に初めて Vegas® Pro を起動すると、登録ウィザードが表示されます。このウィザードを使用すると、ソフ トウェアを Sony Creative Software Inc. にオンラインで簡単に登録できます。または、 <https://www.sonycreativesoftware.com/reg/software> でいつでもオンライン登録できます。

# 登録サポート

登録に関するサポートは、オンライン (http://www.sonycreativesoftware.com/req/faq)またはファックス (米国:1-608-250-1745)をご利用ください。

# カスタマー サービス **/** セールス

カスタマー サービス オプションの詳細については、http://www.sonvcreativesoftware.com/support/custserv.asp をご覧くださ い。電話によるサポートをご希望の場合は、通常の営業時間内に次の電話番号までご連絡ください。

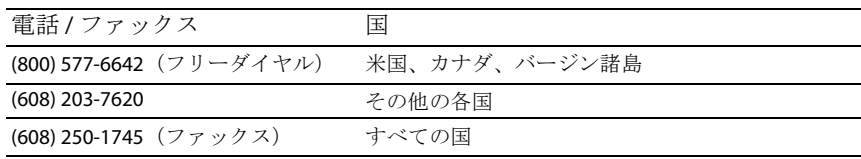

# テクニカル サポート

テクニカル サポート オプションの一覧について詳しくは、<http://www.sonycreativesoftware.com/support/default.asp> をご覧く ださい。電話でのサポート オプションのお問い合わせは、1-608-256-5555 までご連絡ください。

### **Vegas Pro** ソフトウェア使用上のお客様の権利

Vegas Pro ソフトウェアは、Sony Creative Software Inc. との間で締結したソフトウェア使用許諾契約書の条件に基づいてお 客様にライセンス許諾されます。

# お客様のプライバシーについて

Sony Creative Software Inc. は、お客様のプライバシーを尊重し、お客様による本ソフトウェアの使用を通じてお客様が提 供する個人情報の保護に努めます。お客様による本ソフトウェアの使用は、ソフトウェア プライバシー ポリシーに準拠 します。記載されている条項は、ソフトウェアの登録時に収集される情報に関するお客様の権利に関わるものですので、 内容を十分にご検討ください。ソフトウェア プライバシーポリシーの全文は、お客様が参照できるように、 <http://www.sonycreativesoftware.com/corporate/privacy.asp> に掲載されています。

# ソフトウェアの適切な使用

Vegas Pro ソフトウェアは、著作物の違法な複製および共有などの違法行為または著作権侵害行為を想定したものではな く、またかかる目的への使用は禁止されています。Vegas Pro ソフトウェアのかかる目的への使用は、著作権に関する米 国連邦法および国際法に違反するものであり、ソフトウェア使用許諾契約書の条項に違反します。かかる行為は、法律に より罰せられることがあります。また、ソフトウェア使用許諾契約で定められている救済方法に違反しています。

# 法定通知

ACID, ACIDized, ACIDplanet.com, ACIDplanet, the ACIDplanet logo, ACID XMC, Artist Integrated, the Artist Integrated logo, Beatmapper, Cinescore, CD Architect, DVD Architect, Jam Trax, Perfect Clarity Audio, Photo Go, Sound Forge, Super Duper Music Looper, Transparent Technology, Vegas, Vision Series, and Visual Creation Studio are the trademarks or registered trademarks of Sony Creative Software Inc. in the United States and other countries.

PlayStation is a registered trademark and PSP is a trademark of Sony Computer Entertainment Inc.

HDV and HDV logo are trademarks of Sony Corporation and Victor Company of Japan, Limited (JVC).

All other trademarks or registered trademarks are the property of their respective owners in the United States and other countries.

Sony Creative Software Inc. may have patents, patent applications, trademarks, copyrights, or other intellectual property rights covering subject matter in this document. Except as expressly provided in any written license agreement from Sony Creative Software Inc., the furnishing of this document does not give you any license to these patents, trademarks, copyrights, or other intellectual property.

### **Apple Macintosh Audio Interchange File Format (AIFF) file format**

Apple® Macintosh® Audio Interchange™ File Format (AIFF) is a trademark of Apple, Inc. in the United States and other countries.

### **Apple QuickTime**

Apple® QuickTime® application is a trademark of Apple, Inc. in the United States and other countries.

### **ATRAC**

"ATRAC," "ATRAC3," "ATRAC3plus," "ATRAC Advanced Lossless," and the ATRAC logo are trademarks of Sony Corporation.

<http://www.sony.net/Products/ATRAC3/>

### **AVCHD**

AVCHD and AVCHD logo are trademarks of Matsushita Electric Industrial Co., Ltd and Sony Corporation.

### **Boost Software**

Boost Software License - Version 1.0 - August 17th, 2003

Permission is hereby granted, free of charge, to any person or organization obtaining a copy of the software and accompanying documentation covered by this license (the "Software") to use, reproduce, display, distribute, execute, and transmit the Software, and to prepare derivative works of the Software, and to permit third-parties to whom the Software is furnished to do so, all subject to the following:

The copyright notices in the Software and this entire statement, including the above license grant, this restriction and the following disclaimer, must be included in all copies of the Software, in whole or in part, and all derivative works of the Software, unless such copies or derivative works are solely in the form of machine-executable object code generated by a source language processor.

THE SOFTWARE IS PROVIDED "AS IS", WITHOUT WARRANTY OF ANY KIND, EXPRESS OR IMPLIED, INCLUDING BUT NOT LIMITED TO THE WARRANTIES OF MERCHANTABILITY, FITNESS FOR A PARTICULAR PURPOSE, TITLE AND NON-INFRINGEMENT. IN NO EVENT SHALL THE COPYRIGHT HOLDERS OR ANYONE DISTRIBUTING THE SOFTWARE BE LIABLE FOR ANY DAMAGES OR OTHER LIABILITY, WHETHER IN CONTRACT, TORT OR OTHERWISE, ARISING FROM, OUT OF OR IN CONNECTION WITH THE SOFTWARE OR THE USE OR OTHER DEALINGS IN THE SOFTWARE.

### **DeckLink**

DeckLink™ is a trademark of Blackmagic-Design Pty. Ltd.

### **Dolby, Dolby Digital AC-3, and AAC encoding**

This product contains one or more programs protected under international and U.S. copyright laws as unpublished works. They are confidential and proprietary to Dolby Laboratories. Their reproduction or disclosure, in whole or in part, or the production of derivative works therefrom without the express permission of Dolby Laboratories is prohibited. Copyright 1992 - 2008 Dolby Laboratories. All rights reserved.

Dolby®, the double-D symbol, AC-3®, and Dolby Digital® are registered trademarks of Dolby Laboratories. AAC™ is a trademark of Dolby Laboratories.

### **élastique Pro**

Portions of this product use zplane élastique Pro V2 audio time-stretching technology.

### **FLAC/Ogg File Formats**

### © 2008, Xiph.org Foundation

Neither the name of the [Xiph.org Foundation](http://www.xiph.org/) nor the names of its contributors may be used to endorse or promote products derived from this software without specific prior written permission.

This software is provided by the copyright holders and contributors "as is" and any express or implied warranties, including, but not limited to, the implied warranties of merchantability and fitness for a particular purpose are disclaimed. In no event shall the foundation or contributors be liable for any direct, indirect, incidental, special, exemplary, or consequential damages (including, but not limited to, procurement of substitute goods or services; loss of use, data, or profits; or business interruption) however caused and on any theory of liability, whether in contract, strict liability, or tort (including negligence or otherwise) arising in any way out of the use of this software, even if advised of the possibility of such damage.

### **Gracenote**

CD and music-related data from Gracenote, Inc., copyright © 2000-2008 Gracenote. Gracenote Software, copyright 2000-2008 Gracenote. This product and service may practice one or more of the following U.S. Patents: #5,987,525; #6,061,680; #6,154,773, #6,161,132, #6,230,192, #6,230,207, #6,240,459, #6,330,593, and other patents issued or pending. Services supplied and/or device manufactured under license for following Open Globe, Inc. United States Patent 6,304,523.

Gracenote and CDDB are registered trademarks of Gracenote. The Gracenote logo and logotype, MusicID, and the "Powered by Gracenote" logo are trademarks of Gracenote.

### **JPEG**

This software is based in part on the work of the Independent JPEG Group.

### **Macromedia Flash**

Macromedia and Flash are trademarks or registered trademarks of Macromedia, Inc. in the United States and/or other countries.

### **Main Concept encoder**

Main Concept® plug-in is a trademark of registered trademark of Main Concept, Inc. in the United States or other countries. All rights reserved.

### **Microsoft DirectX programming interface**

Portions utilize the Microsoft® DirectX® programming interface. Copyright © 1999 – 2004 Microsoft Corporation. All rights reserved.

### **Microsoft Windows Media**

Portions utilize Microsoft Windows Media® Technologies. Copyright © 1999 – 2007 Microsoft Corporation. All rights reserved.

### **MPEGLA and MPEG 2**

USE OF THIS PRODUCT IN ANY MANNER THAT COMPLIES WITH THE MPEG-2 STANDARD IS EXPRESSLY PROHIBITED WITHOUT A LICENSE UNDER APPLICABLE PATENTS IN THE MPEG-2 PATENT PORTFOLIO, WHICH LICENSE IS AVAILABLE FROM MPEG-LA, LLC, 250 STEELE STREET, SUITE 300, DENVER, COLORADO 80206.

Manufactured under license from MPEG-LA.

### **OpenEXR**

Copyright © 2006, Industrial Light & Magic, a division of Lucasfilm Entertainment Company Ltd. Portions contributed and copyright held by others as indicated. All rights reserved.

Redistribution and use in source and binary forms, with or without modification, are permitted provided that the following conditions are met:

- Redistributions of source code must retain the above copyright notice, this list of conditions and the following disclaimer.
- Redistributions in binary form must reproduce the above copyright notice, this list of conditions and the following disclaimer in the documentation and/or other materials provided with the distribution.
- Neither the name of Industrial Light & Magic nor the names of any other contributors to this software may be used to endorse or promote products derived from this software without specific prior written permission.

THIS SOFTWARE IS PROVIDED BY THE COPYRIGHT HOLDERS AND CONTRIBUTORS "AS IS" AND ANY EXPRESS OR IMPLIED WARRANTIES, INCLUDING, BUT NOT LIMITED TO, THE IMPLIED WARRANTIES OF MERCHANTABILITY AND FITNESS FOR A PARTICULAR PURPOSE ARE DISCLAIMED. IN NO EVENT SHALL THE COPYRIGHT OWNER OR CONTRIBUTORS BE LIABLE FOR ANY DIRECT, INDIRECT, INCIDENTAL, SPECIAL, EXEMPLARY, OR CONSEQUENTIAL DAMAGES (INCLUDING, BUT NOT LIMITED TO, PROCUREMENT OF SUBSTITUTE GOODS OR SERVICES; LOSS OF USE, DATA, OR PROFITS; OR BUSINESS INTERRUPTION) HOWEVER CAUSED AND ON ANY THEORY OF LIABILITY, WHETHER IN CONTRACT, STRICT LIABILITY, OR TORT (INCLUDING NEGLIGENCE OR OTHERWISE) ARISING IN ANY WAY OUT OF THE USE OF THIS SOFTWARE, EVEN IF ADVISED OF THE POSSIBILITY OF SUCH DAMAGE.

### **PNG file format**

Copyright © 2004. World Wide Web Consortium (Massachusetts Institute of Technology, European Research Consortium for Informatics and Mathematics, Keio University). All rights reserved. This work is distributed under the W3C Software License in the hope that it will be useful, but WITHOUT ANY WARRANTY; without even the implied warranty of MERCHANTIBILITY or FITNESS FOR A PARTICULAR PURPOSE.

### <http://www.w3.org/Consortium/Legal/2002/copyright-software-20021231>.

### **Real, RealMedia, RealAudio, and RealVideo applications**

2009 RealNetworks, Inc. Patents Pending. All rights reserved. Real®, Real Media®, RealAudio®, RealVideo®, and the Real logo are trademarks or registered trademarks of RealNetworks, Inc. in the United States and other countries.

### **Sony AVC**

THIS PRODUCT IS LICENSED UNDER THE AVC PATENT PORTFOLIO LICENSE FOR THE PERSONAL AND NON-COMMERCIAL USE OF A CONSUMER TO (i)ENCODE VIDEO IN COMPLIANCE WITH THE AVC STANDARD ("AVC VIDEO") AND/OR (ii)DECODE AVC VIDEO THAT WAS ENCODED BY A CONSUMER ENGAGED IN A PERSONAL AND NON-COMMERCIAL ACTIVITY AND/OR WAS OBTAINED FROM A VIDEO PROVIDER LICENSED TO PROVIDE AVC VIDEO. NO LICENSE IS GRANTED OR SHALL BE IMPLIED FOR ANY OTHER USE. ADDITIONAL INFORMATION MAY BE OBTAINED FROM MPEG LA, L.L.C. SEE [HTTP://MPEGLA.COM](HTTP://WWW.MPEGLA.COM)

### **Steinberg Media Technologies**

VST® is a registered trademarks of Steinberg Media Technologies GmbH.

ASIO™ is a trademark of Steinberg Media Technologies GmbH.

### **Tagged Image File Format (TIFF)**

Adobe Tagged Image™ File Format is a registered trademark of Adobe Systems Incorporated in the United States and other countries. All rights reserved.

### **Targa file format**

The Targa™ file format is a trademark of Pinnacle Systems, Inc.

### **Thomson Fraunhofer MP3**

MPEG Layer-3 audio coding technology licensed from Fraunhofer IIS and Thomson.

Supply of this product does not convey a license nor imply any right to distribute content created with this product in revenue generating broadcast systems (terrestrial, satellite, cable and/or other distribution channels), streaming applications (via internet, intranets and/or other networks), other content distribution systems (pay-audio or audio on demand applications and the like) or on physical media (compact discs, digital versatile discs, semiconductor chips, hard drives, memory cards and the like). An independent license for such use is required. For details, please visit: <http://mp3licensing.com>.

Sony Creative Software Inc. 8215 Greenway Blvd. Suite 400 Middleton, WI 53562 USA

本書に記載されている情報は、予告なしに変更される場合があり、Sony Creative Software Inc. の代わりにいかなる保証ま たは取り組みを表明するものではありません。本マニュアルの内容に関するすべての更新情報および追加情報は、 Sony Creative Software Inc. の Web サイト( <http://www.sonycreativesoftware.com>)に掲載されます。本ソフトウェアは、ソ フトウェア使用許諾契約書とソフトウェア プライバシー ポリシーの条項に従って提供されるものであり、使用および複 製はかかる契約に従って実行するものとします。ソフトウェア使用許諾契約書に明示的に記載されている場合を除き、本 ソフトウェアをコピーまたは配布することは一切禁じられています。本書のいかなる部分も、形式または目的を問わず、 Sony Creative Software Inc. の書面による同意なしに複製または転送することは禁じられています。

Copyright © 2011. Sony Creative Software Inc.

Program Copyright © 2011. Sony Creative Software Inc. All rights reserved.

# 日次<br>......5

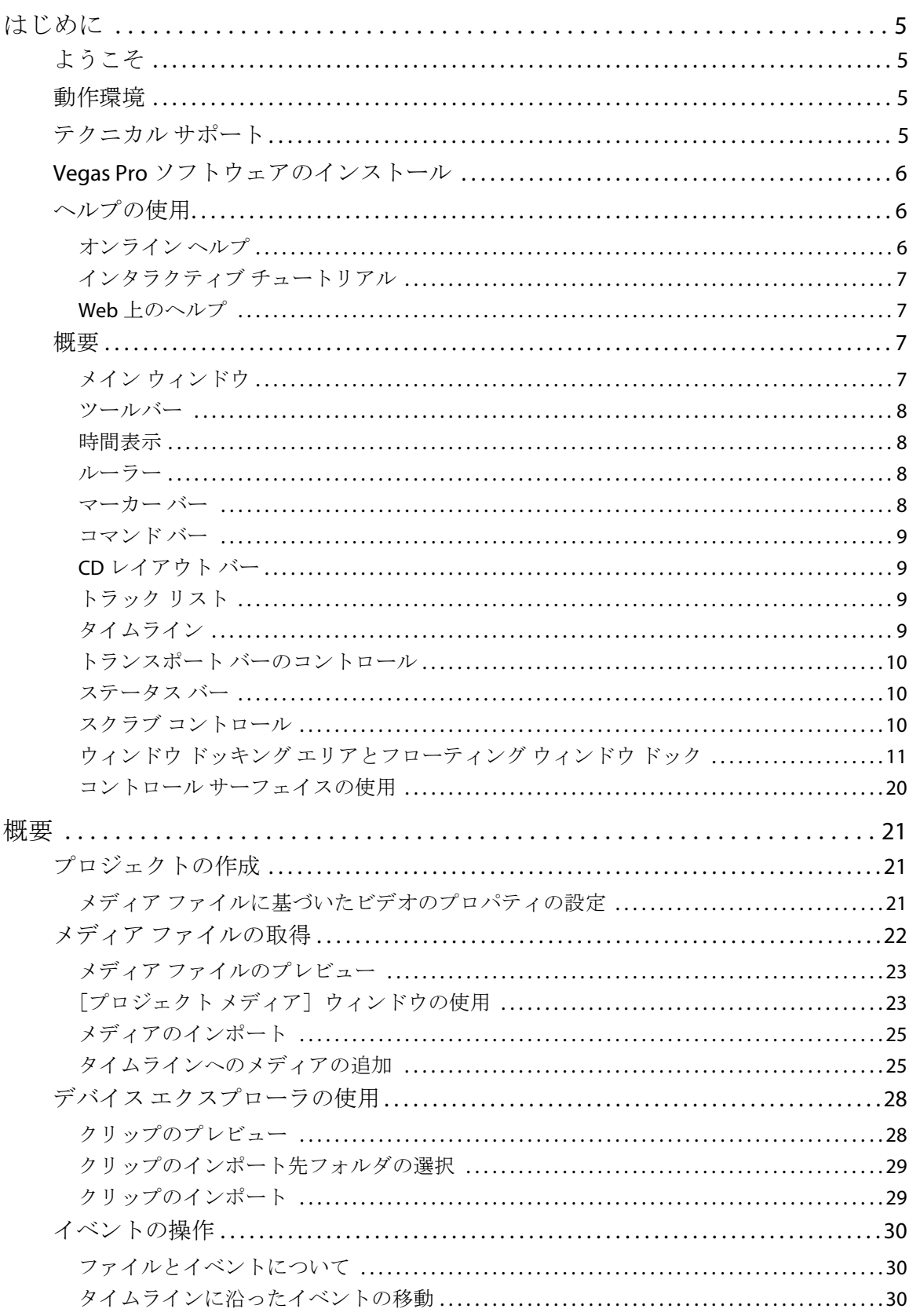

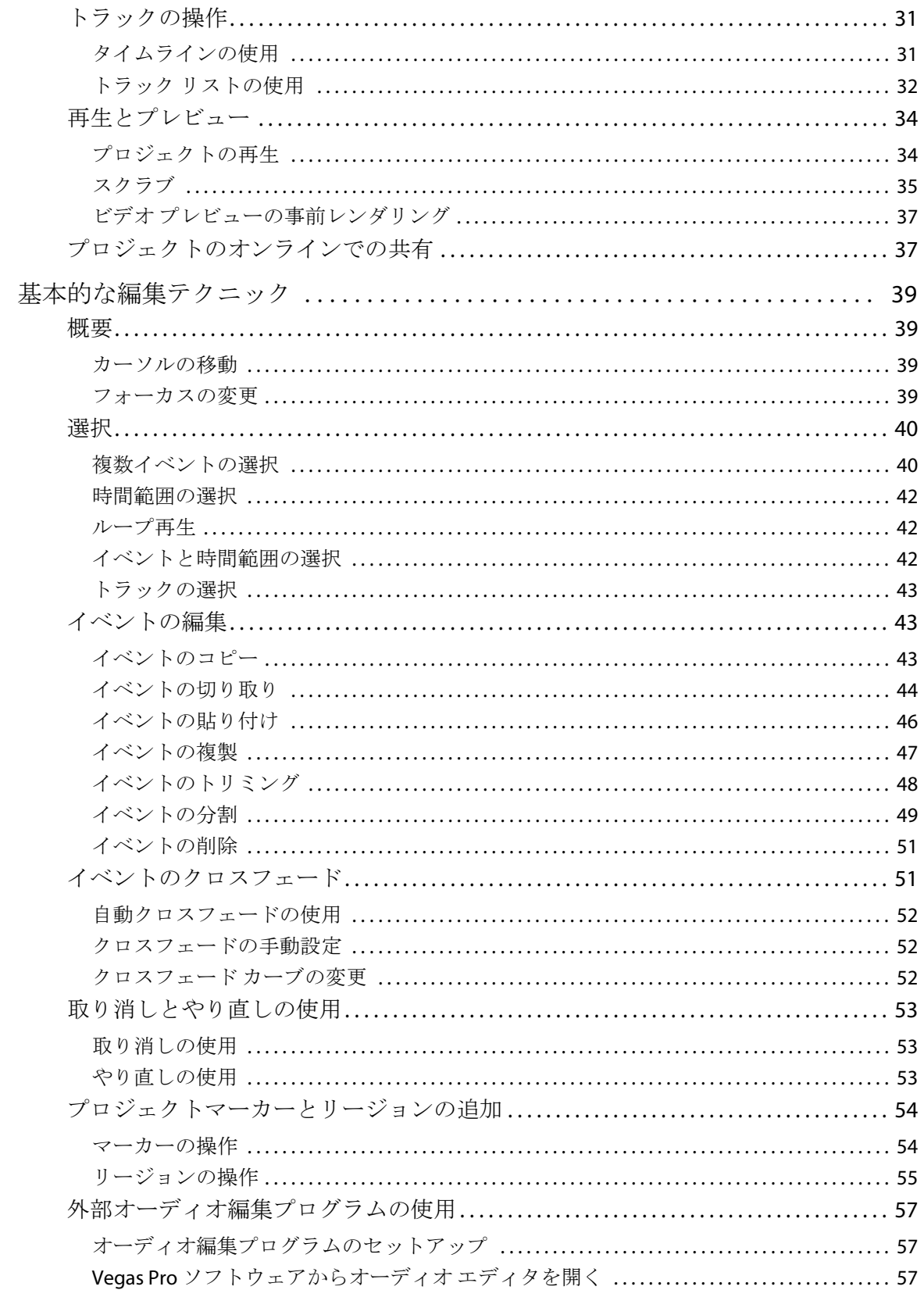

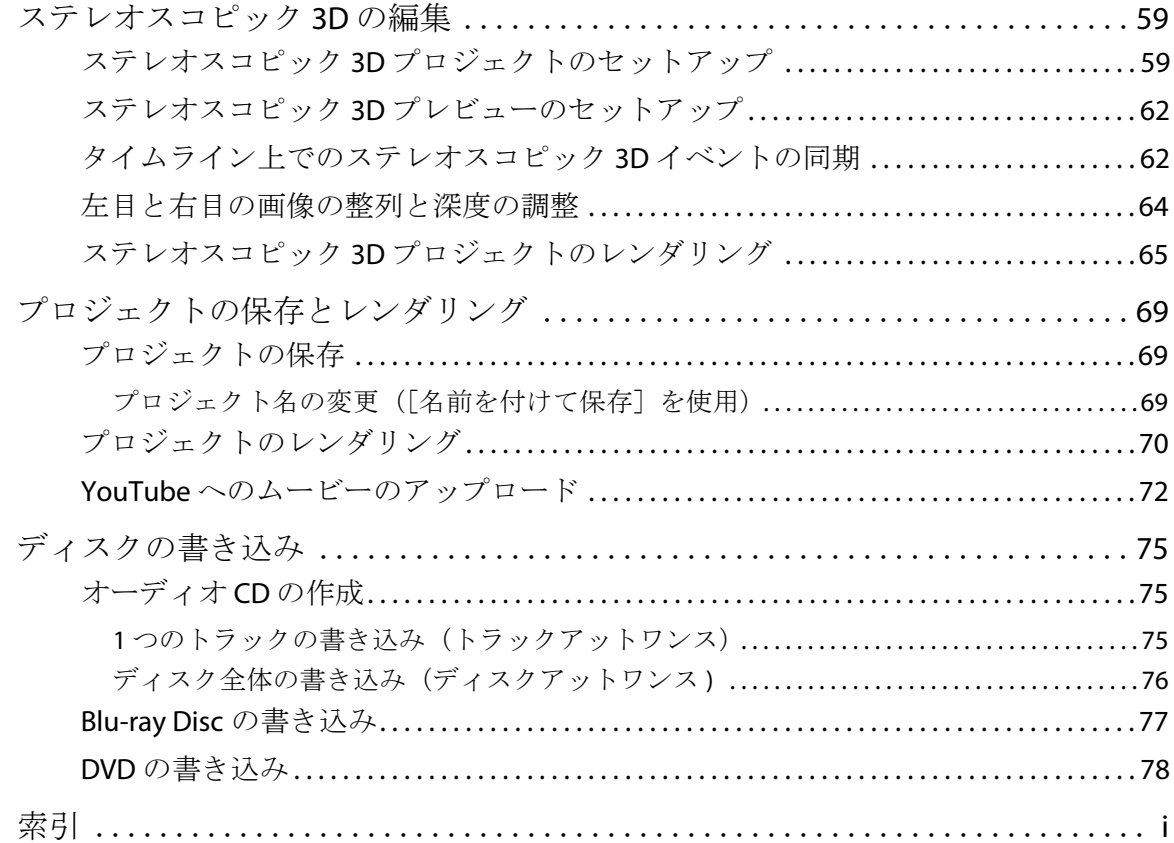

# <span id="page-10-0"></span>はじめに

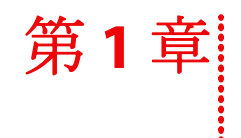

# <span id="page-10-1"></span>ようこそ

Vegas® Pro ソフトウェアは、革新的かつ高度なマルチトラック メディア編集システムです。Vegas Pro ソフトウェアは、 Sony Creative Software Inc. の高い品質と処理能力を備えた、効果的なオーディオ / ビデオ制作環境を構築できるように開 発されています。一般的でなじみのある Microsoft® Windows® の操作コマンドを使用する場合でも、使いやすく設計され たインターフェイスを使用する場合でも、Vegas Pro ソフトウェアは短時間で操作方法を習得することができます。ユ ニークでカスタマイズ可能なインターフェイスを使用して、強力で柔軟性の高い機能を十分に活用できます。

# <span id="page-10-2"></span>動作環境

Vegas Pro ソフトウェアを使用するには、ご使用のコンピュータが次の要件を満たしている必要があります。

- Microsoft® Windows Vista® 32 ビットまたは 64 ビット SP2、または Windows 7 32 ビットまたは 64 ビット
- 2GHz プロセッサ (HD または立体 3D にはマルチコアまたはマルチプロセッサ CPU を推奨)
- 500 MB 以上のハードディスク空き容量(プログラムのインストール用)
- 2 GB RAM (4 GB を推奨)
- OHCI 互換 IEEE-1394DV カード(DV および HDV のキャプチャおよびテープへの出力用)
- USB 2.0 接続(AVCHD、XDCAM EX、NXCAM、または DVD カムコーダからのインポート用)
- サポートされている NVIDIA または ATI GPU

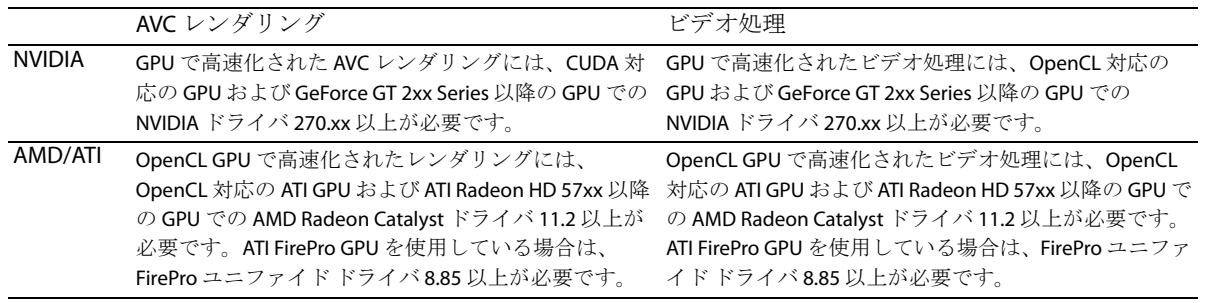

サポートされるハードウェアの最新情報については、弊社の Web サイト(<http://www.sonycreativesoftware.com/vegaspro>) を参照してください。

- Windows 互換サウンド カード
- DVD-ROM ドライブ(DVD からのインストールに必要)
- サポートされている CD-R ドライブ(CD の書き込みにのみ必要)
- サポートされている DVD-R、DVD-RW、DVD+R、DVD+RW ドライブ(DVD を作成する場合にのみ必要)
- サポートされている BD-R、BD-RE ドライブ(Blu-ray Disc™ に書き込む場合にのみ必要)
- Microsoft .NET Framework 3.5 SP1(アプリケーション ディスクに収録されています)\*
- Apple® QuickTimeR 7.1.6 以上

このソフトウェアを有効にするには、米国の Sony Creative Software, Inc. に登録情報を提供する必要があります。オンライ ン登録は 30 日以内に行ってください。

\*.NET 3.5 では .NET 2.0 をベースとしてさらに多くの機能が追加されています。.NET Framework 3.5 をインストールすると、 Windows の「プログラムの追加と削除]にはバージョン 2.0 と 3.5 が表示されます。バージョン 3.5 を使用するにはバー ジョン 2.0 が必要です。バージョン 2.0 をアンインストールしないでください。

# <span id="page-10-3"></span>テクニカル サポート

Web サイト (<http://www.sonycreativesoftware.com/support/default.asp>)には、テクニカル サポート、関連情報、プログラム のアップデート、ヒントとテクニック、ユーザー フォーラム、およびナレッジ ベースが掲載されています。

はじめに | **5** 

# <span id="page-11-0"></span>**Vegas Pro** ソフトウェアのインストール

- **1.** Vegas Pro アプリケーション ディスクをドライブに挿入します。セットアップ画面が表示されます(DVD ドライブの 自動再生機能が有効になっている場合)。 DVD 自動再生機能が有効になっていない場合は、[スタート]ボタンをクリックして、[ファイル名を指定して実行] をクリックします。[ファイル名を指定して実行]ボックスに、DVD ドライブのドライブ文字に続けて **:\setup.exe** と 入力します。[OK]をクリックしてインストールを開始します。
- 2. [インストール]をクリックし、画面の指示に従って、Vegas Pro の該当するバージョンをコンピュータにインストー ルします。

# <span id="page-11-1"></span>ヘルプの使用

Vegas Pro には、次の 2 種類のヘルプが用意されています。

- オンライン ヘルプ
- インタラクティブ チュートリアル

# <span id="page-11-2"></span>オンライン ヘルプ

オンラインヘルプにアクセスするには、[ヘルプ]メニューの [目次とキーワード]を選択するか、[F1]キーを押します。 オンライン ヘルプのウィンドウには、必要な情報の検索に使用できる以下の 4 つのタブがあります。

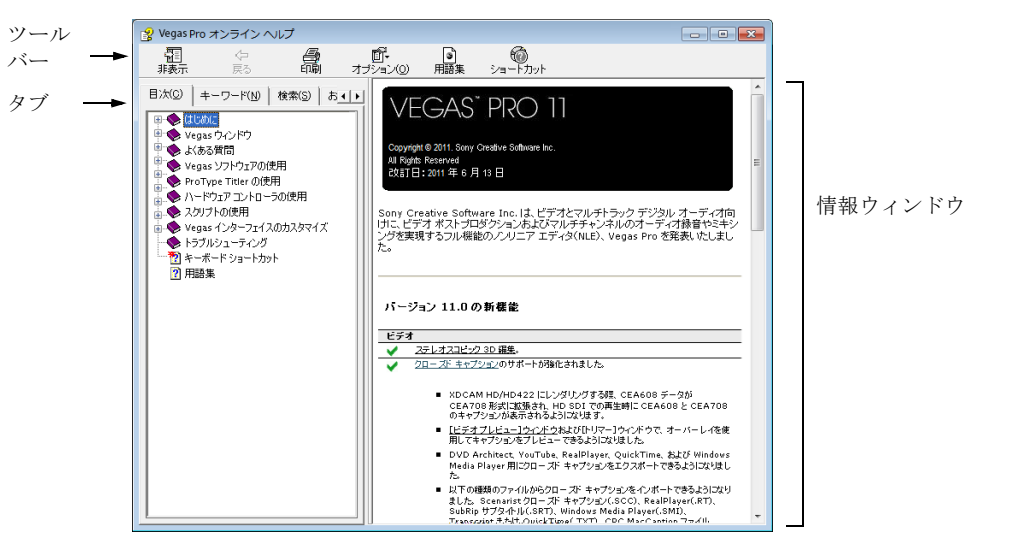

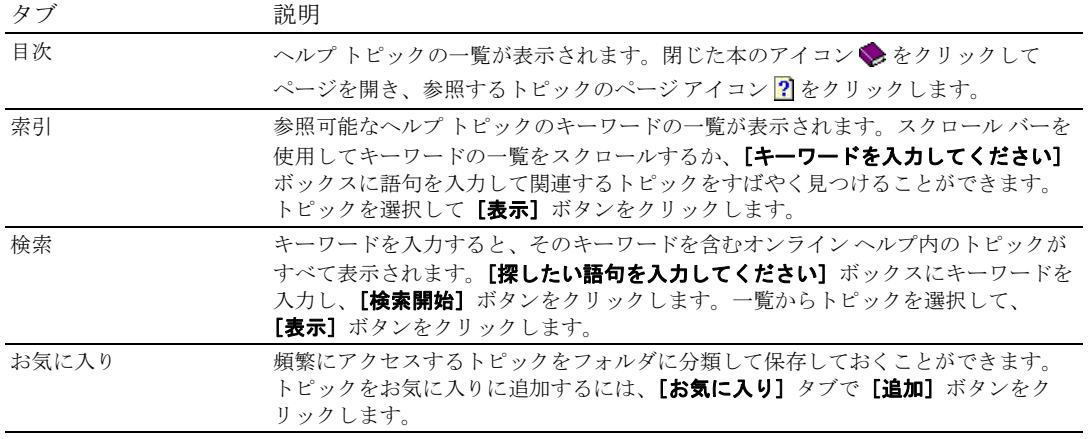

### <span id="page-12-0"></span>インタラクティブ チュートリアル

ソフトウェアに含まれている操作手順チュートリアルを使用すると、Vegas Pro のさまざまな機能の使い方を学ぶことが できます。

[ヘルプ]メニューの[操作手順チュートリアル]を選択することで、いつでもチュートリアルにアクセスできます。

### <span id="page-12-1"></span>**Web** 上のヘルプ

その他のヘルプや情報が必要な場合は、Sony Creative Software Inc. の Web サイトを参照してください。[ヘルプ]メニュー の[**Sony** の **Web** サイト]を選択すると、Vegas Pro ソフトウェアおよび Sony Creative Software Inc. に関する Web ページの 一覧が表示されます。設定されているデフォルト Web ブラウザが起動して、Sony Creative Software Inc. サイトの該当ペー ジが表示されます。

### <span id="page-12-2"></span>概要

Vegas Pro ソフトウェアは、マルチメディア ファイルの制作および操作に必要な、強力かつ柔軟性の高いツールを数多く 備えた使いやすいプログラムです。操作、メニュー アイテム、およびショートカット キーの多くは、その他の一般的な Microsoft Windows アプリケーションと同じです。

ここでは、Vegas Pro のワークスペースについて説明します。

### <span id="page-12-3"></span>メイン ウィンドウ

このウィンドウは、ソフトウェアを起動したときに表示されます。作業エリアは、トラックリスト、タイムライン(ト ラック ビュー)、およびウィンドウ ドッキング エリアの 3 つの主な領域で構成されています。トラック リスト、タイム ライン、およびウィンドウ ドッキング エリアのサイズは、それぞれの境界をドラッグして変更できます。

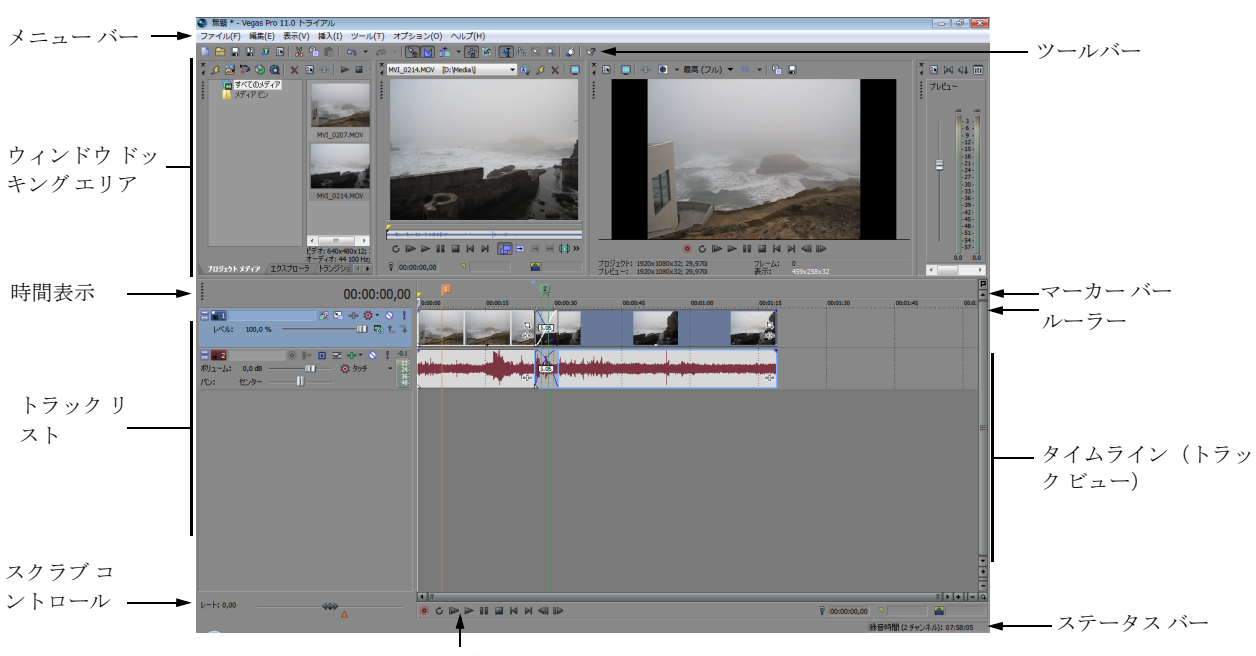

トランスポート バー

ヒント **:** ウィンドウの上部にあるタイムラインと下部にあるドッキング エリアを使用する場合は、[ユーザー設定] ダイアログ ボックスの [表示] タブで、[メインウィンドウの下部にウィンドウを表示する] チェック ボックスをオ フにします。

はじめに | **7** 

### <span id="page-13-0"></span>ツールバー

ツールバーからは、頻繁に使用する機能に簡単にアクセスできます。表示するボタンを指定するには、[オプション]メ ニューの [ツールバーのカスタマイズ]を選択します。

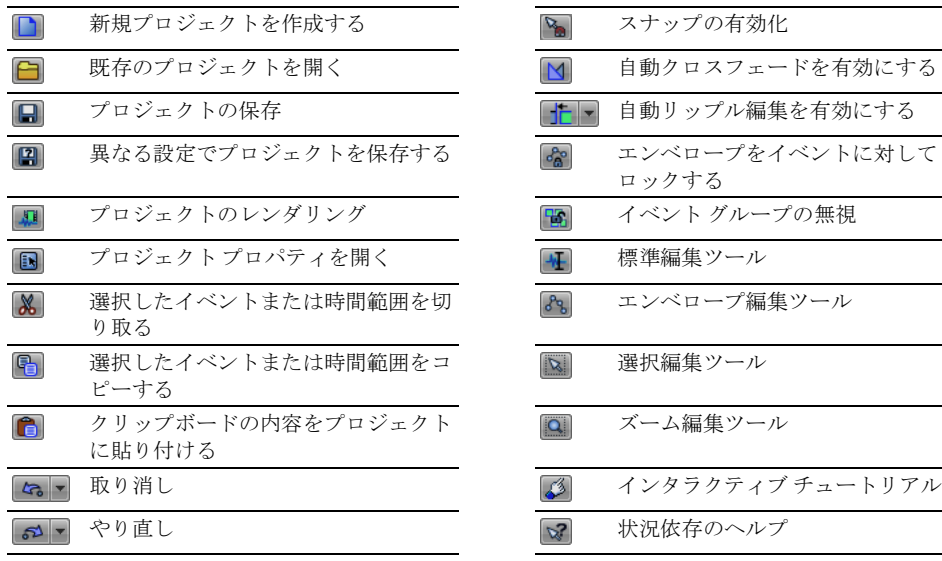

### <span id="page-13-1"></span>時間表示

「時間表示]ウィンドウには、タイムライン上での現在のカーソル位置、MTC 入力、MTC 出力、または MIDI クロック出力 時間が表示されます。表示する時間形式や表示色などの設定をカスタマイズできます。

[時間表示]ウィンドウは、ドッキングした状態からトラック リストの上部に動かして、ワークスペース上にフローティ ングさせたり、ウィンドウ ドッキング エリアにドッキングすることができます。

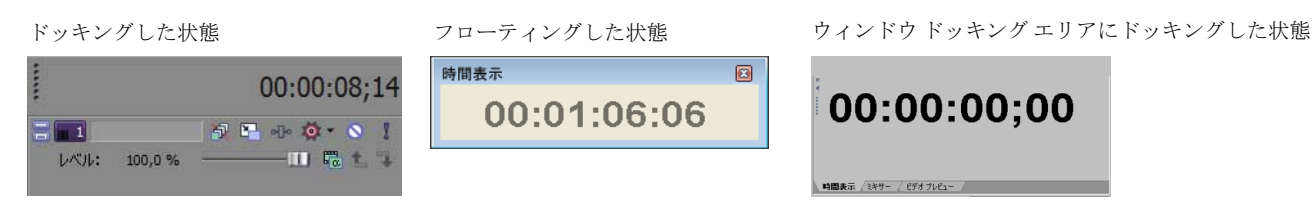

# <span id="page-13-2"></span>ルーラー

ルーラーはプロジェクトのタイムラインです。秒、小節 / 拍数、フレームなど、ルーラーの時間形式を指定できます。

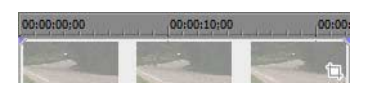

### <span id="page-13-3"></span>マーカー バー

マーカー バーは、マーカーやリージョンを設定して名前を付け、それらをプロジェクトのタイムラインに沿って配置す るエリアです。それらの情報タグは、プロジェクト内の重要なイベントをハイライトするキューまたはマーカーとして機 能します。詳しくは、54 [ページの「プロジェクトマーカーとリージョンの追加」を参照してください](#page-59-2)。

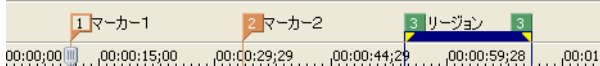

**8** | 第 1 章

### <span id="page-14-0"></span>コマンド バー

コマンド バーには、プロジェクトに追加したコマンドが表示されます。コマンドでメタデータをメディア ファイルに追 加して、クローズド キャプションなどのエフェクトを作成します。詳しくは、54 [ページの「プロジェクトマーカーと](#page-59-2) [リージョンの追加」を参照してください](#page-59-2)。

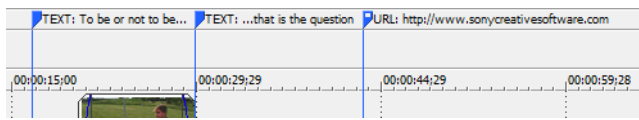

# <span id="page-14-1"></span>**CD** レイアウト バー

CD レイアウト バーには、ディスクアットワンス (DAO) CD の作成で使用する、オーディオ CD レイアウト プロジェクト内 のトラックとインデックスが表示されます。

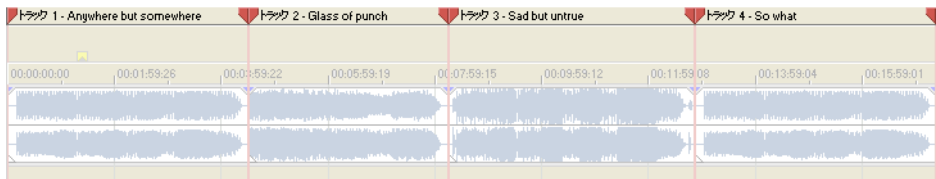

# <span id="page-14-2"></span>トラック リスト

このエリアには、プロジェクト内のトラックの順序が表示されます。また、トラックのコンポジットとミキシングに使用 するコントロールも表示されます。詳しくは、32 ページの「トラック [リストの使用」を参照してください](#page-37-1)。

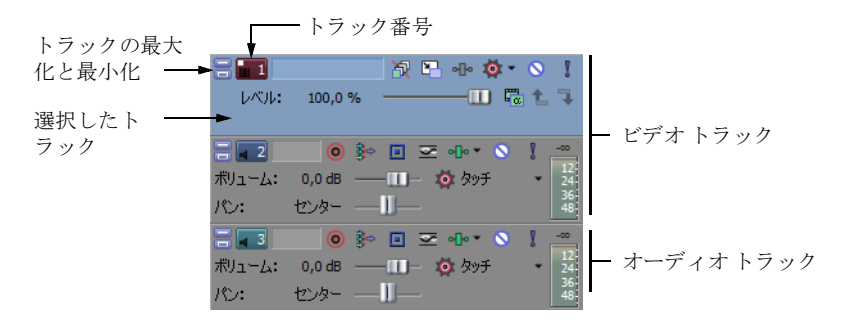

# <span id="page-14-3"></span>タイムライン

すべての配置および編集は、タイムライン(トラック ビュー)で行います。このエリアには、プロジェクトのすべての イベントが表示されます。詳しくは、31 [ページの「タイムラインの使用」を参照してください](#page-36-2)。

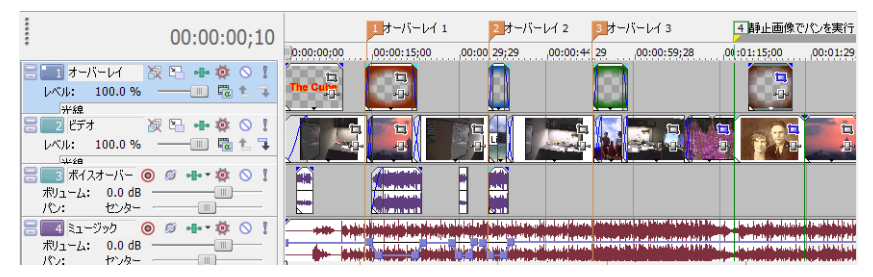

### <span id="page-15-0"></span>トランスポート バーのコントロール

トランスポート バーには、プロジェクトで頻繁に使用する、再生やカーソルの位置決めに関するボタンがあります。

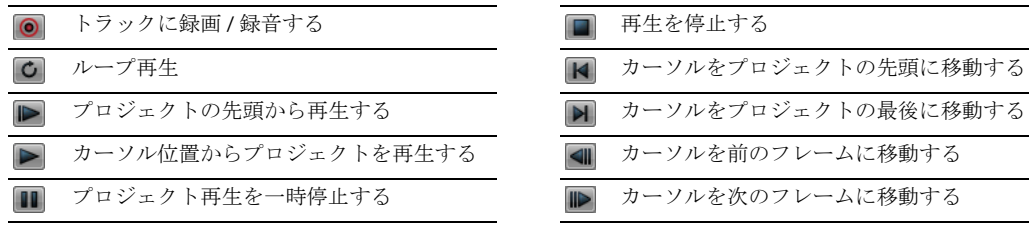

ヒント:カーソルを複数のフレームに移動するには、[前のフレーム]ボタンおよび[次のフレーム]ボタンをク リックします。

### <span id="page-15-1"></span>ステータス バー

ステータス バーはメイン ウィンドウの下部に表示され、オーディオの録音に使用可能な空き容量の概算値(録音時間) が表示されます。レンダリング処理中には、ステータス バーの左側にレンダリングの進行状況も表示されます。

### | 録音時間: 23:03:15

また、[ビデオプレビュー]ウィンドウには、専用のステータス バーが表示され、ここにはプロジェクト固有の情報が表 示されます。

### <span id="page-15-2"></span>スクラブ コントロール

スクラブ コントロールは、編集時にプロジェクトを順方向または逆方向に再生する場合に使用します。スクラブ コント ロールの下にある速度調整マーカーを設定して、再生速度を調整できます。詳しくは、35 [ページの「スクラブ」を参照](#page-40-1) [してください](#page-40-1)。

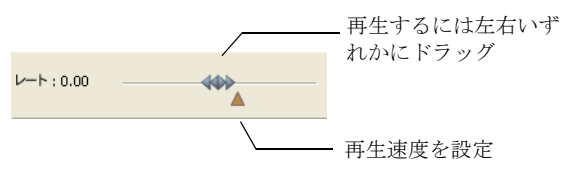

# <span id="page-16-0"></span>ウィンドウ ドッキング エリアとフローティング ウィンドウ ドック

デフォルトでは、ウィンドウのドッキング エリアは、Vegas Pro ワークスペースの上半分にあります。このエリアには、 頻繁に使用するウィンドウを表示しておくことができます。プロジェクトの作業中は、操作しやすいようにこのエリアを 非表示にすることもできます。ウィンドウは隣り合わせにドッキングしたり、ドッキング エリアを分割することができ ます。また、ウィンドウ ドッキング エリア内に重ねてドッキングしたり、個々にフローティングすることもできます。 ウィンドウを重ねてドッキングした場合は、下部のタブに各ウィンドウの名前が表示されます。ウィンドウのタブをク リックすると、そのウィンドウが一番手前に表示されます。

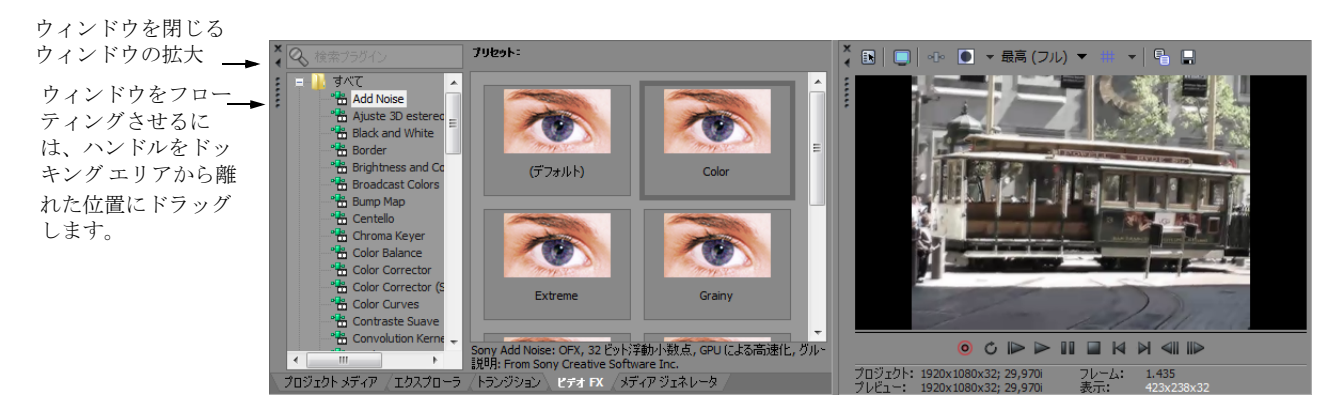

- ウィンドウをドッキングするには、ウィンドウをドッキング エリアにドラッグします。
- ウィンドウをドッキング エリアから切り離してフローティングさせるには、ドッキングしているウィンドウの左側 のハンドルをドラッグします。
- ウィンドウをドラッグしたときにウィンドウがドッキングしないようにするには、[Ctrl]キーを押しながらドラッグ します。
- ドッキングしているウィンドウを拡大して、ドッキング エリアいっぱいに表示するには、[最大化]ボタン (■)をク リックします。もう一度クリックすると、ウィンドウは元のサイズに戻ります。
- ドッキング エリア内のウィンドウまたはフローティング ドックを閉じるには、[閉じる] ボタン (■) をクリックします。

# [エクスプローラ]ウィンドウ **-** [**Alt**]**+**[**1**]

「エクスプローラ]ウィンドウは、Microsoft Windows エクスプローラに似ています。「エクスプローラ]ウィンドウでは、 メディア ファイルを選択して、プロジェクト タイムラインにドラッグしたり、[プロジェクト メディア]ウィンドウに追 加することができます。また、フォルダの作成、ファイル名やフォルダ名の変更、およびファイルやフォルダの削除など の一般的なファイル管理操作を行うこともできます。[プレビューの開始]ボタン (ト) と [自動プレビュー]ボタン ( ) を使用すると、プロジェクトに追加する前にファイルをプレビューできます。

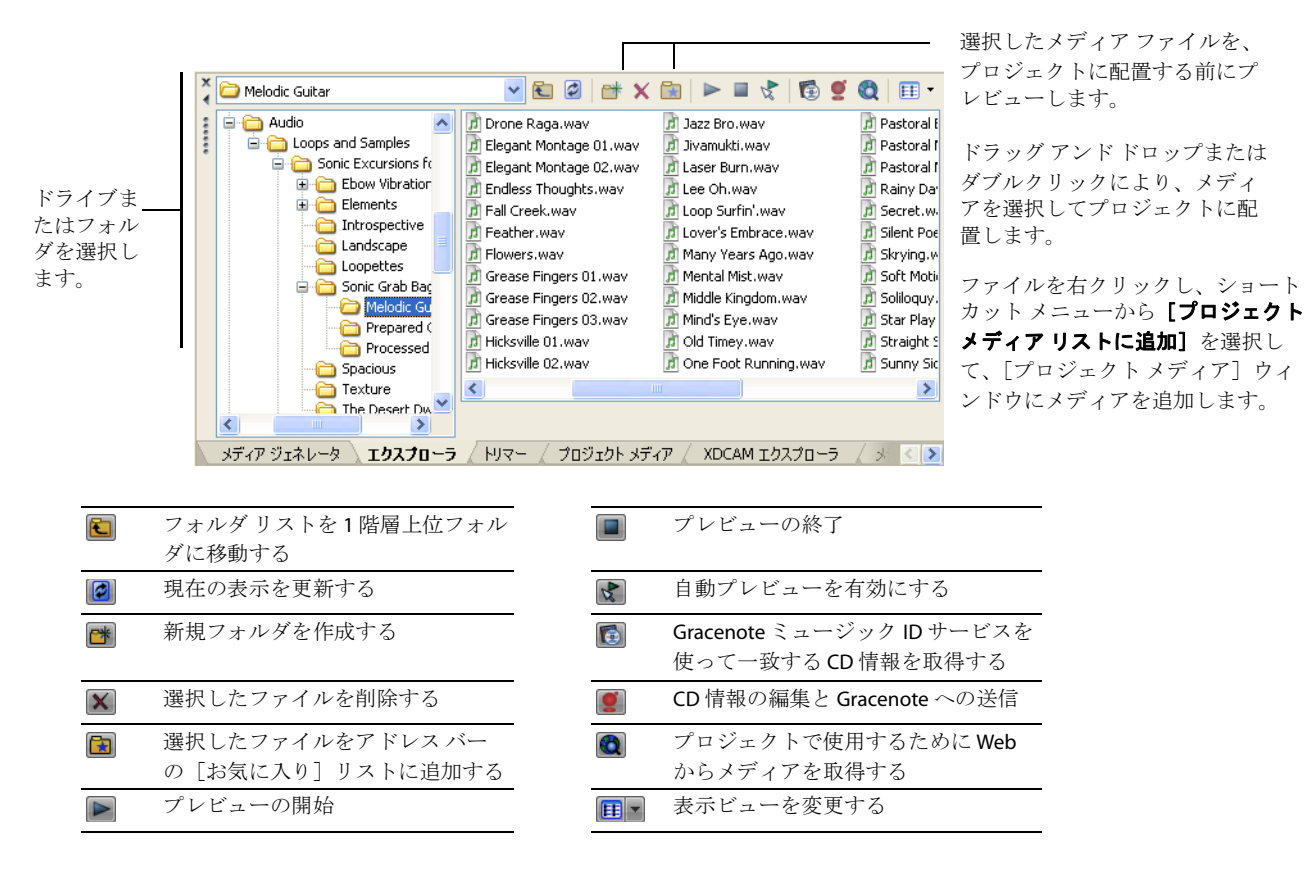

# [トリマー]ウィンドウ **-** [**Alt**]**+**[**2**]

[トリマー]ウィンドウでは、あらゆるメディア ファイルを編集できます。メディア ファイルを[トリマー]ウィンドウ に配置すると、ファイルの一部をドラッグ&ドロップして別のトラックに配置できます。

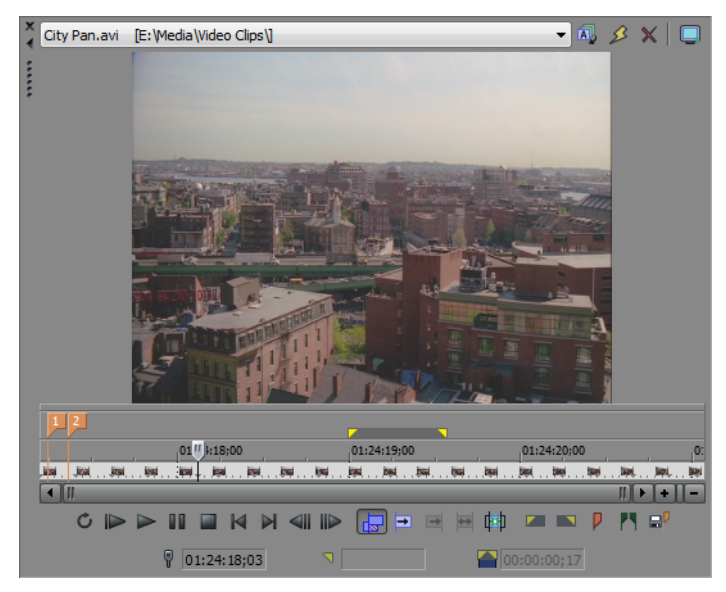

**12** | 第 1 章

# [マスタ バス]ウィンドウ **-** [**Alt**]**+**[**3**]

「マスタ バス]ウィンドウには、プロジェクトのマスタ出力が見やすく表示されます。

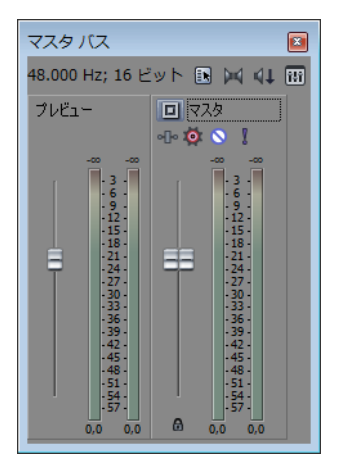

# [ビデオ プレビュー]ウィンドウ **-** [**Alt**]**+**[**4**]

プロジェクトの編集中および再生中は、[ビデオ プレビュー]ウィンドウにプロジェクトのビデオが表示されます。

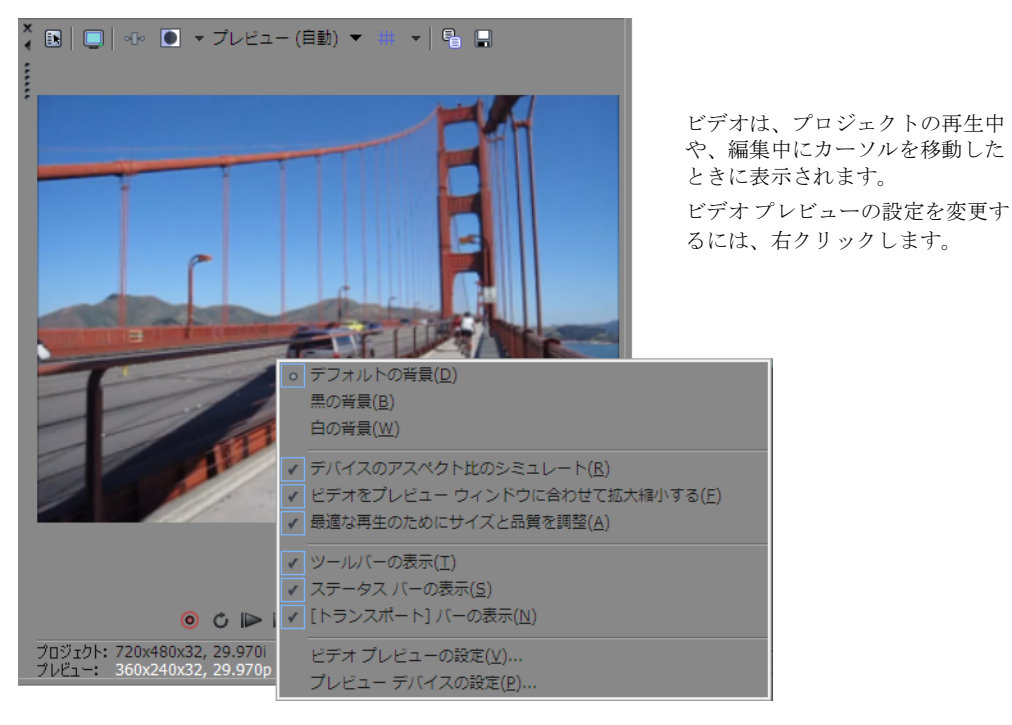

# [プロジェクト メディア]ウィンドウ **-** [**Alt**]**+**[**5**]

「プロジェクトメディア]ウィンドウでは、プロジェクトで使用しているメディアファイルを整理できます。それらの ファイルに関する情報は、柔軟性の高いデータベースに表示されるため、すばやくソートすることができます。また、 [プロジェクト メディア]ウィンドウでは、メディア ファイルにエフェクトやプラグインを適用して、それらのファイル の固有なプロパティを設定できます。詳しくは、23 ページの「[プロジェクト[メディア\]ウィンドウの使用」を参照して](#page-28-2) [ください](#page-28-2)。

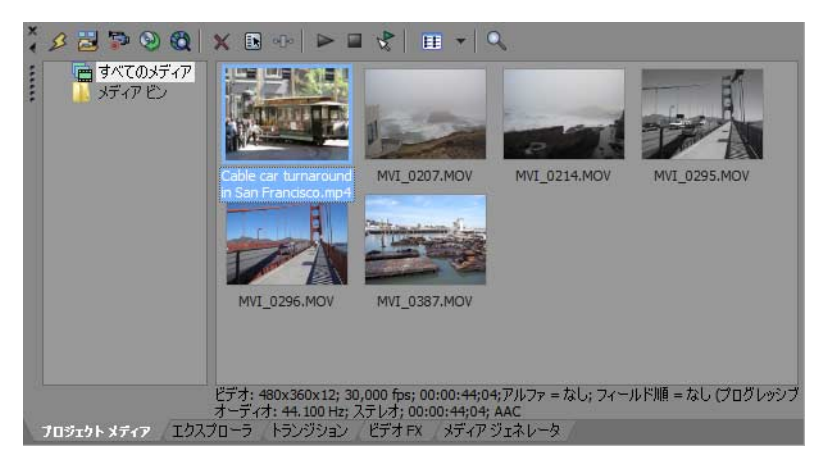

### [編集の詳細]ウィンドウ **-** [**Alt**]**+**[**6**]

[編集の詳細]ウィンドウは、プロジェクト内のすべてのイベントの詳細かつカスタマイズ可能なデータベースとして機 能します。このデータベースはさまざまな属性に従って分類したり、ソートすることができます。

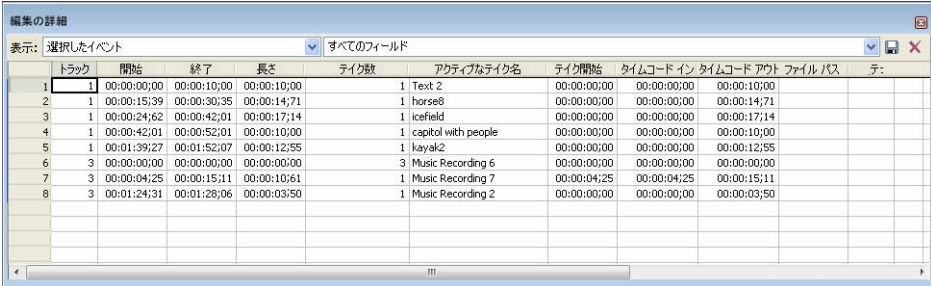

# [トランジション]ウィンドウ **-** [**Alt**]**+**[**7**]

[トランジション]ウィンドウの表示/非表示を切り替えるには、[**表示]** メニューの [トランジション]を選択します。 このウィンドウを使用して、トランジション エフェクトの選択とプレビューができます。トランジション エフェクトで は、ビデオ イベントの開始または終了の方法を制御したり、イベントが別のイベントに移り変わる方法を変更すること ができます。

左側のペインには、使用できるトランジションがそれぞれフォルダに入れて整理された状態で表示されます。[表示] (田) ボタンと [非表示] (□) ボタンをクリックして、フォルダを開いたり閉じたりし、プラグイン名を選択してくださ い。右側のペインのサムネイル画像は、選択されているそれぞれのトランジションの既存のプリセットを表しています。 カーソルをプリセットの上に置くと、サンプル アニメーションが表示されます。

ヒント:「検索プラグイン】ボックスに入力すれば、プラグインを検索できます。例えば、特定の色補正プラグイ ンを探している場合は、ボックスに「色」と入力すれば、名前、説明、またはグループ名に「色」という単語が含ま れているプラグインだけが表示されます。

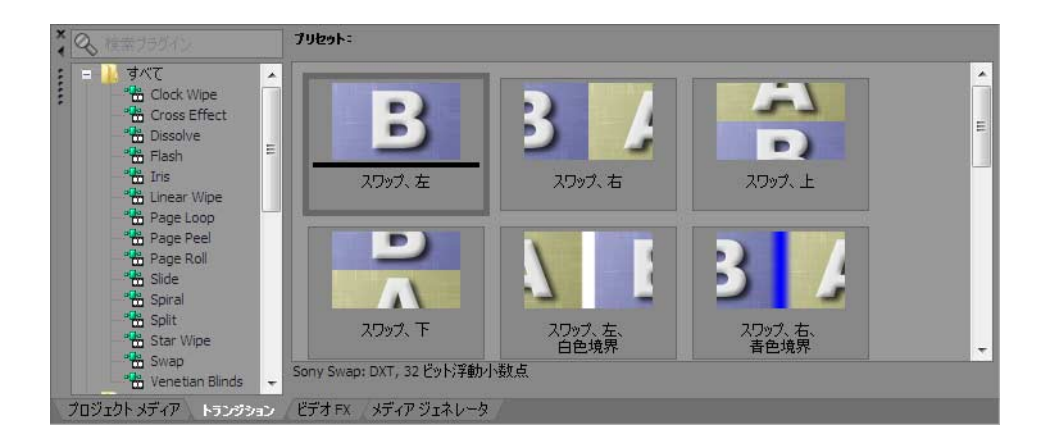

# [ビデオ **FX**]ウィンドウ **-** [**Alt**]**+**[**8**]

**[表示]** メニューの [ビデオ FX] を選択して、[ビデオ FX] ウィンドウの表示/非表示を切り替えることができます。

左側のペインには、使用できるビデオ エフェクトがそれぞれフォルダに入れて整理された状態で表示されます。[表示] (国) ボタンと [非表示] (□) ボタンをクリックして、フォルダを開いたり閉じたりし、プラグイン名を選択してくださ い。右ペインのサムネイル画像、それぞれ選択したエフェクトの既存のプリセットを表しています。カーソルをプリセッ トの上に置くと、サンプル アニメーションが表示されます。

ヒント:[検索プラグイン]ボックスに入力すれば、プラグインを検索できます。例えば、特定の色補正プラグイ ンを探している場合は、ボックスに「色」と入力すれば、名前、説明、またはグループ名に「色」という単語が含ま れているプラグインだけが表示されます。

プリセットのサムネイルを、トラック、イベントまたは、[ビデオ プレビュー]ウィンドウにドラッグすると、エフェク トが適用されます。

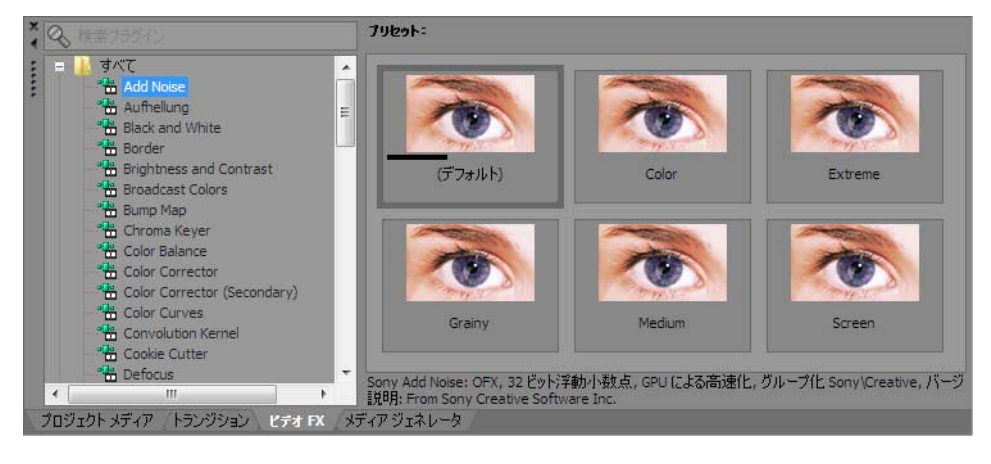

### [メディア ジェネレータ]ウィンドウ **-** [**Alt**]**+**[**9**]

「表示]メニューの「メディア ジェネレータ]を選択すると、「メディア ジェネレータ]ウィンドウの表示/非表示を切 り替えることができます。このウィンドウを使用して、テキスト、タイトル、背景などを追加したり、生成された他のメ ディアを追加できます。

左側のペインには、使用できるメディア ジェネレータがそれぞれフォルダに入れて整理された状態で表示されます。 [表示](国) ボタンと [非表示](□) ボタンをクリックして、フォルダを開いたり閉じたりし、プラグイン名を選択して ください。右ペインのサムネイル画像は、それぞれ選択したジェネレータの既存のプリセットを表しています。カーソル をプリセットの上に置くと、サンプル アニメーションが表示されます。

ヒント:[検索プラグイン]ボックスに入力すれば、プラグインを検索できます。例えば、特定の色補正プラグイ ンを探している場合は、ボックスに「色」と入力すれば、名前、説明、またはグループ名に「色」という単語が含ま れているプラグインだけが表示されます。

フリセット  $\overline{\circ}$ すべて Créditos Sony  $\equiv$ 間 Noise Texture Solid Color Titulador Protype Lineal: blanco a negro Lineal: negro a<br>transparente Lineal: rojo, verde y azul <sup>8</sup> Titulos & Texto de Son & (IR) Texto Sony OF **H** 32 ビット浮動小数点 GPUによる高速化 Sony サードパーティ Elíptico: blanco a negro Elíptico: transparente a<br>negro Anillo elíptico Gradiente de color Sony: DXT プロジェクトメディア エクスプローラ トランジション ビデオ FX メディアジェネレータ

プリセット サムネイルをトラックにドラッグすれば、メディアを追加できます。

### [コンポジット機能]ウィンドウ

[表示] メニューの [コンポジット機能]を選択して、[コンポジット機能] ウィンドウの表示/非表示を切り替えること ができます。このウィンドウでは、コンポジット エフェクトを追加することができます。

左側のペインには、使用できるコンポジットがそれぞれフォルダに入れて整理された状態で表示されます。[表示](国) ボタンと [非表示] (同) ボタンをクリックして、フォルダを開いたり閉じたりし、プラグイン名を選択してください。 右側のペインのサムネイル画像は、選択されているそれぞれのコンポジットの既存のプリセットを表しています。カーソ ルをプリセットの上に置くと、サンプル アニメーションが表示されます。

ヒント:[検索プラグイン]ボックスに入力すれば、プラグインを検索できます。例えば、特定の色補正プラグイ ンを探している場合は、ボックスに「色」と入力すれば、名前、説明、またはグループ名に「色」という単語が含ま れているプラグインだけが表示されます。

プリセット サムネイルをトラックにドラッグすれば、メディアを追加できます。

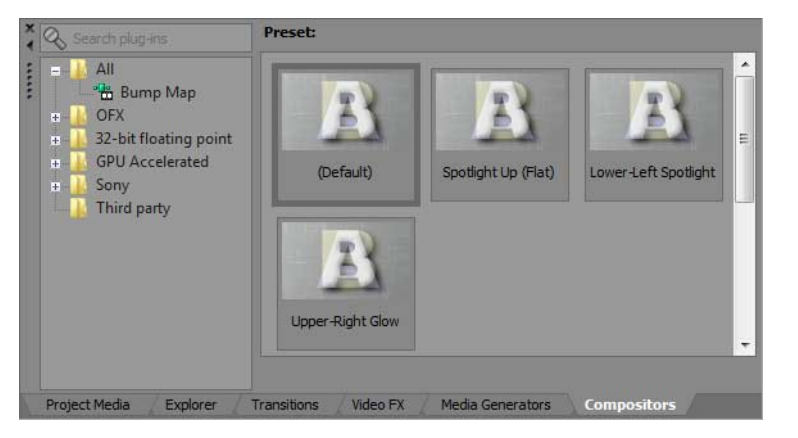

# [プラグイン マネージャ]ウィンドウ **-** [**Ctrl**]**+**[**Alt**]**+**[**1**]

[プラグインマネージャ]ウィンドウでは、ビデオおよびオーディオ エフェクト、メディア ジェネレータ、トランジショ ンなど、使用可能なすべてのプラグインを整理できます。プラグインは、フォルダ構造で分類されていて、プロジェクト にドラッグすることができます。

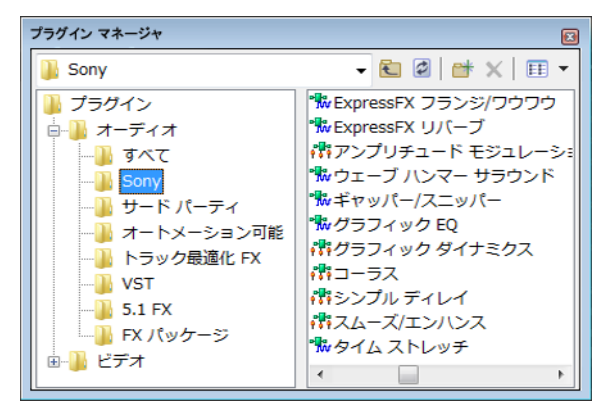

# [ビデオ スコープ]ウィンドウ **-** [**Ctrl**]**+**[**Alt**]**+**[**2**]

このウィンドウでは、画像の問題を解決するためにブロードキャスト ビデオをモニタできます。

レンダリングする前に、スコープを使用してビデオを分析し、輝度とコントラスト、ブロードキャスト カラー、カラー 補正、セカンダリ カラー補正、および レベルの各プラグインを使用して各値を調整します。

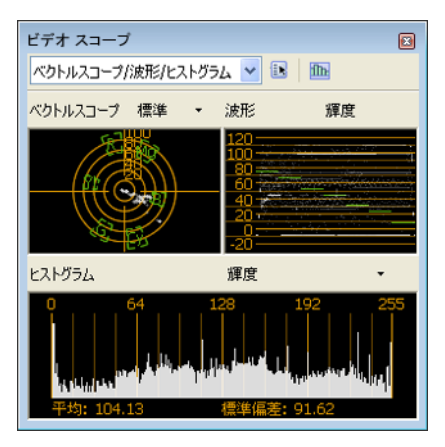

はじめに | **17** 

# [サラウンド パン]ウィンドウ **-** [**Ctrl**]**+**[**Alt**]**+**[**3**]

このウィンドウでは、5.1 サラウンド プロジェクトのパンを制御できます。トラック ヘッダー上またはミキサー コント ロール チャンネル ストリップ上のサラウンド パンをダブルクリックしても、[サラウンドパン]ウィンドウを表示でき ます。

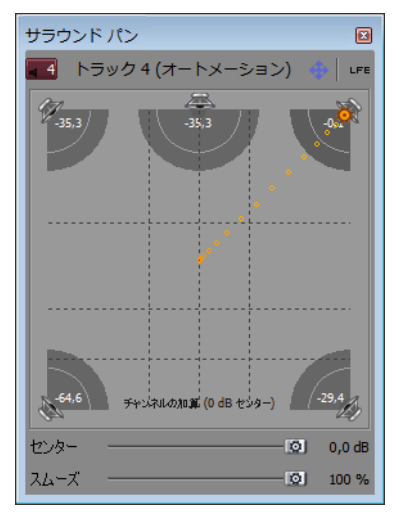

### [メディア マネージャ]ウィンドウ **-** [**Ctrl**]**+**[**Alt**]**+**[**4**]

Media Manager™ をインストールしている場合は、それを使用してメディアを検索したり、オーディオおよびビデオ メ ディアのコレクションを管理したりすることで、Vegas Pro プロジェクトに最適なメディアを見つけることができます。 メディア マネージャでは、ファイル属性、ACID メタデータ、メディアを分類するためのタグなどを含む、メディアの データベースを管理します。

注:「ユーザー設定]ダイアログ ボックスの [全般] タブで [メディア マネージャを有効にする] チェック ボック スをオンにすると、Vegas Pro の起動時にメディア マネージャも起動されるようになります。

このチェック ボックスをオフにした場合、メディア マネージャはアプリケーションに連動して起動されません。 メディア マネージャを使用していない場合は、オフにすることで処理パワーやメモリを節約できます。

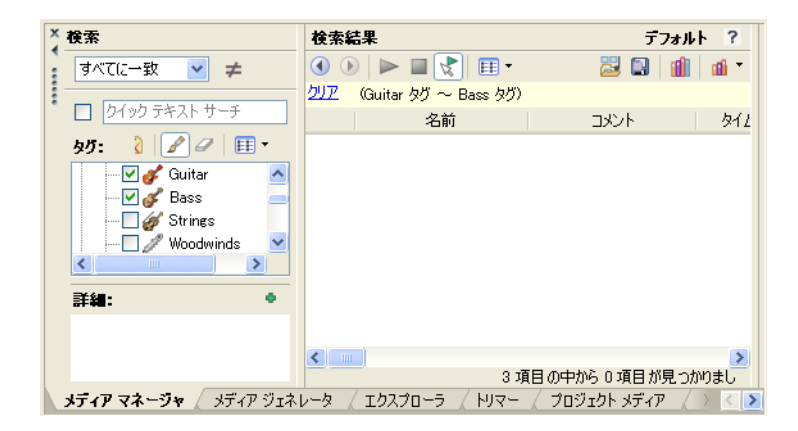

### [**XDCAM** エクスプローラ]ウィンドウ **-** [**Ctrl**]**+**[**Alt**]**+**[**5**]

このウィンドウには、XDCAM クリップの検索、インポート、エクスポートに使用できる「XDCAM エクスプローラ]ウィ ンドウが表示されます。

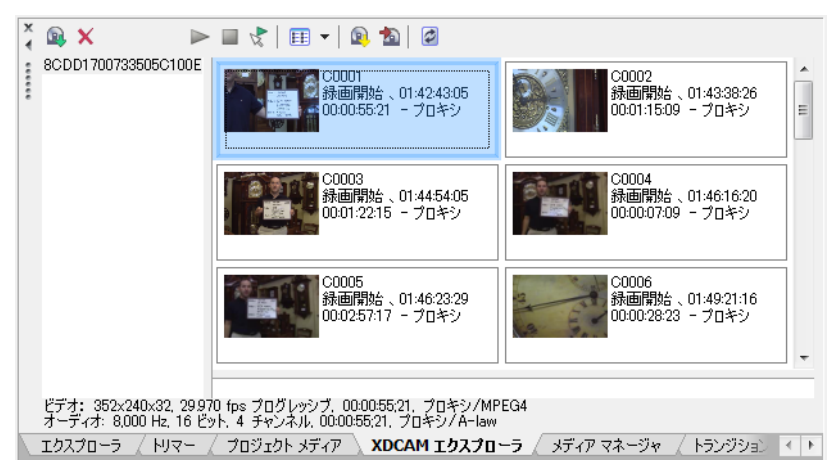

### [ミキシング コンソール]ウィンドウ **-** [**Ctrl**]**+**[**Alt**]**+**[**6**]

このウィンドウには、従来のハードウェアベースのミキサーの外観を使用してプロジェクト内のすべてのトラックとバス を統合して表示する、ミキシング コンソールが表示されます。ミキシング コンソールについては、Vegas Pro のオンライ ン ヘルプを参照してください。

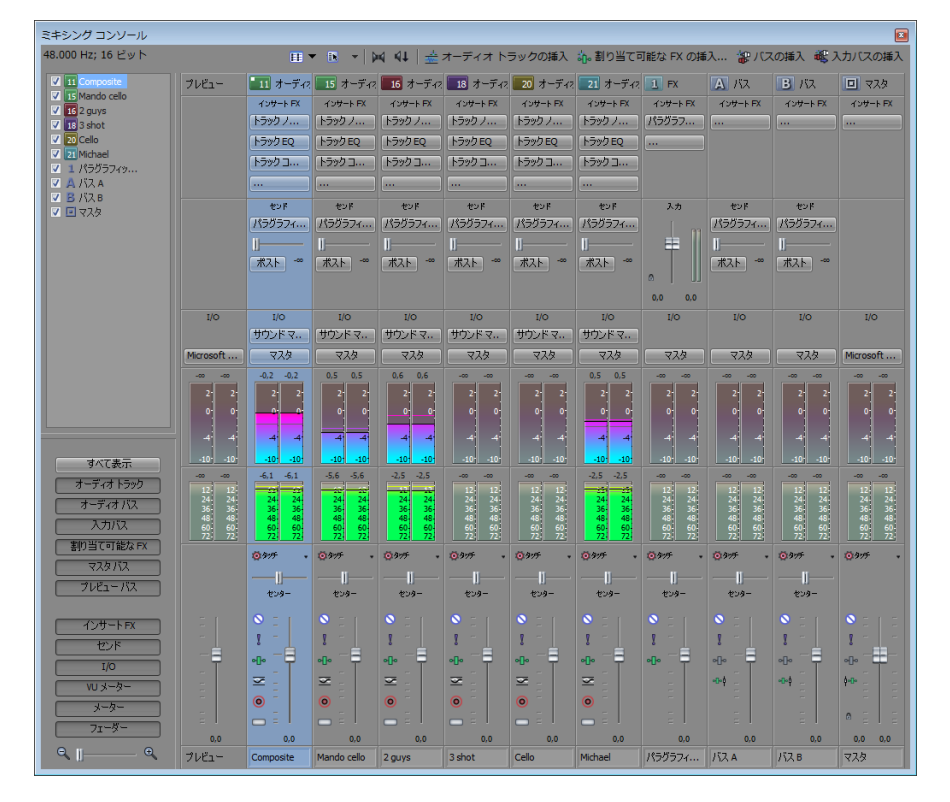

# [デバイス エクスプローラ]ウィンドウ **-**[**Ctrl**]**+**[**Alt**]**+**[**7**]

[デバイス エクスプローラ]ウィンドウでは、AVCHD、XDCAM EX、NXCAM、および RED ONE デバイス、HVR-MRC1 など の CompactFlash ベースのメモリ録画 / 録音ユニット、および HVR-DR60 などのハードディスク ベースの録画 / 録音ユニッ トのクリップを表示したりインポートしたりできます。詳しくは、28 ページの「デバイス [エクスプローラの使用」を参](#page-33-2) [照してください](#page-33-2)。

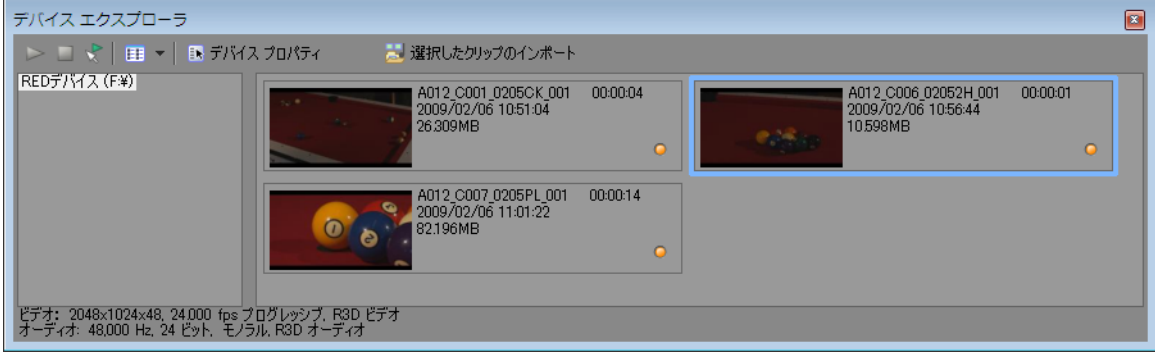

# <span id="page-25-0"></span>コントロール サーフェイスの使用

コントロール サーフェイスは、通常はマウスで制御するユーザー インターフェイスを、ノブ、フェーダー、およびボタ ンで制御するためのハードウェア デバイスです。コントロール サーフェイスを使用すると、手先の感覚を使った編集操 作が可能になります。

キーボードショートカットは Vegas Pro ウィンドウのどの部分にフォーカスが設定されているかによって動作が異なりま すが、コントロール サーフェイスに割り当てられている機能は、アプリケーションでフォーカスが設定されている部分 にかかわらずいつでも同じように動作します。

Vegas Pro ソフトウェアでは、Mackie® Control Universal を 1 つ、または汎用コントロール サーフェイスを最大 5 つ使用する ことができます。コントロール サーフェイスのセットアップについては、Vegas Pro のオンラインヘルプを参照してくだ さい。

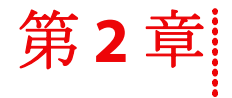

<span id="page-26-0"></span>概要

Vegas® Pro ソフトウェアは、マルチメディア作品の制作工程を一新する革新的なソフトウェアです。Vegas Pro ソフトウェ アの強力な機能により、マルチメディア作品の制作経験を問わず、あらゆるユーザが創造性と生産性を向上することがで きます。この章では、ソフトウェアの基本的な機能と操作方法について説明します。

# <span id="page-26-1"></span>プロジェクトの作成

マルチメディア作品の制作は、大量のショット、テイク、吹き替え、ミュージック ベッド、オーディオ トラック、特殊 効果などを含む、さまざまな要素の処理が要求される複雑な作業です。これらの要素を編成することは、制作プロセスの 重要な作業の 1 つです。Vegas ソフトウェアでは、小さいプロジェクト ファイル (.veg) によってこれらの要素を編成しま す。プロジェクト ファイルには、ソース ファイルの場所、編集、カット、挿入ポイント、トランジション、および特殊 効果に関する情報が保存されます。プロジェクト ファイルはマルチメディア ファイルではなく、編集作業の終了した最 終ファイルを作成(レンダリング)するために使用されます。

Vegas Pro ソフトウェアでは、オリジナルのソース ファイルではなく、プロジェクト ファイルを編集するため、ソース ファイルの破損等を心配せずに編集作業を進めることができます。これにより、安心感が得られるだけでなく、さまざま な編集を自由に試すことができます。

1. [ファイル] メニューの [新規作成]を選択します。[新規プロジェクト] ダイアログ ボックスが表示されます。

注:ソフトウェアを初めて起動したときには、新規プロジェクトが自動的に開始されます。

- **2.** 各タブでプロジェクトの設定を行います。
	- [ビデオ]タブでは、ビデオの形式やその他のビデオ パラメータを選択できます。
	- [オーディオ]タブでは、基本的なオーディオ設定を行います。
	- **[ルーラー]** タブでは、ルーラーの表示形式(拍数、秒数など)を選択します。
	- [サマリー]タブでは、プロジェクトの関連情報やメモを入力します。
	- [オーディオ **CD**]タブでは、オーディオ CD の作成に関する情報を入力します。

**ヒント:[ビデオ]** タブのプロパティは、使用するメディアに一致するテンプレート (NTSC DV (720x480, 29.970 fps) など)を選択すると、簡単に設定できます。

- **3.** [**OK**]をクリックします。
- 4. [ファイル] メニューの [保存] を選択します。名前を入力し、保存場所を指定してから [保存] をクリックして、 プロジェクト(.veg ファイル)を保存します。

プロジェクトの設定は、プロジェクトで作業を行っている場合はいつでも変更できます。設定を変更するには、 「ファイル】メニューの [プロパティ]を選択します。

### <span id="page-26-2"></span>メディア ファイルに基づいたビデオのプロパティの設定

プロジェクトのビデオ プロパティは、既存のビデオ ファイルに一致するように自動的に設定することができます。

- 1. [ファイル] メニューの [プロパティ] を選択します。
- 2. [プロジェクトプロパティ] ダイアログ ボックスの [ビデオ] タブで [メディアの設定と一致させる] ボタン (職)を クリックします。
- **3.** プロジェクトで使用するように指定されているメディア ファイルを選択します。

### **4.** [開く]をクリックします。

このファイルのフレーム サイズ、フレーム レート、ピクセル アスペクト比、およびフィールド順序が自動的に検出 され、それらに一致するようにプロジェクト プロパティが設定されます。

ヒント:後で使用できるようにこの情報を保存するには、[テンプレート]ボックスに名前を入力して、[テンプ レートの保存]ボタン( ) をクリックします。これらの設定をプロジェクトで通常使用するように設定するには、 [この設定ですべての新規プロジェクトを開始] チェック ボックスをオンにします。

**5.** [**OK**]をクリックして新しいプロジェクト プロパティを保存します。

# <span id="page-27-0"></span>メディア ファイルの取得

さまざまなソースのメディアをプロジェクトに追加できます。オーディオ ファイルやビデオ ファイルを追加したり、 オーディオをトラックに録音したり、ビデオ カメラでビデオをキャプチャしたり、CD の曲を取り込むことができます。 テキスト オーバーレイ、背景、およびクレジット ロールなどのメディアもソフトウェアで作成することができます。

Vegas Pro ソフトウェアは、さまざまなメディア ファイル形式をサポートしています。ファイルを見つけたり、Vegas Pro プロジェクトにファイルを追加したりする方法は、次に説明するように複数あります。

### 注:

- 24 fps プログレッシブ スキャン DV ビデオ ファイルを開いたときに、プルダウン フィールドが自動的に削除されるよ うにするには、[ユーザー設定]ダイアログ ボックスの[全般]タブで、[**24p DV** を開いたときにプルダウン除去を 許可する] チェック ボックスをオンにします。24p DV ビデオ ファイルを29.97 fps インタレース ビデオ(60i) として開 くには、このチェック ボックスをオフにします。
- ACID ループは、タイムラインに追加すると、[プロジェクトプロパティ]ダイアログ ボックスの [ルーラー] タブで 指定したプロジェクトのテンポに合わせて自動的にストレッチされます。テンポ情報を無視するには、[ユーザー設 定] ダイアログ ボックスの [オーディオ] タブにある [プロジェクトのテンポでオーディオをインポート] チェッ ク ボックスをオフにします。
- マルチチャンネルのオーディオ ファイル (.wav/.wav64、.avi、.mxf、ATRAC、BWF) をプロジェクトに追加すると、オー ディオがトラックにまたがって追加されます。例えば、4 チャンネルの WAV ファイルをインポートすると、4 つの隣 接するトラックにオーディオが追加されます。各イベントで使用されるチャンネルを制御するには、マルチチャンネ ルのオーディオ イベントを右クリックし、ショートカット メニューから [チャンネル]を選択し、サブメニューか らコマンドを選択します。
- マルチストリームのオーディオ ファイルをプロジェクトに追加する場合は、イベントを右クリックし、ショート カット メニューから [ストリーム] を選択し、続いてサブメニューでストリームを選択して、使用するストリーム を選択できます。
- DVD カムコーダ ディスクからの 5.1 チャンネル オーディオは、ステレオ プロジェクトにインポートする際にステレオ にダウンミックスされます。5.1 サラウンド プロジェクトにインポートすると、センター、フロント、リア、および LFE チャンネルのオーディオがそれぞれ別のトラックに追加されます。
- ビデオ イベント内に Vegas Pro で読み取れないフレームがあった場合、それはタイムラインに赤色で表示されます。 このようなフレームは、「ビデオ プレビュー]ウィンドウおよびレンダリングされた出力では空になります。

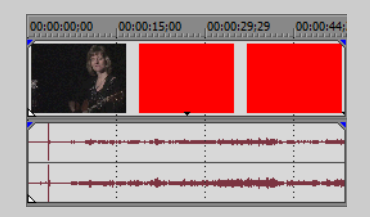

**22** | 第 2 章

# <span id="page-28-0"></span>メディア ファイルのプレビュー

ファイルは、プロジェクトに配置する前にプレビューすることができます。[エクスプローラ]ウィンドウには、[再生] ポタン ( > )、[停止]ボタン ( コ)、[自動プレビュー]ボタン ( い)を含むミニトランスポート バーがあります。ファイル をプレビューすると、そのストリームが [ミキサー] ウィンドウのプレビュー バス (オーディオファイルの場合)また は [ビデオ プレビュー] ウィンドウ (ビデオファイルの場合)に送信されます。

- **1.** [エクスプローラ]ウィンドウでファイルを選択します。
- **2.** ファイルを再生するには、「再生】ボタン (■) をクリックします。
- 3. ファイルのプレビューを停止するには、「停止]ボタン ( ) をクリックするか、別のファイルを選択します。

ヒント:選択したファイルを自動的にプレビューするには、[エクスプローラ]ウィンドウのトランスポート バー の[自動プレビュー]ボタン(図)をクリックします。

注:ビデオは、「トリマー]ウィンドウでプレビューされます。「ビデオ プレビュー]ウィンドウを更新せずに [トリマー]ウィンドウを編集する場合は、[トリマー]ウィンドウでメディア ファイル右クリックし、[ビデオ モニ **タの表示**】コマンドをオフにします。

# <span id="page-28-2"></span><span id="page-28-1"></span>[プロジェクト メディア]ウィンドウの使用

メディア ファイル(ビデオ ファイルとオーディオ ファイルの両方)は通常、ハード ディスク上の他のファイルに比べて サイズが非常に大きくなりがちです。そのため、これらのファイルを簡単に移動できなかったり、ファイルのコピーを複 数保存できないことがあります。そのような問題を回避するために、メディア ファイルを[プロジェクト メディア] ウィンドウに追加して、編集前に整理することができます。プロジェクトで作業を開始すると、タイムラインに追加した すべてのファイルが、[プロジェクト メディア]リストに自動的に追加されます。[プロジェクト メディア]を表示する には、「表示】メニューの「プロジェクトメディア】を選択します。

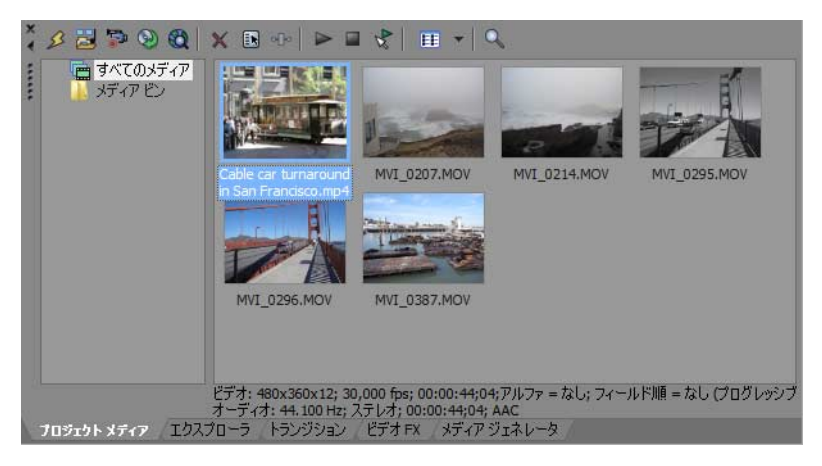

# [プロジェクト メディア]リストへのメディアの追加

メディアは、ファイルのインポートによってタイムラインに追加しなくても、[プロジェクト メディア]リストに追加す ることができます。詳しくは、25 [ページの「メディアのインポート」を参照してください](#page-30-0)。

# [エクスプローラ]ウィンドウから [プロジェクト メディア]へのメディアの追加

- **1.** メディア ファイルを選択し、[プロジェクト メディア]リストに追加します。複数のメディア ファイルを選択するに は [Ctrl] キーまたは [Shift] キーを押しながら選択します。
- 2. ファイルを右クリックして、ショートカット メニューから [プロジェクトメディアリストに追加]を選択します。 **ファイルが「プロジェクト メディア]ウィンドウに追加されます。**

### [プロジェクト メディア]ウィンドウ内のメディアの置換

「プロジェクトメディア」ウィンドウ内のファイルを別のファイルに置き換えることができます。イベント内のメディア ファイルを変更すると、そのイベントがあるタイムライン上のすべての部分が新しいメディア ファイル コンテンツで更 新されます。

- 1. 「プロジェクト メディア]ウィンドウでファイルを右クリックします。
- 2. ショートカットメニューで [置換] を選択します。
- 3. [メディアファイルの置換] ダイアログ ボックスで、現在のファイルと置き換えるファイルを選択します。
- 4. 「**開く**】をクリックします。「プロジェクト メディア]の古いファイルが選択したファイルで置換され、古いファイ ルを含むタイムライン上のすべてのイベントが、新しいメディア ファイルを含むように更新されます。

### **CD** からのオーディオの取り込み

CD からトラックを取り込んで、[プロジェクト メディア]ウィンドウに .wav ファイルとして追加することができます。

重要:Vegas Pro ソフトウェアは、著作物の違法な複製および共有などの違法行為または著作権侵害行為を想定した ものではなく、またかかる目的への使用は禁止されています。Vegas Pro ソフトウェアのかかる目的への使用は、著作 権に関する米国連邦法および国際法に違反するものであり、ソフトウェア使用許諾契約書の条項に違反します。かか る行為は、法律により罰せられることがあります。また、ソフトウェア使用許諾契約で定められている救済方法に違 反しています。

- **1.** オーディオ CD を挿入します。
- 2. [プロジェクト メディア]ウィンドウで、[CDからのオーディオの取り込み]ボタン ( o ) をクリックします。 [CD からのオーディオの取り込み]ダイアログ ボックスが表示されます。

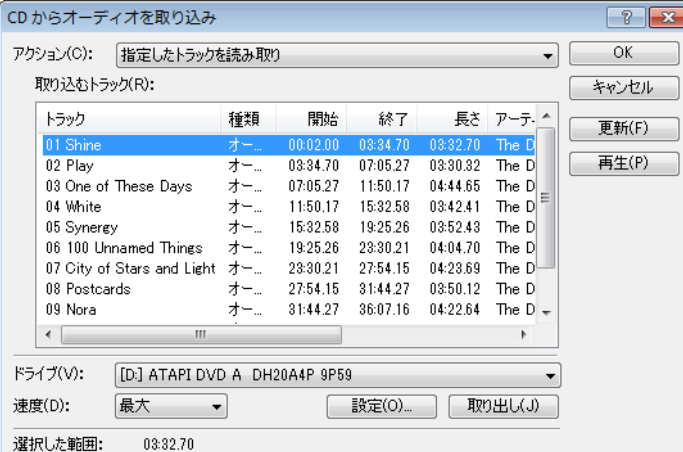

- **3.** [アクション]ドロップダウン リストから、CD オーディオの取り込み方法を選択します。
	- 指定したトラックを読み取り:CD から抽出するトラックを選択する場合に使用します。
	- ディスク全体を読み取り:ディスク上のすべてのトラックを自動的に抽出する場合に使用します。 CD 全体が1つの新しいファイルに抽出され、[プロジェクト メディア]ウィンドウに追加されます。
	- 指定した範囲を読み取り:指定した時間範囲のオーディオを抽出する場合に使用します。
- 4. [指定したトラックを読み取り]または [指定した範囲を読み取り]オプションを選択した場合は、取り込むトラッ クまたは範囲を指定します。
	- 「指定したトラックを読み取り】を選択した場合は、読み取るトラック リストで抽出するトラックをクリックし ます。複数のトラックを選択するには、[Ctrl]または [Shift] キーを押しながら選択します。各トラックが個別 のファイルとして取り込まれ、[プロジェクト メディア]ウィンドウに追加されます。
	- [指定した範囲を読み取り]を選択した場合は、[開始時間]フィールドと、[終了時間]または [長さ] フィー ルドに時間を入力します。指定した範囲のオーディオが 1 つの新しいファイルとして取り込まれ、[プロジェク ト メディア]ウィンドウに追加されます。

注: 複数のトラックを1つのファイルとして取り込むには、「アクション】ドロップダウンリストから「指定した トラックを読み取り]を選択してトラックを選択し、[アクション]ドロップダウンリストから[指定した範囲を **読み取り]** を選択します。選択したトラックに適切な時間範囲が自動的に挿入され、その時間範囲が1つのファイ ルとして取り込まれます。

- **5.** [ドライブ]ドロップダウン リストから、オーディオ CD が挿入されているドライブを選択します。
- **6.** Gracenote® ミュージック ID を使用して CD 情報を取得する場合は、[ミュージック **ID**]ボタンをクリックします。 CD 情報が入手できない場合は、[**CD** 情報]ボタンをクリックしてダイアログ ボックスを開き、CD 情報を編集できます。 編集した情報は、Gracenote に送信して、Gracenote Media Database に登録できます。
- **7.** [速度]ドロップダウン リストから、オーディオの取り込み速度を選択します。オーディオの取り込み中に問題が発 生した場合は、速度を下げるか、[**設定]**をクリックして、[オーディオ取り込みの最適化]の設定を調整します。

注: 取り込みを開始する前にCD を取り出すには、「取り出し】ボタンをクリックします。

- **8.** [**OK**]をクリックします。[名前を付けて保存]ダイアログ ボックスが表示されます。
- **9.** 新しい .wav ファイルの名前と保存場所を指定します。
- 10.「保存]をクリックして、オーディオの取り込みを開始します。

トラックの取り込みが開始され、完了した割合を示す進行状況メーターが表示されます。取り込みが完了すると、 [プロジェクト メディア]ウィンドウに新しい .wav ファイルが表示されます。

### <span id="page-30-0"></span>メディアのインポート

メディアをインポートすれば、メディアをタイムラインに追加しなくても、[プロジェクト メディア]リストに追加して プロジェクトで使用することができます。

- **1.** [ファイル]メニューの[インポート]を選択し、サブメニューから[メディア]を選択します。[インポート]ダイ アログ ボックスが表示されます。
- **2.** メディア ファイルを選択して、[プロジェクト メディア]リストに追加します。複数のメディア ファイルを選択する には「Ctrl] キーまたは「Shift] キーを押しながら選択します。

ヒント:[ファイルの種類]ドロップダウン リストからファイルの種類を選択すれば、ダイアログ ボックスに表 示されるファイルを制限できます。

**3.** [開く]をクリックします。メディア ファイルが[プロジェクト メディア]リストに追加されます。

### <span id="page-30-1"></span>タイムラインへのメディアの追加

[エクスプローラ]または[プロジェクト メディア]ウィンドウでメディア ファイルをダブルクリックするかドラッグす ると、メディア ファイルをプロジェクトに追加することができます。どちらの方法の場合でも、メディア ファイルはタ イムライン内の 1 つのイベントに追加されます。

### タイムラインへのメディア ファイルのドラッグ

タイムライン上の何も表示されていないエリアにメディア ファイルをドラッグ アンド ドロップすると、新しいトラック を作成できます。トラックは複数のイベントを含むことができるため、1 つのトラック上で複数のイベントを隣り合わせ に配置することができます。

注:ビデオ イベントとオーディオ イベントを同じトラックに配置することはできません。

- **1.** [エクスプローラ]または[プロジェクト メディア]ウィンドウでメディア ファイルを指定します。
- **2.** メディア ファイルをタイムラインにドラッグします。 マウス ボタンを離した場所にメディア ファイルのイベントが表示されます。

### タイムラインへの複数メディア ファイルのドラッグ

- 1. [エクスプローラ]または [プロジェクトメディア]ウィンドウで複数のメディアファイルを選択します。隣接する メディアファイルを選択するには、[Shift] キーを押しながら、最初と最後のファイルをクリックします。隣接して いないファイルを選択するには、[Ctrl] キーを押しながら各ファイルをクリックします。
- **2.** ファイルを右クリックし、タイムラインにドラッグします。
- **3.** マウス ボタンを離すと、ショートカット メニューが表示されます。メニューで配置オプションを選択します。

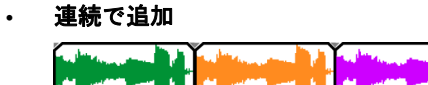

**•** トラック全体に追加

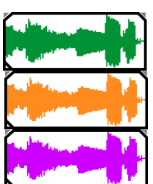

**•** テイクとして追加

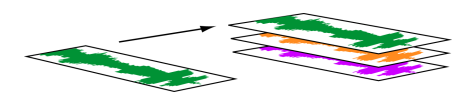

トラック上の 1 つのイベントが表示されます。他のイベントは、一番上のイベントの「下に」テイクとして表示 されます。

[ビデオのみ]および [オーディオのみ]オプションを選択すると、ビデオまたはオーディオを分離して、マル チメディア ファイルからそのストリームを複数のトラックまたは時間帯にまたがって追加したり、テイクとし て追加することができます。

ヒント:マウスを左クリックしてドラッグ アンド ドロップすると、ファイルは時間帯にまたがって自動的に挿入 されます。但し、ドラッグ アンド ドロップ操作中に左マウス ボタンを離さずに右クリックすると、配置モードを順 に切り替えることができます。

### メディア ファイルのダブルクリック

この方法では、選択したトラック内のカーソル位置にイベントが追加されます。選択したトラックがビデオ トラックで、 オーディオ イベントをダブルクリックした場合(またはその逆の場合)は、そのイベント用の新しいトラックが作成さ れます。イベントを追加した後は、そのイベントをトラック間で移動したり、タイムライン上での位置を変更することが できます。

**26** | 第 2 章

### ビデオ ファイルと関連オーディオの挿入

ビデオを含むメディア ファイルには、通常、関連するオーディオが含まれています。メディア ファイルをタイムライン に挿入すると、関連するオーディオはビデオ トラックの下にある別のオーディオ トラックに自動的に挿入されます。2 つ の関連するイベントはグループ化され、移動または編集時は 1 つの単位として動作します。イベントのグループは解除し て、個別に移動することもできます。

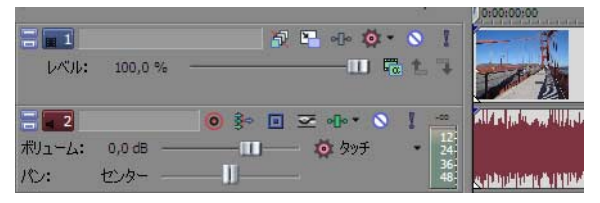

1 つのマルチメディア ビデオ ファイ ルのビデオ ストリーム (ト) とオー ディオ ストリーム (下) が含まれる 2 つのイベント。各イベントは、個 別のトラックに挿入されます。

### レイヤー **PSD** ファイルの挿入

Vegas Pro タイムラインにレイヤー PSD ファイルを挿入することができます。各ファイルのレイヤーは、それぞれのト ラック上のイベントとして作成されます。これらのイベントは、Vegas Pro ソフトウェアの他のイベントと同じものです。 例えば、トラック モーションを使用してレイヤーを個別に移動したり、親トラックを使用してレイヤーをグループとし てまとめて移動したり、トラック エフェクトを使用してグラフィックの 1 つのレイヤーだけをアニメートしたり、あるい はレイヤーをビデオと置き換えることができます。

### 注:

- Photoshop のレイヤースタイルとレイヤーマスクはサポートされません。Photoshop では、これらのレイヤーの上に空 のレイヤーを追加し、これらのレイヤーを表示して、[可視レイヤーの統合]を選択します。新しいレイヤーは Vegas Pro タイムラインに追加されると表示されます。
- Photoshop のレイヤーグループと調整レイヤーはサポートされません。
- Photoshop のレイヤーブレンドモード、不透過度、名前は、Vegas Pro のコンポジット モード、トラックの不透明度、 トラック名に転送されません。
- 1. エクスプローラまたは [プロジェクトメディア]ウィンドウでレイヤー PSD ファイルを選択します。
- **2.** ファイルを右クリックし、タイムラインにドラッグします。
- **3.** マウス ボタンを離すとショートカット メニューが表示されます。[トラック全体に追加]を選択して、タイムライン で PSD レイヤーをトラック全体にインポートします。

これでコンポジット レイヤーを含む PSD レイヤーがストリームとして使用できます。イベントを右クリックして、 ショートカット メニューから [ストリーム]を選択し、イベントに使用するストリームを選択すると、イベントのスト リームを変更することができます。

ヒント:レイヤー PSD ファイルは、トリマーからタイムラインへ追加することもできます。メディア ファイルを右 クリックして、[すべてのストリームとチャンネルを使用]が選択されていることを確認します。次に時間範囲を右 クリックし、タイムラインにドラッグします。マウスボタンを離して、サブメニューから [トラック全体に追加] を選択します。

### 挿入したイベントの自動クロスフェード

複数のイベントを時間帯にまたがって挿入すると、イベント(ビデオとオーディオの両方)は自動的にクロスフェードす るように設定されます。複数のイベントを追加したときに自動的にクロスフェードが作成されるようにするには、2 つの オプションをオンにしておく必要があります。まず、[オプション]メニューの[自動クロスフェード]がオンになって いることを確認します。次に、[オプション] メニューの[ユーザー設定]を選択して、[編集] タブで[複数選択された メディアを追加時に自動的にオーバーラップさせる] をオンにします。詳しくは、52 [ページの「自動クロスフェードの](#page-57-3) [使用」を参照してください](#page-57-3)。

# <span id="page-33-2"></span><span id="page-33-0"></span>デバイス エクスプローラの使用

デバイス エクスプローラでは、AVCHD、XDCAM EX、NXCAM、および RED ONE デバイス、HVR-MRC1 などの CompactFlash ベースのメモリ録画 / 録音ユニット、および HVR-DR60 などのハードディスク ベースの録画 / 録音ユニットのクリップを 表示したりインポートしたりできます。

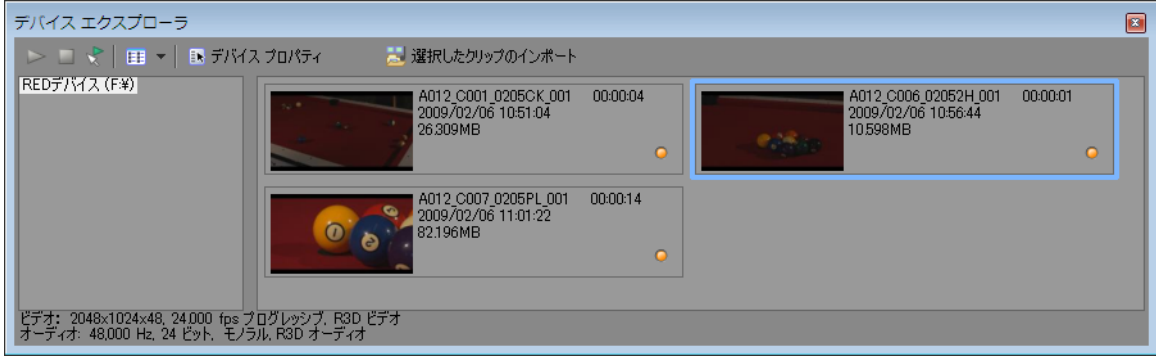

- **1.** [デバイス エクスプローラ]ウィンドウを表示するには、[表示]メニューの[デバイス エクスプローラ]を選択し ます。
- 2. コンピュータの USB 2.0 ポートにカメラを接続します。カメラは、[デバイスエクスプローラ]ウィンドウの左側に 表示されます。

### ヒント:

- コンピュータ上のフォルダにあるクリップを使用する場合は、「デバイス エクスプローラ]ウィンドウの左側のペイ ンを右クリックし、ショートカット メニューから [参照] を選択します。
- デバイスによっては、「デバイス エクスプローラ]ウィンドウに表示するために、デバイスのUSB 接続設定を [自動] または [MTP] から [大容量記憶装置] に変更する必要があります。

# <span id="page-33-1"></span>クリップのプレビュー

[デバイス エクスプローラ]ウィンドウの左側からカメラを選択します。カメラのクリップはウィンドウの右側に表示さ れ、まだインポートされていないクリップは新しいクリップのアイコン(○)で示されます。

[自動プレビュー]ボタン(R) が選択されている場合は、デバイス エクスプローラでクリップをクリックすると、 [ビデオプレビュー]ウィンドウで試聴することができます。プレビューを停止するには、[プレビューの終了]ボタン ( **□**) をクリックするか、または、[自動プレビュー]ボタンの選択を解除して、プレビュー機能を無効にします。

注:ビデオは、[トリマー]ウィンドウでプレビューされます。[ビデオ プレビュー]ウィンドウを更新せずに[ト リマー]ウィンドウを編集する場合は、「トリマー]ウィンドウでメディアファイル右クリックし、[ビデオ モニタ の表示]コマンドをオフにします。

**[自動プレビュー]**ボタンが選択されていない場合は、[プレビューの開始]ボタン(▶)をクリックすればプレビュー を開始できます。

# <span id="page-34-0"></span>クリップのインポート先フォルダの選択

1. [デバイス エクスプローラ]ウィンドウの左側でカメラを選択し、[デバイス プロパティ]ボタン( **38)** をクリック します。

「デバイス プロパティ]ダイアログ ボックスが表示され、[キャプチャフォルダ] ボックスに、インポートされたク リップの保存先となるフォルダのパスが表示されます。

- **2.** [参照]ボタンをクリックし、[キャプチャ フォルダ]ダイアログ ボックスを表示します。このダイアログ ボックス には、インポートされたビデオの保存に使用できるフォルダが表示されています。
	- インポートしたビデオを保存するフォルダのチェック ボックスをオンにします。
	- [フォルダの追加]ボタン(He)をクリックして、新しいフォルダを追加するフォルダを参照します。
	- リストからフォルダを削除するには、リスト内でフォルダを選択してから、[削除]ボタン( 区) をクリックし ます。

# <span id="page-34-1"></span>クリップのインポート

- **1.** [デバイス エクスプローラ]ウィンドウの左側からカメラを選択します。カメラのクリップはウィンドウの右側に表 示され、まだインポートされていないクリップは新しいクリップのアイコン()で示されます。
- 2. 「プロジェクト メディア]ウィンドウにクリップをインポートするには、[インポート]ボタン(km)をクリックし ます。
	- クリップが[デバイス エクスプローラ]ウィンドウで選択されている場合は、選択されたクリップのみがイン ポートされます([Ctrl]キーを押しながら選択すると、複数のクリップを選択できます)。
	- [デバイス エクスプローラ]ウィンドウでクリップが選択されていない場合は、すべての新しいクリップがイン ポートされます。

ヒント:[デバイスエクスプローラ]ウィンドウでクリップを右クリックし、[トリマーで開く]または[プロ ジェクト メディア リストに追加]を選択することで、クリップのインポート方法を選択できるようになりました。

**3.** そうすると、他のメディア ファイルと同じように、[プロジェクト メディア]ウィンドウでクリップを整理したり、 プロジェクトにインポートしたビデオを追加したりできるようになります。

詳しくは、23 ページの「[プロジェクト [メディア\]ウィンドウの使用」を参照してください](#page-28-1)。

AVCHD、XDCAM EX、および RED ONE ワークフローの詳細については、Vegas Pro のオンライン ヘルプを参照してくだ さい。

注: 5.1 チャンネル オーディオは、ステレオ プロジェクトへのインポート時にステレオにダウンミックスされます。 5.1 サラウンド プロジェクトにインポートすると、センター、フロント、リア、および LFE チャンネルのオーディオ がそれぞれ別のトラックに追加されます。

■ ヒント:また、「デバイス エクスプローラ]から、「プロジェクト メディア]ウィンドウ、「トリマー]、またはタ イムラインにクリップを直接ドラッグすることもできます。マウスを離すと、Vegas Pro ではクリップのインポートが 開始されます。インポートが完了すると、タイムライン上にイベントが作成されます。

# <span id="page-35-0"></span>イベントの操作

イベントは、プロジェクト内の最も基本的なオブジェクトです。イベントはある時点で発生するもので、特定の長さがあ ります。ビデオとオーディオの 2 種類があります。

### <span id="page-35-1"></span>ファイルとイベントについて

操作するオブジェクトには、メディア ファイルとイベントがあります。

- ファイルとは、ハードディスク上に格納されているオブジェクトです。Vegas Pro ソフトウェアでは、ミュージック ファイルやビデオ ファイルなどのメディア ファイルを操作します。これらのファイルが実際に操作されたり変更さ れることはありません。ファイルには、Vegas Pro [エクスプローラ]ウィンドウからアクセスできます。
- イベントとは、メディア ファイル全体またはその一部がウィンドウとして実行される、タイムライン上の期間です。 メディア ファイルをタイムライン上にドラッグすると、メディア ファイルのコンテンツを含むイベントが自動的に作 成されます。イベントには、ビデオ、オーディオ、静止画像、または生成されたメディアを含めることができます。 イベント ウィンドウには大きなメディア ファイルの一部のみが含まれている場合があります。各イベントを別々にト リミングできるので、1 つのメディア ファイルを繰り返し使用して、異なるイベントをいくつでも作成できます。

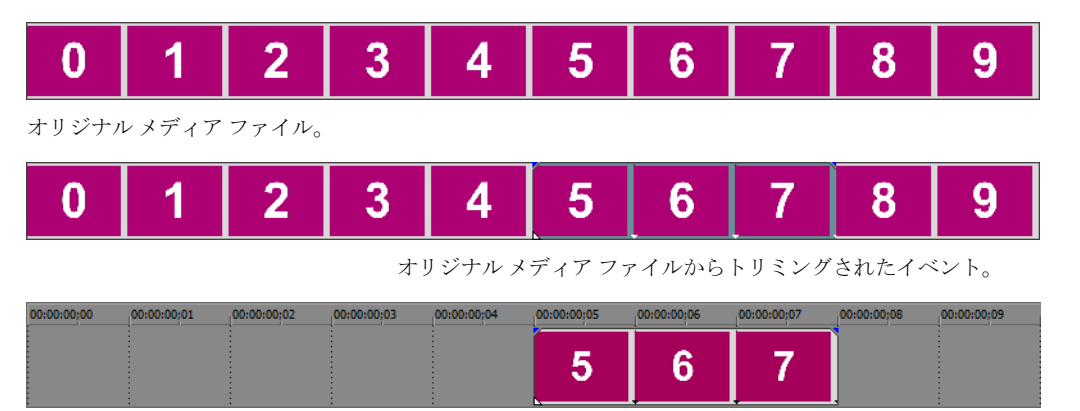

Vegas Pro タイムラインに表示されるイベント。

オーディオ イベントは、コンピュータ上のオーディオ ファイル (.wav、.mp3 など)から作成するか、ビデオ ファイ ル (.avi など)の一部として組み込むことができます。再生速度、ボリューム、イコライゼーションなど、オーディ オ イベントのさまざまな特性を変更できます。また、オーディオ イベントは、他のオーディオ イベントとミックス することができます。

ビデオ イベントは、コンピュータでキャプチャしたビデオファイル(通常は、AVI、MOV、QTなど)または画像 (BMP、JPEG、PNG、TGA など)から作成します。再生速度、色、サイズなど、ビデオ イベントのさまざまな特性を 変更できます。ビデオ イベントは他のビデオ イベントを重ねること(オーバーレイ)が可能で、背景ビデオ、背景 画像、または背景色の上に表示されるビジュアル エレメントです。

### <span id="page-35-2"></span>タイムラインに沿ったイベントの移動

イベントは、タイムラインに沿って個別にまたはグループとして移動できます。イベントは互いに重ね合わせたり、どち らかの上に配置することができます。重なっているイベントは、自動的またはエンベロープを使用してクロスフェードさ せることができます。

### イベントの移動

イベントは、トラック内でタイムラインに沿って移動したり、別のトラックに移動することができます。

**1.** イベントをタイムラインに沿ってドラッグします。

イベントをオリジナルトラックのタイムラインに沿って移動した場合は、イベントの外観(色)は変わりません。

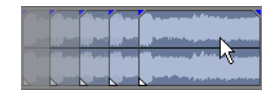

**30** | 第 2 章
但し、イベントを別のトラックに移動することもできます。その場合、イベントはアウトラインとして表示され、オ リジナル トラックと位置はタイムライン上に表示されます。マウス ボタンを離すと、イベントはタイムラインの新 しい位置に移動され、そのトラックの色に変わります。

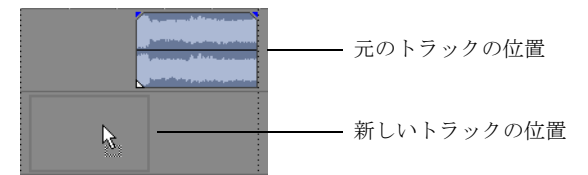

**2.** マウス ボタンを離してイベントを配置します。

#### 複数イベントの移動

複数のイベントを、トラック内でタイムラインに沿って移動したり、別のトラックに移動することができます。選択する イベントは同じトラック内にある必要はありません。[Ctrl] キー、[Shift] キー、または選択編集ツール ( <mark>)</mark> を使用し て、複数のイベントを選択してドラッグします。特定のイベントとそれに続くトラック上のすべてのイベントを選択する には、イベントを右クリックして [以降のイベントをすべて選択]を選択します。*詳しくは、40 [ページの「複数イベン](#page-45-0)* [トの選択」を参照してください](#page-45-0)。

#### イベントの細かい範囲での移動

イベントの移動範囲を細かくして移動するには、イベントをクリックしてテンキーの 4 または 6 を押します。キーを押し たときに移動する範囲は、タイムラインのズーム率によって異なります。また、イベントをクリックしてテンキーの 1 ま たは 3 を押して、イベントをフレーム単位で移動することもできます。

#### グループ化されたイベントの移動

複数のイベントをグループ化すると、1 つの単位としてそれぞれのトラック内で移動することができます。必要に応じて 独自のグループを作成できます。また、ビデオ ファイルとその関連オーディオ (.avi ファイルなど)をプロジェクトに追 加すると、自動的にグループが作成されます。ビデオ ファイルを追加すると、ビデオ ファイルのオーディオ部分が別の オーディオ イベントとしてタイムラインに挿入されます。ビデオ イベントとオーディオ イベントはグループ化され、 1 つの単位としてそれぞれのトラック内で移動することができます。

グループ化されているイベントを移動するには、グループ内のいずれかのイベントをドラッグします。

## トラックの操作

プロジェクトは複数のオーディオ トラックとビデオ トラックで構成されています。タイムラインとは、すべてのイベン トが表示される場所です。トラック リストには、トラックに関する情報が表示され、トラック内のすべてのイベントに 影響を与えるコントロールがあります。

#### タイムラインの使用

タイムラインには、表示や操作に関するさまざまなオプションがあります。

### スクロールとズーム

タイムラインをスクロールしたりズームする方法はいくつかあります。

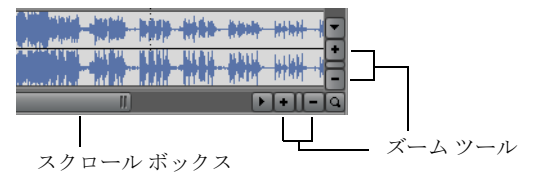

概要 | **31** 

- スクロール バーの矢印をクリックするか、スクロール バーをドラッグすると、トラックが上下に移動したり、タイ ムラインに沿って前後に移動します。
- **[ズーム]**ボタン ( I | ) をクリックすると、タイムラインの表示が拡大または縮小します。
- スクロール バーにあるスクロール ボックスの右端をドラッグすると、ズーム イン / アウトします。
- [↑] および [↓] キーを押すと、タイムラインに沿ってズーム イン / アウトします。
- [ズーム編集ツール]ボタン ( ) をクリックするか、[編集] メニューの [編集ツール]を選択し、[ズーム]を選択 します。このモードでは、タイムライン上でドラッグして長方形を描画し、ズーム領域を指定します。

ヒント: [ズーム編集ツール]は、トラック ビューの右下隅にもあります (a)。

ズーム操作は、編集時の精密さに直接かかわります。各ビデオ イベントには、イベント内のフレームを表すサムネイル が含まれます。サムネイルがイベント全体を表すか、イベント内の 1 つのフレームのみを表すかは、ビデオ イベントの ズーム率によって異なります。

#### トラックの高さの変更

トラック リストでトラックの境界をドラッグすると、トラックの高さを個別に変更できます。次の例では、シーンの詳 細を表示できるようにメインのビデオ トラックの高さを高くし、2 つのオーバーレイ トラックの高さを低くした状態を示 しています。

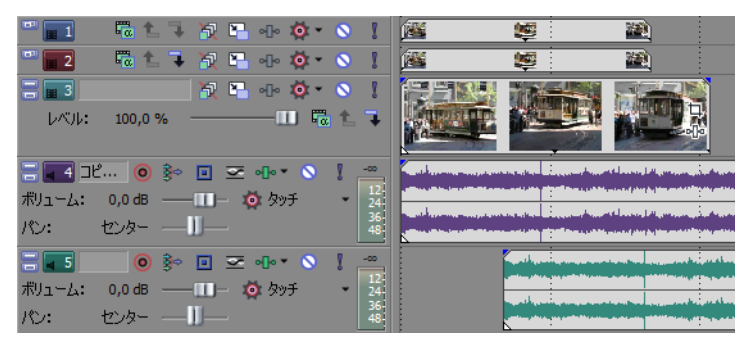

#### トラック リストの使用

ここでは、各トラックのトラック ヘッダーにあるコントロールについて説明します。コントロールによっては、ビデオ トラック専用またはオーディオ トラック専用である場合があります。

#### ビデオ トラック ヘッダー

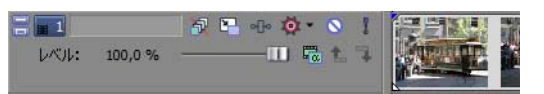

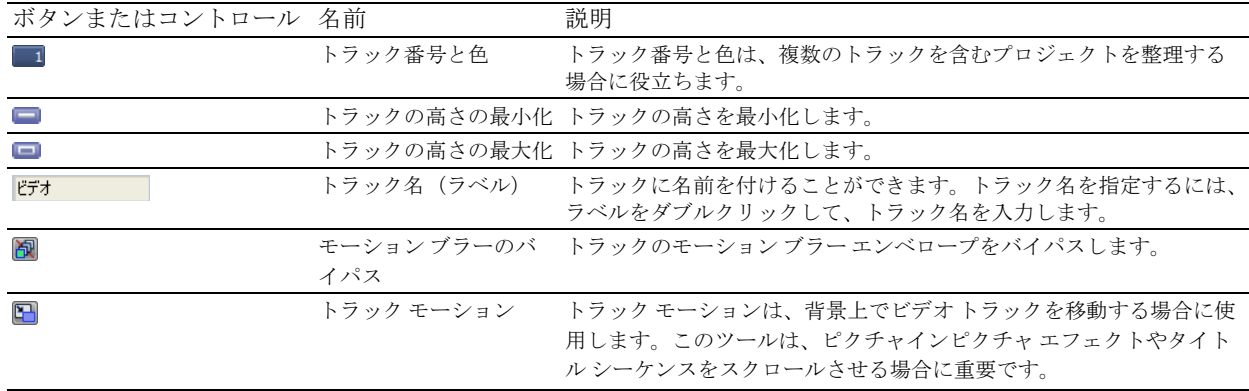

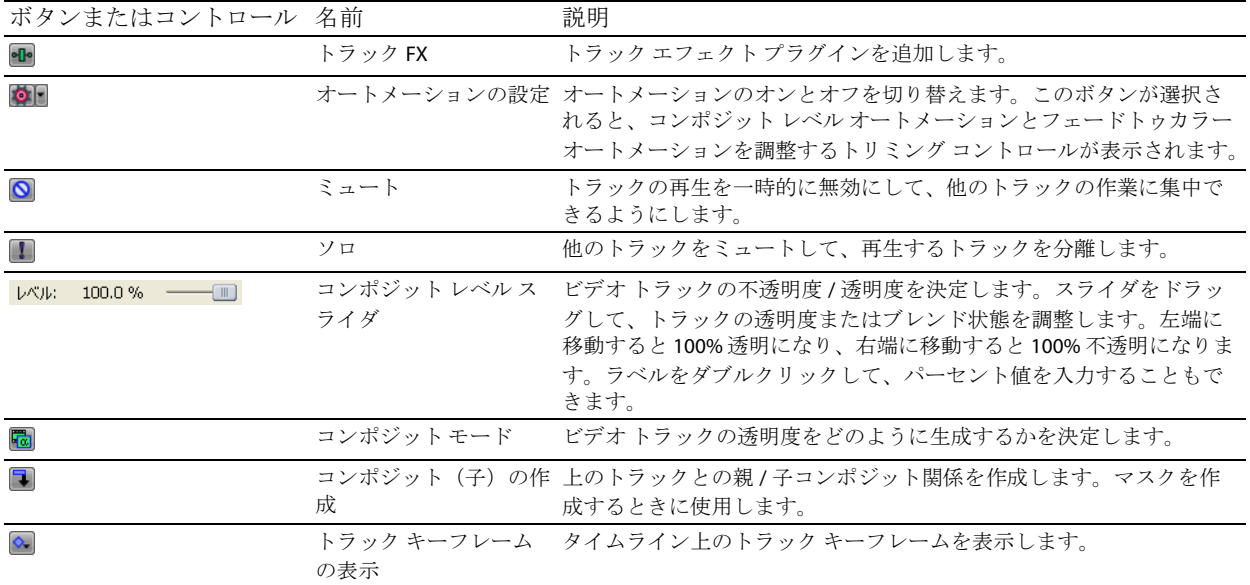

# オーディオ トラック ヘッダー

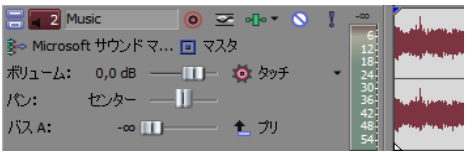

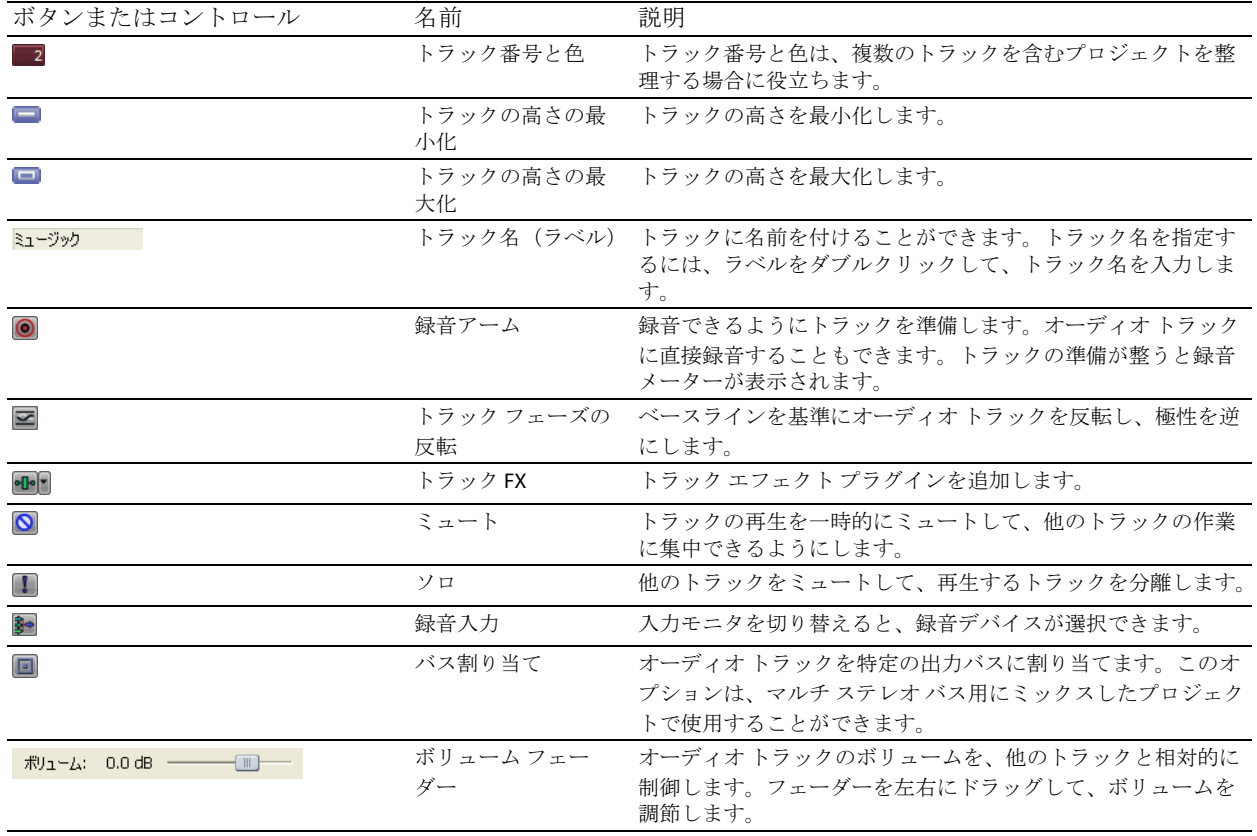

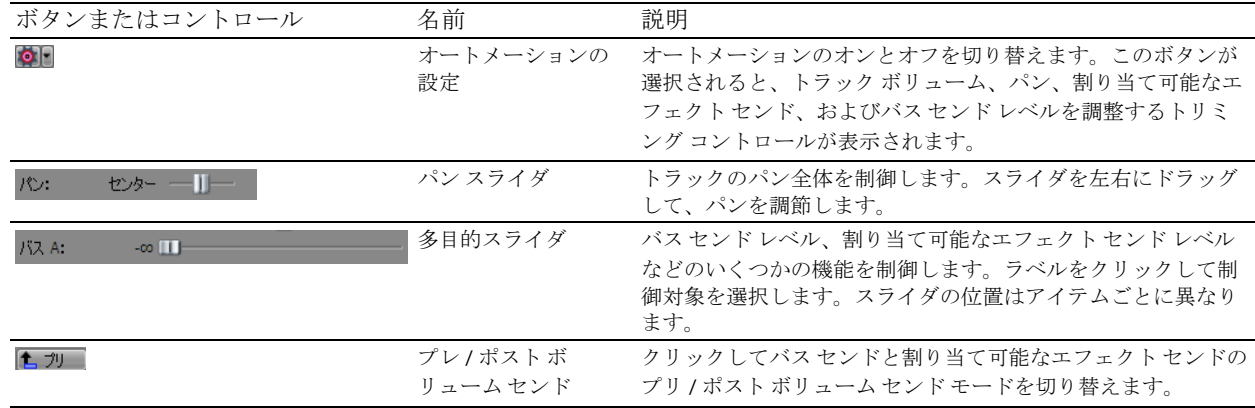

# 再生とプレビュー

プロジェクトは 2 通りの方法で再生できます。プロジェクトは、ソフトウェア内でタイムラインから直接再生するか、 プロジェクト全体をプレビュー ファイルにミキシングして再生することができます。

## プロジェクトの再生

トランスポート バーを使用すると、プロジェクト全体を再生したり、タイム選択または現在のカーソル位置に基づいて プロジェクトの一部をすることが再生できます。詳しくは、10 ページの「トランスポート [バーのコントロール」を参照](#page-15-0) [してください](#page-15-0)。

プロジェクトにビデオが含まれている場合、ビデオを再生するための「ビデオ プレビュー]ウィンドウが表示されてい ることを確認してください。[表示] メニューから、[ビデオ プレビュー]を選択するか、[Alt] + [6] を押します。

#### プロジェクト全体の再生

1. [最初から再生]ボタン (p) をクリックして、プロジェクトの先頭から再生を開始します。

2. [停止]ボタン (■)をクリックして、再生を停止します。

セクションを完成させるために、プロジェクトの部分的なプレビューを確認したい場合がよくあります。時間範囲を作成 すると、プロジェクトの一部分だけをプレビューできます。

#### 時間範囲の再生

- 1. マーカー バーのルーラー上にマウス ポインタを移動します。マウス ポインタが、左/右矢印が付いたカーソル (kt) に変わります。
- **2.** ドラッグして時間範囲を選択します。時間範囲を増減するには、開始点と終了点をドラッグします。時間範囲がハイ ライトされ、タイムライン上のルーラーの上部にループ バーが表示されます。

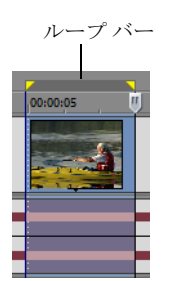

- **3. [再生]**ボタン(▶)をクリックして、再生を開始します。時間範囲内のミュートされていないトラックおよびイベン トのみが再生されます。
- 4. [ループ再生]ボタン (こ)をクリックすると、時間範囲内でイベントが連続再生されます。連続再生機能をオフにす るには、もう一度このボタンをクリックします。

**34** | 第 2 章

#### 5. [停止]ボタン (■) をクリックして、再生を停止します。

連続再生すると、フィルタやエフェクトをリアルタイムで変更しながら、プロジェクトの同じセクションを繰り返し確認 することができます。選択エリアはプレビュー対象に応じて自動的に定義できます。 詳しくは、42 [ページの「時間範囲の選択」を参照してください](#page-47-0)。

#### 再生機能のリファレンス

次の表では、トランスポート バーのすべてのボタンとそのショートカット キーについて説明します。これらの再生機能 は、プロジェクトでの作業中はいつでも使用できます。

注:各種マルチメディア キーボードを使用して再生を制御することもできます。

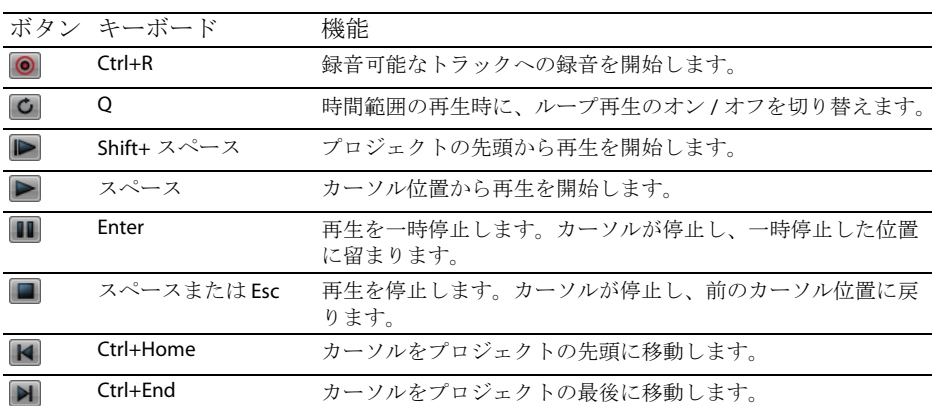

ヒント:スペースバー キーを使用して、再生を停止または一時停止できます。停止と一時停止のどちらとして機能 するかは指定することができます。この設定を変更するには、[オプション]メニューの[ユーザ設定]を選択し、 [全般] タブで [スペース キー + F12 を再生 / 停止ではなく再生 / 一時停止にする] を選択します。

#### スクラブ

スクラブは、再生速度と再生方向を正確に制御することが可能なタイムライン再生機能の1つです。[ユーザー設定] ダ イアログ ボックスの【**全般】**タブにある【リニア スクラブ範囲を使用する】チェック ボックスをオンにすると、リニア スクラブと対数スケール スクラブの両方が使用できます。

マルチメディア コントローラを使用してスクラブすることもできます。

マルチメディア コントローラでソフトウェアの使い方については、Vegas Pro のオンライン ヘルプを参照してください。

ヒント **:** キーボードまたはマルチメディア コントローラを使用している場合に、スクラブの速度と範囲を制御する には、[ユーザー設定]ダイアログ ボックスの[編集]タブで[**JKL/** シャトル速度]ドロップダウン リストから設定 を選択します。

スクラブするには、以下の4つの方法があります。

## 再生ヘッドを使用したスクラブ

タイムライン上の再生ヘッド (() を前後にドラッグすると、現在のカーソル位置より前または後ろに編集ポイントが移動 します。

再生ヘッドをドラッグしてスクラブ

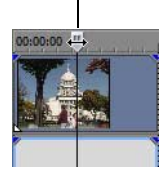

ヒント:

- 再生ヘッドをドラッグしているときに [I] および [O] キーを押すと、イン ポイントおよびアウト ポイントが設定 されます。
- 再生ヘッドは [トリマー] ウィンドウでも使用できます。

## スクラブ コントロール スライダを使用したスクラブ

スクラブ コントロール スライダは左右にドラッグできます。順方向と逆方向のどちらの場合でも、スライダを中央から 離れた位置にドラッグするほど再生速度が速くなります。スライダの下にある小さい黄色のマーカーを使用して、標準の 再生速度を設定できます。トランスポート バーの [再生] ボタンをクリックすると、この速度でプロジェクトが再生さ れます。

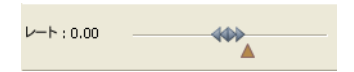

## タイムライン上でのスクラブ

いずれのイベント上でもない場所にあるタイムライン カーソル上にマウス ポインタを移動して、[Ctrl] キーを押します。 カーソルがスピーカー アイコンに変わります。この状態でクリックすると、カーソル アイコンがパン / スクラブ アイコ ンに変わります。マウスを左または右にドラッグしてタイムラインをスクラブします。

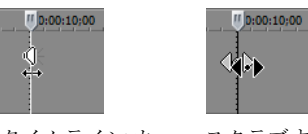

ソル上で[Ctrl] キーを押す

タイムライン カー スクラブするに は左クリックし

てドラッグ

## キーボードを使用したスクラブ

キーボード スクラブ コントロールでは 3 つのキー (JKL) を使用します。

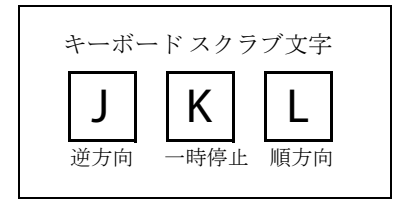

注: スクラブの速度と範囲を制御するには、「ユーザー設定<sup>」</sup>ダイアログ ボックスの [編集] タブで [JKL/ シャト ル速度]ドロップダウン リストから設定を選択します。

**36** | 第 2 章

逆方向に再生するには「J]キーを押し、順方向に再生するには「L]キーを押します。再生を一時停止するには「K] キーを押します。

再生速度を調整する方法はいくつかあります。

- [ユーザー設定]ダイアログ ボックスの[編集]タブで[**JKL/** シャトル速度]で調整します。
- [K]キーを押しながら[J]キーまたは[L]キーを押すと、シャトル ノブ モードをエミュレートできます。[K]キー を押しながら、[J]キーを押すとノブが左に回り、[K]キーを押しながら、[L]キーを押すとノブが右に回ります。 標準モードに戻るには、[K]キーをもう一度押すか、スペースバーを押します。

## ビデオ プレビューの事前レンダリング

トランスポート コントロールを使用してプロジェクトを再生した場合、プロジェクトの進行状況はすぐに表示されます が、プロジェクトは最終形式ではレンダリングされません。そのため、フレーム サイズ、フレーム レート、および品質 に関して、[ビデオプレビュー]ウィンドウに表示されるプレビューと最終的なプロジェクトとは異なる場合がありま す。ほとんどの場合、プロジェクト内のイベントのタイミングを確認するだけであれば「ビデオプレビュー]ウィンド ウで十分ですが、最終的には、プロジェクトのセクションの高品質プレビューを出力する必要があります。高品質プレ ビューを出力するには、[ツール]メニューの[部分的にビデオを事前にレンダリング]を選択します。

# プロジェクトのオンラインでの共有

[ファイル]メニューの[**Share Online**(オンラインで共有)]を選択し、画面上の指示に従ってパブリッシュ プロバイダ を選択して、現在のプロジェクトを他の人と共有できるように Web に保存します。

| 第 2 章

第 **3** 章

# 基本的な編集テクニック

Vegas® Pro プロジェクトは、時間の経過とともに発生するイベントを含む、複数のトラックで構成されます。プロジェク ト内のイベントは、ソース メディア ファイルへの参照(ポインタ)です。Vegas Pro は上書き編集を行わないエディタで あるため、プロジェクト内のイベントを編集してもソース メディア ファイルは一切変更されません。

## 概要

プロジェクトの編集および再生時には、カーソルによって、プロジェクトのタイムラインでの位置が示されます。

## カーソルの移動

タイムラインでカーソルを移動するには、次のキーボード コマンドを使用します。

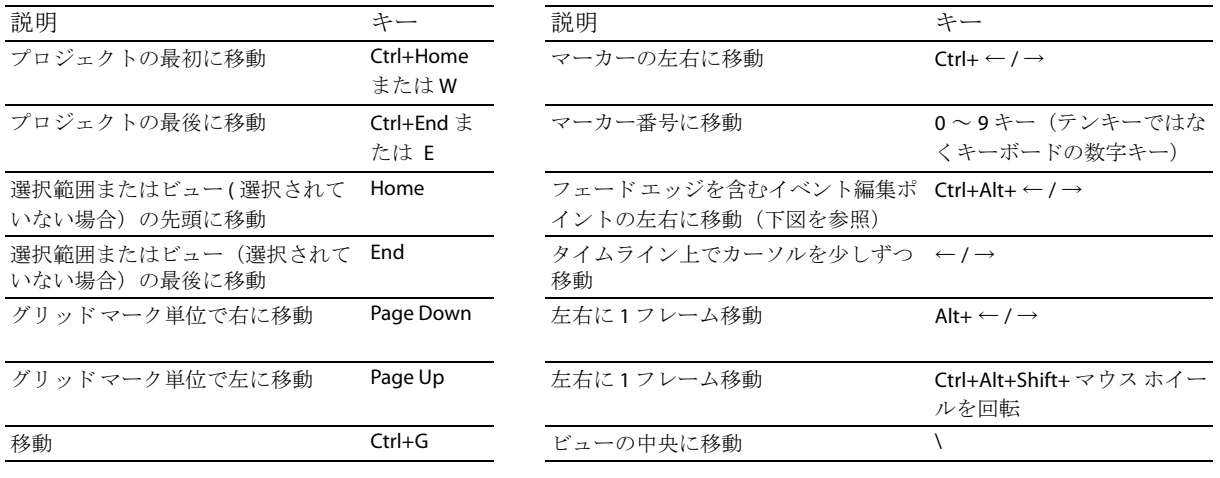

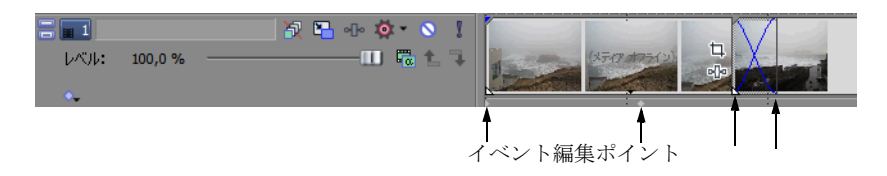

## フォーカスの変更

フォーカスは、プログラムの操作対象となっているオブジェクトを示します。例えば、[プロジェクト メディア]ウィン ドウのファイルをクリックすると、[プロジェクト メディア]ウィンドウにフォーカスが設定されます。プログラムの フォーカスをタイムライン (トラック ビュー) から瞬時に切り替えるには、[Alt] キーを押しながら [0] キーを押すか、 [表示] メニューの [タイムラインにフォーカス]を選択します。

Vegas Pro ソフトウェアでは、タスクを実行するときにどのトラックにフォーカスが設定されているかが重要になります。 例えば、[エクスプローラ]でメディア ファイルをダブルクリックすると、フォーカスが設定されているトラックにその メディア ファイルが挿入されます。トラックのトラック番号をクリックすると、そのトラックにフォーカスが設定され ます。トラックにフォーカスが設定されている場合は、そのトラック番号の下に白線が点滅して表示され、トラック リ ストが淡色表示されます。

# <span id="page-45-2"></span>選択

1つまたは複数のイベント、時間範囲、またはその*両方*を選択することができます。すべての選択オプションを、1つの トラックまたは複数のトラックに適用できます。 イベントを選択するには、対象のイベントをクリックします。

## <span id="page-45-1"></span><span id="page-45-0"></span>複数イベントの選択

プロジェクト内の複数のイベントを選択する方法はいくつかあります。

## ヒント:

- 複数のイベントを選択した後で、それらをグループ化することができます。
- 複数のビデオ イベント、複数のオーディオ イベント、またはビデオ イベントとオーディオ イベントの組み合わせを 選択することができます。但し、ビデオ イベントとオーディオ イベントが含まれた選択内容に対しては、両方のイ ベントで有効なコマンドと操作のみを使用できます。

#### 隣接していないイベントの選択

- **1.** [Ctrl]キーを押したままにします。
- **2.** イベントをクリックして選択します。

イベントの選択を解除するには、もう一度そのイベントをクリックします。クリックするたびに、イベントの選択と 選択解除が切り替わります。

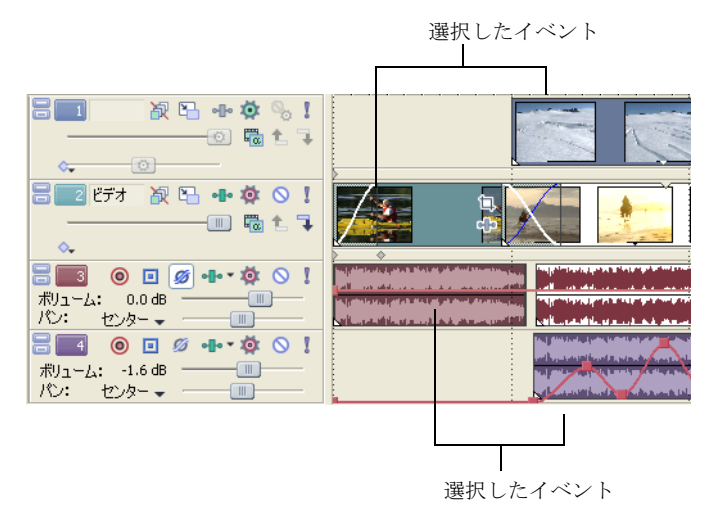

#### 隣接しているイベントの選択

- **1.** [Shift]キーを押したままにします。
- **2.** 選択する最初のイベントをクリックします。
- **3.** 選択する最後のイベントをクリックします。 最初と最後のイベントと、それらのイベントの間にあるすべてのイベントがハイライトされ、選択されます。

イベントのブロック選択

- 1. [選択編集ツール]ボタン (図)をクリックします。
- **2.** 選択する領域の角となる位置にカーソルを置きます。
- **3.** マウス ボタンをクリックして押したままにします。
- **4.** 選択するエリアの対角となる位置までカーソルをドラッグします。ワークスペース上に長方形が描画されます。 この長方形に含まれるすべてのイベントが選択されます。

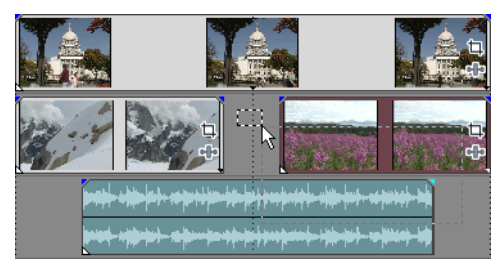

自由選択、垂直方向、水平方向の 3 種類の選択ボックスを切り替えるには、マウスの左ボタンを押したまま右クリッ クします。

ヒント: [Ctrl] キーを押しながらイベントをクリックして、選択領域にイベントを追加したり、選択領域からイベ ントを削除することができます。すべてのイベントの選択を解除するには、ワークスペース上の選択領域以外の場所 をクリックします。

#### 特定のイベントとトラック上のそれ以降のすべてのイベントの選択

- **1.** イベントを右クリックします。ショートカット メニューが表示されます。
- 2. ショートカット メニューから [以降のイベントをすべて選択]を選択します。選択したイベントとそれに続くト ラック上のすべてのイベントが選択されます。

ヒント:複数のトラック上でイベントを選択して[以降のイベントをすべて選択]を実行すると、複数のトラック 上の特定のイベントとそれらに続くすべてのイベントを選択できます。この場合、ショートカット メニューを表示 するには、[Ctrl]キーを押しながら各トラック上でイベントをクリックしてから、右クリックします。

#### 特定のメディア ファイルを参照するすべてのイベントの選択

[プロジェクト メディア]ウィンドウでファイルを右クリックし、ショートカット メニューで [タイムラインイベントの 選択]を選択します。選択したメディア ファイルをアクティブなテイク内で使用するすべてのイベントが選択されます。 現在の選択内容にそれらのイベントを追加する場合は、「Ctrl] キーまたは「Shift] キーを押しながらショートカット メ ニューで [タイムライン イベントの選択]を選択します。

## <span id="page-47-1"></span><span id="page-47-0"></span>時間範囲の選択

時間範囲は、グレーのボックスとタイムライン上部のバーで示されます。時間範囲バーは、プロジェクトの一部を再生す る場合や、クロストラック編集を適用する場合に使用できます。

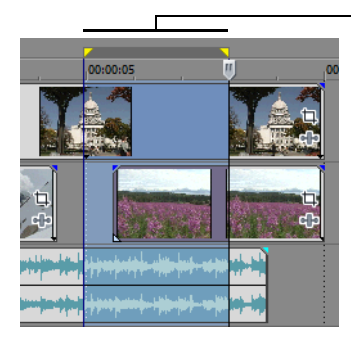

時間範囲内のイベントのみが編集また は再生操作の対象となります。

時間範囲

注:イベントがロックされるまで、選択された時間範囲は、範囲内に発生するすべてのイベント(またはイベント の部分)に影響します。

#### ドラッグによる時間範囲の選択

- 1. マーカー バーのルーラー上にマウス ポインタを移動します。マウス ポインタが左 / 右矢印の付いたカーソル (kn)に 変わります。
- **2.** ドラッグしてリージョンを選択します。リージョン内のすべてのイベントまたは一部のイベントがハイライトされ ます。
- **3.** 時間範囲の選択を変更するには、時間範囲のいずれかの端にある黄色いハンドルをドラッグします。

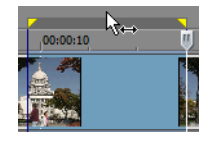

ヒント:時間範囲バーをドラッグすると、選択範囲全体を移動できます。

## ループ再生

時間範囲を再生するには、[再生]ボタン ( ) をクリックします。時間範囲内のイベントのみが再生されます。ループ再 生のオン / オフを切り替えるには、[ループ再生]ボタン ( ) をクリックするか Q キーを押します。ループ再生をオンに すると、Vegas Pro ソフトウェアの時間範囲内にあるタイムラインの部分が連続的に再生されます。

#### <span id="page-47-2"></span>イベントと時間範囲の選択

時間範囲を選択しても、イベントは自動的に選択されません。ロックされているイベントを除き、時間範囲内のすべての アイテムは、再生および[編集]メニューのコマンドの対象となります。但し、編集する特定のイベントを選択してから 時間範囲を選択することもできます。

- **1.** 編集するイベントを選択します。詳しくは、40 [ページの「複数イベントの選択」を参照してください](#page-45-1)。
- 2. マーカー バーのルーラー上にマウス ポインタを移動します。マウス ポインタが左 / 右矢印の付いたカーソル (kt) に 変わります。

**3.** ドラッグしてリージョンを選択します。手順 1 で選択しなかったイベントは、選択されないままです(ハイライトさ れていない状態)。

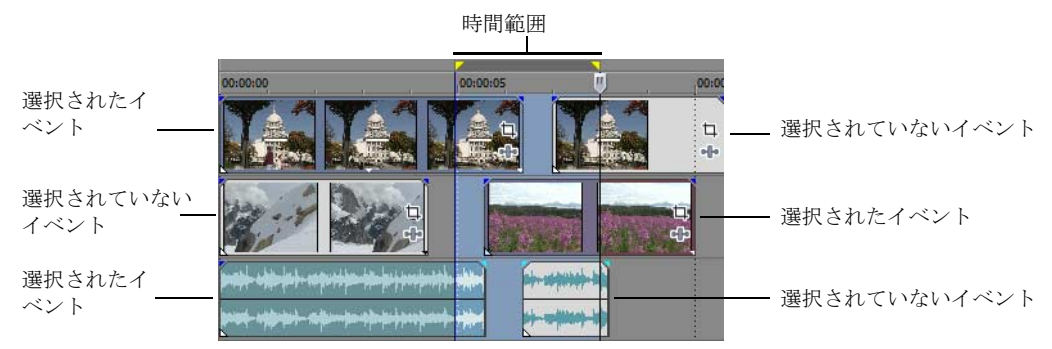

#### トラックの選択

トラックを選択するには、トラック ヘッダをクリックします。複数のトラックを選択するには、[Ctrl] キーまたは [Shift] キーを押しながらクリックします。

## イベントの編集

#### イベントのコピー

イベント、またはイベントの一部をクリップボードにコピーして、プロジェクトに貼り付けることができます。イベント は 1 つでも複数でもコピーできます。コピー先のイベントでは、コピー元のイベントの情報、編集、およびその他の変更 が保持されます。

ヒント **:**[ユーザー設定]ダイアログ ボックスの[編集]タブにある[グループ化したイベントの切り取り、コ ピー、および削除]チェック ボックスをオンにすると、イベントの切り取り、コピー、または削除を行ったとき、 同じグループ内のすべてのイベントが操作の対象になります。イベントを1つだけ削除するには、[オプション]メ ニューで [イベント グループを無視] を選択し、グループ化を一時的に無視します。

- **1.** コピーするイベントを選択します。詳しくは、40 [ページの「複数イベントの選択」を参照してください](#page-45-1)。
- **2.** 必要に応じて、時間範囲を選択します。
- 3. [コピー]ボタン ( ) をクリックします。

#### 選択したイベントのコピー

選択したイベントが再作成され、クリップボードに保存されます。時間情報もクリップボードに保存されます。

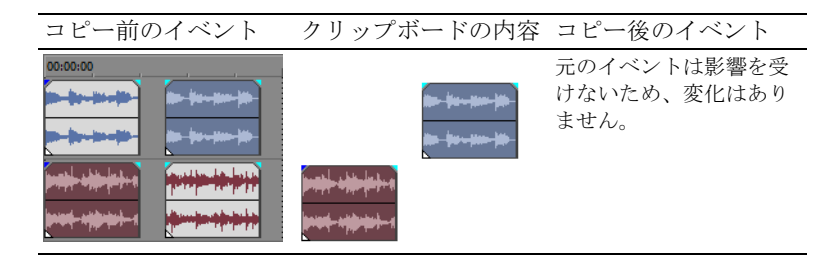

## 時間範囲のコピー

時間範囲内に存在するすべてのトラックのイベントが再作成され、クリップボードに保存されます。時間情報もクリップ ボードに保存されます。

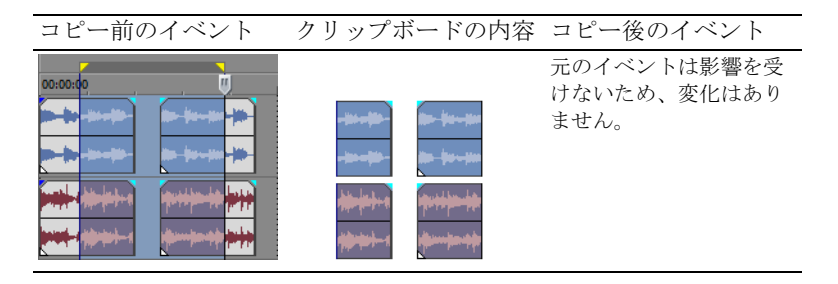

## タイム選択とイベントのコピー

選択したイベントと時間範囲が重なっている部分が再作成され、クリップボードに保存されます。時間情報もクリップ ボードに保存されます。

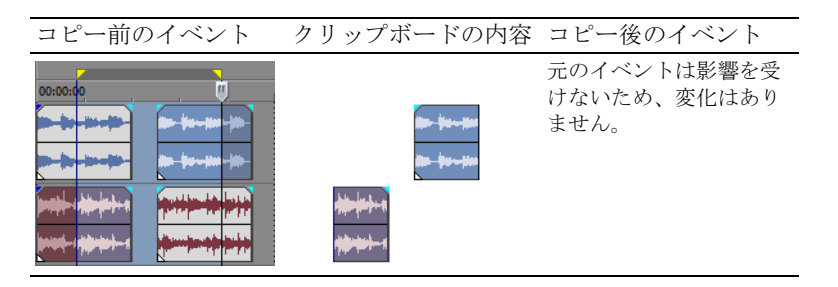

## <span id="page-49-0"></span>イベントの切り取り

イベントを切り取ると、イベントがそれぞれのトラックから削除され、切り取った情報(イベントおよび時間)がクリッ プボードに保存されます。クリップボードに保存された情報は、プロジェクトに貼り付けることができます。

#### ヒント:

- *[ユーザー設定] ダイアログボックスの*[編集] タブにある [**グループ化したイベントの切り取り、コピー、および 削除]** チェック ボックスをオンにすると、イベントの切り取り、コピー、または削除を行ったとき、同じグルー 内のすべてのイベントが操作の対象になります。イベントを1つだけ削除するには、[オプション]メニューで[イ ベントグループを無視]を選択し、グループ化を一時的に無視します。
- 切り取り後にリップル編集を適用できます。詳細については、Vegas Pro のオンライン ヘルプを参照してください。
- **1.** イベントまたは時間範囲を選択します。詳しくは、40 [ページの「選択」を参照してください](#page-45-2)。
- 2. [切り取り]ボタン (※)をクリックします。

## 選択したイベントの切り取り

選択されたイベントがタイムラインから削除され、クリップボードに保存されます。時間情報もクリップボードに保存さ れます。

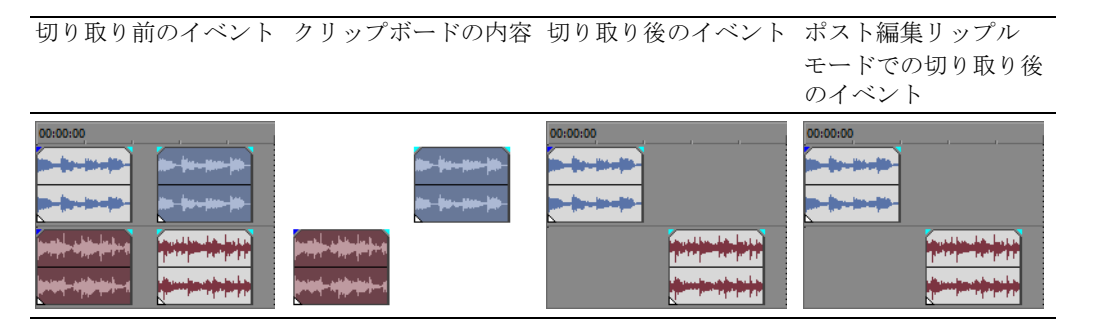

#### 時間範囲の切り取り

時間範囲内にあるイベントが再作成され、クリップボードに保存されます。時間情報もクリップボードに保存されます。 時間範囲の切り取り時に自動リップルモードを使用すると、すべてのトラックまたは影響のあるトラックの、切り取り後 の素材の位置に影響します。

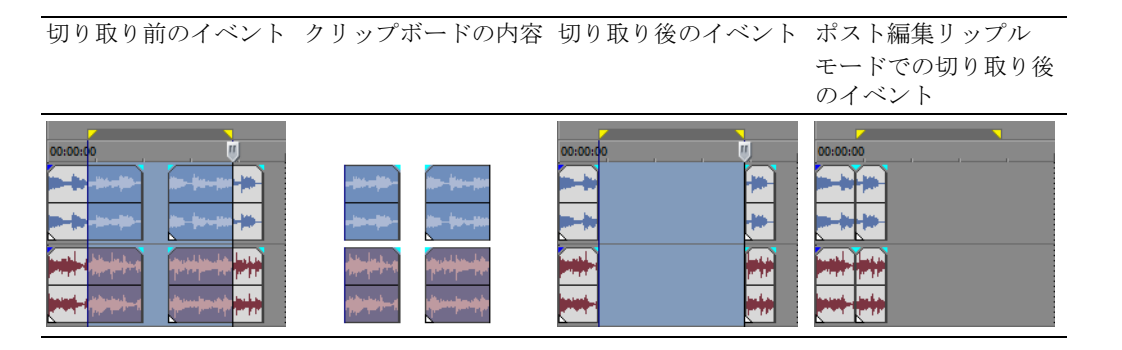

## 時間範囲とイベントの切り取り

選択したイベントと時間範囲が重なっている部分が再作成され、クリップボードに保存されます。時間情報もクリップ ボードに保存されます。選択したイベントと時間範囲が重なっている部分の切り取り時にポスト編集リップル モードを 使用すると、すべてのトラックまたは選択したイベントを含むトラックの、切り取り後の素材の位置に影響します。

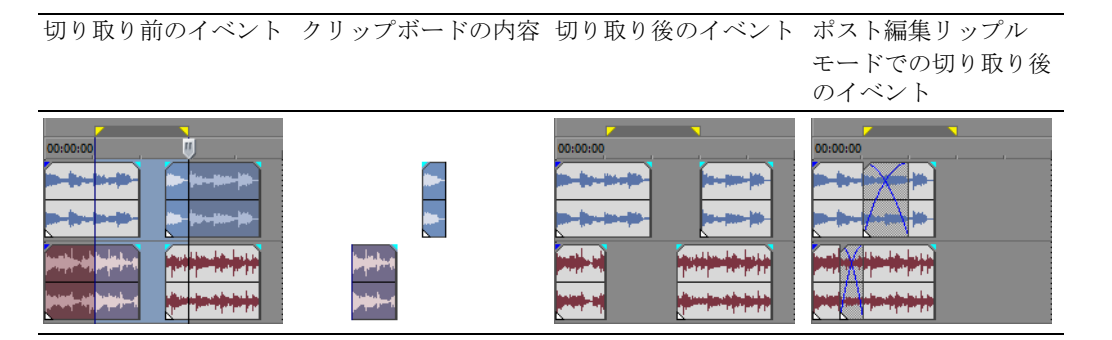

## イベントの貼り付け

クリップボードにコピーした情報を貼り付けるには、さまざまな方法を利用できます。情報は、タイムライン上のカーソ ル位置から貼り付けられます。

ヒント **:**[ユーザー設定]ダイアログ ボックスの[編集]タブにある[グループ化したイベントの切り取り、コ **ピー、および削除]** チェック ボックスをオンにすると、イベントの切り取り、コピー、または削除を行ったとき、 同じグループ内のすべてのイベントが操作の対象になります。イベントを1つだけ削除するには、[オプション]メ コューで[イベントグループを無視]を選択し、グループ化を一時的に無視します。

ポスト編集リップル モードを有効にすると、貼り付けた素材の分だけ既存の素材がトラックの順方向に移動します。 リップル モードの動作は、貼り付ける素材と選択したリップル編集の種類によって異なります。1 つまたは複数のイベン トを貼り付けた場合は、貼り付けた素材が表示されるトラックのみがリップル編集されます。

ヒント:貼り付け後にリップル編集を適用できます。詳細については、Vegas Pro のオンラインヘルプを参照してく ださい。

- **1.** カーソルをタイムラインの目的の位置に移動します。
- **2.** イベントを貼り付けるトラックの番号またはトラックの内側をクリックします。このトラックをフォーカス トラッ クと呼びます。フォーカス トラックは常に 1 つだけです。

注:複数のトラックから複数のイベントを貼り付ける場合は、必要に応じて新しいトラックが自動的に作成されます。

3. [貼り付け]ボタン ( ) をクリックします。

クリップボードのイベントがトラックのカーソル位置に貼り付けられます。既存のトラック イベントは、新しく貼 り付けた情報とオーバーラップさせることができます。

#### 連続貼り付けの使用

連続貼り付けを使用すると、クリップボードに保存されているイベントを、選択したトラックのカーソル位置に貼り付け る回数と貼り付けるイベントの間隔を指定することができます。

- **1.** 選択内容をクリップボードにコピーします。
- 2. [編集] メニューの [連続貼り付け] を選択します。[連続貼り付け] ダイアログ ボックスが表示されます。
- **3.** クリップボードの内容を貼り付ける回数と間隔を指定します。
- **4.** [**OK**]をクリックします。

## 挿入貼り付けの使用

挿入貼り付けを使用すると、クリップボード内のイベントが、選択したトラックのカーソル位置に貼り付けられ、貼り付 けられた情報の長さだけ、すべてのトラック上の既存のイベントがタイムラインの順方向に移動します。この動作は、ポ スト編集リップル モードの場合とは異なります。ポスト編集リップル モードで貼り付けを行った場合に影響するのは、 素材が貼り付けられたトラックのみですが、挿入貼り付けではプロジェクト内のすべてのトラックに影響します。

- **1.** 選択内容をクリップボードにコピーします。
- **2.** [編集]メニューの [挿入貼り付け]を選択します。

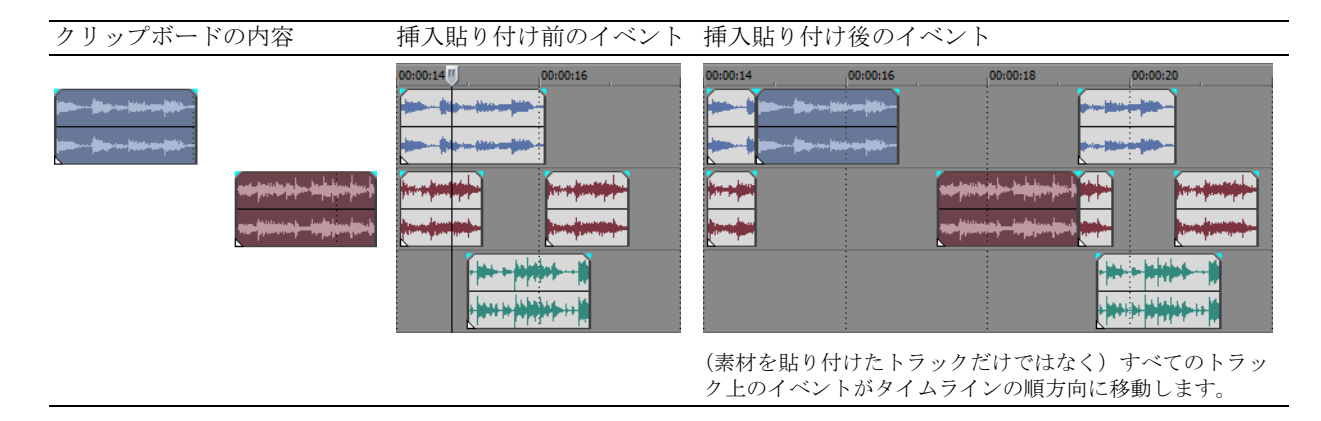

#### <span id="page-52-0"></span>イベントのパンチインとクロスフェード

プロジェクトのタイミングを変更せずに、既存のイベントの途中に(イベントの上に重ねて)イベントを挿入することが できます。挿入したイベントが終了すると、元のイベントは、イベントの挿入前から再生が続行されていたとしたら到達 した位置から再生を再開します。

パンチインしたオーディオ イベントのクロスフェード期間を選択することができます。

- **1.** [オプション]メニューの[ユーザー設定]を選択します。[ユーザー設定]ダイアログ ボックスが表示されます。
- **2.** [編集]タブをクリックします。
- **3.** [オーディオ イベントの高速フェードの長さ]を選択します。各トランジションの期間を指定します。

この変更は、既に挿入またはパンチインされているイベントには適用されません。挿入先のイベントより短いイベントを 挿入する場合にのみ、パンチイン / アウトが適用されます。次の図では、挿入したイベントが終了した後、元のイベント が続行されていたとしたら到達した位置から再生される様子がわかるように、すべてのフレームに番号を付けてあります。

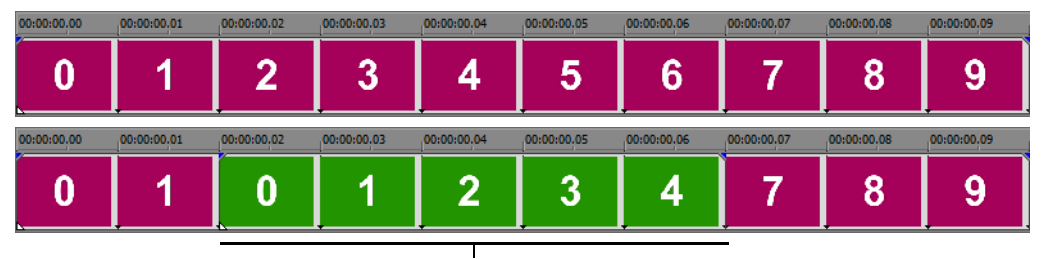

パンチインされたイベント

#### イベントの複製

複製は、コピーと貼り付けを組み合わせて 1 つの操作にまとめたものです。つまり、イベントを新しい位置に移動しなが ら、元の位置にはそのコピーを残します。

- **1.** [Ctrl]キーを押します。
- **2.** 複製するイベントを新しい位置にドラッグします。

## イベントのトリミング

ここでは、イベントを簡単にトリミングする方法について説明します。

ヒント:イベントをトリミングした後に、リップル編集を適用できます。詳細については、Vegas Pro のオンライン ヘルプを参照してください。

## イベントのトリミング

ビデオ イベントのトリミング中は、イベント上の最後のサムネイル画像と「ビデオプレビュー]ウィンドウの両方にイ ベントの最後のフレームが表示されるため、イベントを非常に正確に編集できます。

1. カーソルをイベントの境界に移動します。適切な位置にカーソルが来ると、カーソルが変わります(+F)。

**2.** トリミングするイベントの境界をドラッグします。

マルチメディア ファイルにはビデオとオーディオのコンポーネントが両方含まれていることが多いので、両方のイベン トがまとめてトリミング(または拡張)されます。但し、それらのイベントのグループを解除していたり、【イベントグ ループを無視]ボタン(図)をクリックして一時的にグループ化を保留している場合を除きます。

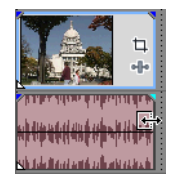

グループ化されたイベン トを同時にトリミング

#### イベントの最後を越えたトリミング

イベントの最後を越えてトリミングすると、イベントを拡張することができます。イベントを拡張すると、デフォルトで イベントはループされます。ループされたイベントが繰り返される位置にマークが表示されます。

また、ループをオフにして、イベントのメディアの最後のフレームをイベントの期間中繰り返すようにすることもできま す(フリーズ フレーム)。ビデオが終了してフリーズ フレームが開始される、イベント内のポイントにマークが表示され ます。

#### 隣接したイベントのトリミング

隣接したイベントは同時にトリミングすることができます。[Ctrl]キーと[Alt]キーを押しながら、隣接するイベント の間の境界をドラッグします。カーソルが「隣接イベントのトリミング」カーソル (※) に変わります。

2 つのイベント間の境界で [Ctrl]キーを押しながら[Alt] キーを押し ...

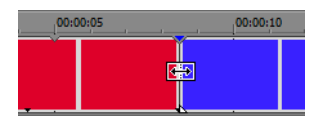

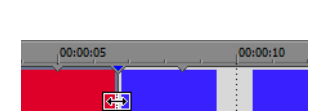

... 左にドラッグするか ... .......................右にドラッグして両方のイベント を同時にトリミングします。

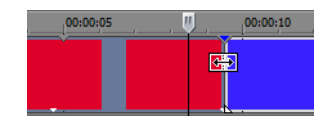

## タイム選択のトリミング

イベントをトリミングすると、タイム選択の外側にあるすべてのメディアが削除されます。削除された情報はクリップ ボードに保存されません。切り取りとは異なり、トリミングでは時間範囲内のイベントは保持されます。

- **1.** 時間範囲を選択します。詳しくは、42 [ページの「時間範囲の選択」を参照してください](#page-47-1)。
- 2. [Ctrl] キーと [T] キーを押すか、[編集] メニューの [トリミング] を選択します。

タイム選択の外側にあるすべてのトラック上の素材がプロジェクトから削除されます。ただし、イベント間の時間情 報(スペース)は削除されません。

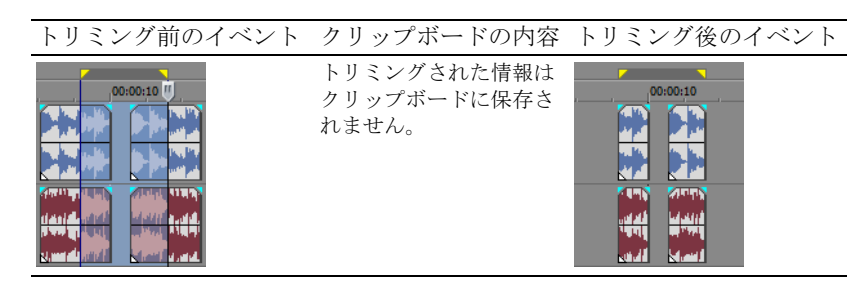

#### 時間 **/** イベント選択のトリミング

- **1.** トリミングするイベントを選択します。
- **2.** 時間範囲を選択します。詳しくは、42 [ページの「イベントと時間範囲の選択」を参照してください](#page-47-2)。
- **3.** [Ctrl]キーと[T]キーを押すか、[編集]メニューの[トリミング]を選択します。

選択したイベントのタイム選択の外側にある部分だけがトリミングされます。選択されていないイベントはそのまま残り ます。ただし、イベント間の時間情報 ( スペース ) は削除されません。

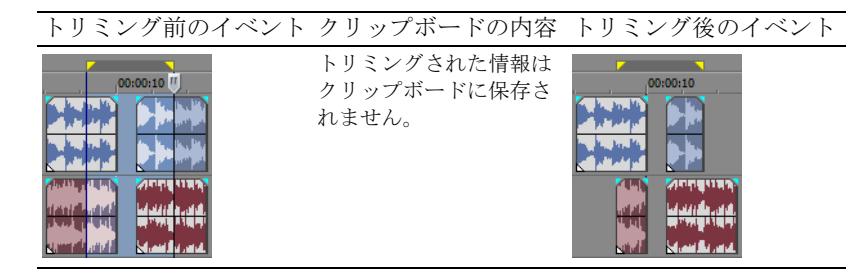

## イベントの分割

1 つのイベントを分割して、個別に機能する複数のイベントを作成できます。分割すると、元のイベントに新しい終了ポ イントが作成され、新しく作成されたイベントに開始ポイントが作成されます。

イベントを分割しても、元のメディアは変更されません。元のメディア ファイルの情報は新しいイベント内に存在しま すが、イベントの開始ポイントまたは終了ポイントがタイムライン上のどこにあるかによって、再生は省略されます。 分割すると、新しい 2 つのイベントが隣り合わせになります。2 つのイベントは個別に移動することができます。

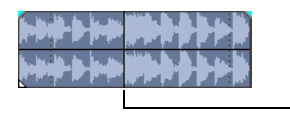

1 つのイベント

分割位置

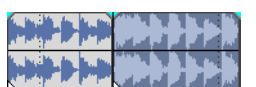

分割後の 2 つのイベント

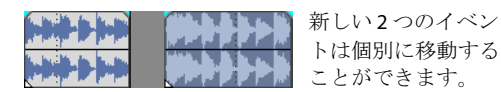

## イベントの分割

- **1.** 分割するイベントを選択します。詳しくは、40 [ページの「選択」を参照してください](#page-45-2)。
- **2.** タイムラインで分割する位置にカーソルを置きます。
- **3.** [編集]メニューの[分割]を選択するか、[S]キーを押します。 選択したイベントがカーソル位置で分割されます。

## カーソル位置でのすべてのイベントの分割

すべてのイベントがカーソルのある位置で分割されます(ロックされているイベントは除く)。イベントが選択されてい ない場合は、すべてのトラックにわたって分割されます。

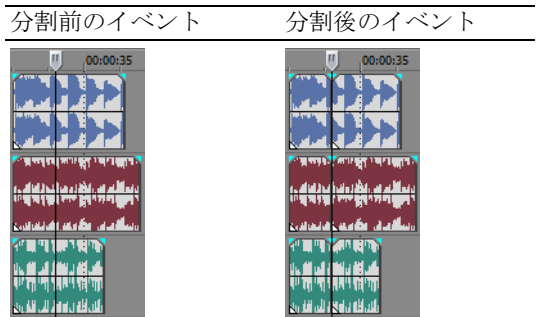

## 選択したイベントの分割

選択したイベントのみがカーソル位置で分割されます。

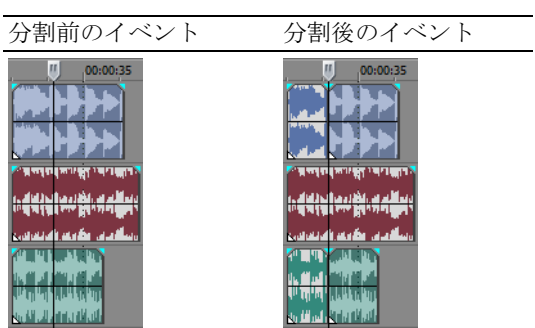

#### 時間範囲の分割

イベントがロックされていない限り、すべてのイベントが時間範囲の開始ポイントと終了ポイントの2箇所で分割されま す。すべてのトラックにわたって分割されます。

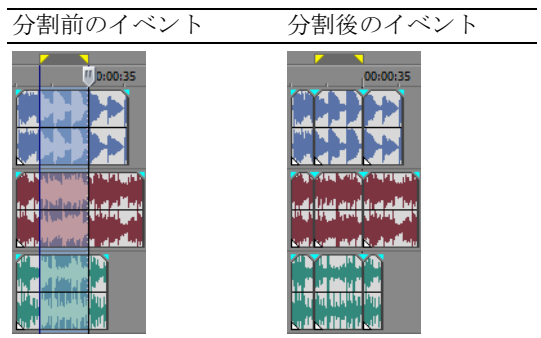

#### 時間範囲での選択したイベントの分割

選択したイベントのみが、タイム選択の開始ポイントと終了ポイントで分割されます。

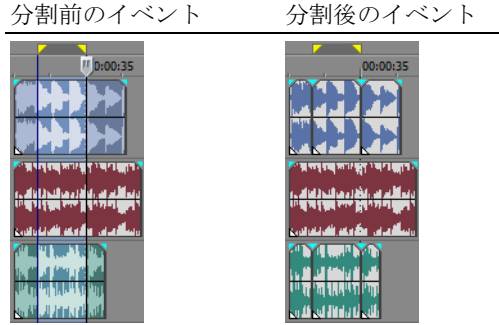

#### イベントの分割とトリミング

[Ctrl]+[Alt]+[Shift]キーを押しながらイベントをクリックすると、イベントを分割することができます。 [Ctrl]+[Alt]+[Shift]キーを押しながらイベントをドラッグすると、クリックした位置でイベントを分割して、 ドラッグした方向にイベントをトリミングすることができます。この操作を行うと、カーソルは分割トリミングカーソル (中)に変わります。

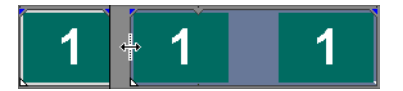

ヒント:スナップ設定が有効な場合は、[Shift] キーを押したまま操作することで一時的に設定を無効にすることが できます。ドラッグ中に[Shift]キーを離すと、利用可能なスナップ ポイントにイベントをスナップできます。

#### イベントの削除

イベントを削除すると、そのイベントはトラックから削除されます。複数のイベントを削除して、時間範囲を使用してプ ロセスを変更することができます。リップル編集は、削除操作にも適用されます。削除操作は、切り取り操作とまったく 同じですが、削除された情報はクリップボードに保存されません。詳しくは、44 [ページの「イベントの切り取り」を参](#page-49-0) [照してください](#page-49-0)。

- **1.** 削除するイベントを選択します。
- **2.** [削除]キーを押します。

## イベントのクロスフェード

同じトラック上の 2 つのイベントの間をクロスフェードすることができます。オーディオ イベントの場合は、クロス フェードすると、一方のオーディオ イベントのボリュームがフェード アウトし、もう一方のイベントのボリュームが フェード インします。ビデオ イベントの場合は、クロスフェードすると、2 つのイベント間にトランジションが作成さ れ、一方がフェード アウトし、もう一方がフェード インします。イベントのボリュームまたは透明度が変化する位置は 線で表示されます。

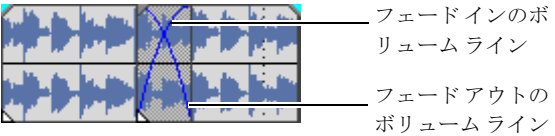

## 自動クロスフェードの使用

自動クロスフェード機能では、2 つのイベントのオーバーラップ部分を滑らかなクロスフェードに変換します。この機能 は、デフォルトでオンになっています。自動クロスフェードのオン / オフを切り替えるには、[自動クロスフェード]ボ タン (v) をクリックするか、[Ctrl]、[Shift]、[X] キーを同時に押します。

クロスフェード前のイベント クロスフェード後のイベント

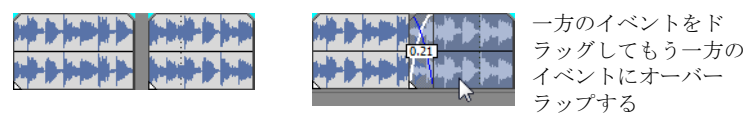

#### クロスフェードの手動設定

2 つのイベントのうちで長い方のイベントの同じタイム フレームの内側の上に短い方のイベントを配置した場合、自動ク ロスフェードは挿入されません。この場合、長い方のイベントの再生が開始された後で短い方のイベントが再生され、タ イムライン上のその位置で長いイベントの再生が再開されます。クロスフェードを手動で作成して、短い方のイベントを フェード インしてフェード アウトさせることができます。

- **1.** 短い方のイベントのいずれかのハンドルの上にマウス ポインタを移動します。カーソルがエンベロープ カーソルに 変わります (+ト)。
- **2.** ハンドルを目的の位置に移動します。

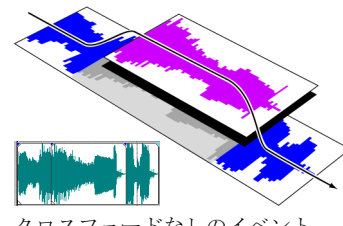

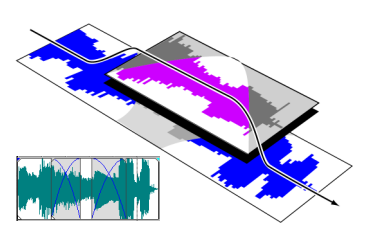

クロスフェードなしのイベント 手動クロスフェードを含むイベント

これは、BGMトラックの上にボイスオーバーを挿入する場合(BGMは完全にフェードアウトします)や、オーディオの 不良セクションを置き換える場合に、すばやく効果的な方法です。詳しくは、47 [ページの「イベントのパンチインとク](#page-52-0) [ロスフェード」を参照してください](#page-52-0)。

## クロスフェード カーブの変更

2 つのイベント間をフェード イン / アウトするために使用するクロスフェード カーブを変更することができます。

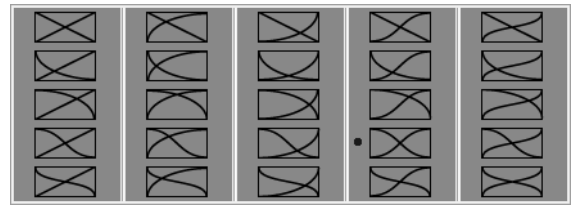

クロスフェードを右クリックして別 のクロスフェード カーブを選択

- **1.** クロスフェード リージョンの任意の位置を右クリックして、ショートカット メニューを表示します。
- **2.** ショートカット メニューから[フェードの種類]を選択し、サブメニューで目的のフェードの種類を選択します。

ヒント:特定のクロスフェードカーブを頻繁に使用する場合は、[ユーザー設定]ダイアログ ボックスの[編集] タブで、そのカーブを新規のオーディオまたはビデオ クロスフェードのデフォルトとして設定しておくことができ ます。

# 取り消しとやり直しの使用

プロジェクトでの作業中に実行できる取り消しとやり直しの回数は事実上無制限で、プロジェクトが前回保存されたとき (閉じたときではありません)の状態まで変更を取り消すことができます。プロジェクトの作業中には、実行した変更の 取り消し履歴が作成されます。また、操作を取り消すたびに、その操作がやり直し履歴に保存されます。 プロジェクトを閉じるか、ソフトウェアを終了すると、取り消し履歴とやり直し履歴はともにクリアされます。

## 取り消しの使用

[Ctrl] キーを押しながら [Z] キーを押すか、[取り消し] ボタン ( colv) をクリックすると、直前の編集が取り消されま す。キーボード コマンドまたはツールバー ボタンを繰り返し使用すると、編集が新しい方から順番に取り消されます。 また、[編集]メニューの [取り消し]を選択して、直前の編集を取り消すこともできます。

#### 一連の操作の取り消し

[取り消し]ボタンのドロップダウンリストを使用して、一連の編集を取り消すことができます。

- 1. [取り消し]ボタン ( re v ) の右にある矢印をクリックします。
- **2.** ドロップダウン リストから取り消す編集を選択します。選択された編集より上に表示されている(それ以降の)編 集は自動的に選択されます。プロジェクトは、選択された編集を実行する前の状態に復元されます。

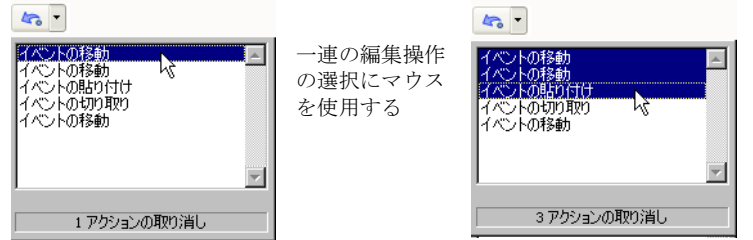

編集または一連の編集を取り消すと、それらの編集がやり直し履歴に追加されます。この機能によって、プロジェクトを 前の状態に復元することができます。

ヒント:[編集] メニューの [すべて取り消し] を選択すると、履歴にあるすべての編集が取り消されます。すべて の編集が取り消され、やり直し履歴に追加されます。

#### やり直しの使用

[Ctrl]、[Shift]、[Z]キーを同時に押すか、[やり直し]ボタン (み) をクリックすると、直前に取り消した編集が再実 行されます。キーボード コマンドまたはツールバー ボタンを繰り返し使用すると、取り消した編集が新しい方から順番 に再実行されます。また、[編集]メニューの「やり直し]を選択して、直前の編集を再実行することもできます。

#### 一連の操作のやり直し

[やり直し]ボタン (a) -) の右側にある矢印をクリックすると、やり直しの履歴が表示されます。リストの一番上に、最 も最近取り消した編集が表示されます。リストの下の方の特定の編集をやり直すと、それより上に表示されているやり直 し操作も実行されます。

編集または一連の編集をやり直すと、それらの編集が取り消し履歴に再び追加されます。新しい編集を行うと、やり直し 履歴はクリアされます。

# プロジェクトマーカーとリージョンの追加

プロジェクト マーカーには、プロジェクトの特定の部分を識別するもの、キューとして機能するもの、その他の機能を 提供するものなど、いくつかの種類があります。

- マーカーは、プロジェクトのタイムライン上でマークされたポイントです。通常、これらのマーカーは、プロジェク ト内の位置を後で参照するためにマークしたり、タイミング キューをマークするために使用されます。
- リージョンは、タイムライン上でマークされた時間範囲です。リージョンは参照する時間範囲を識別し、永久的な時 間範囲として機能します。
- コマンド マーカーは、ストリーミング メディア ファイル内でメタデータを有効にするマーカーです。これらのマー カーは、ヘッドラインやキャプションを表示したり、Web サイトにリンクしたり、定義したその他あらゆる機能を実 行するために使用できます。

また、放送業界で広く使用されている Scott Studios データ情報を埋め込む場合にも使用できます。

コマンド マーカーの詳細については、Vegas Pro のオンライン ヘルプを参照してください。

• **CD** レイアウト マーカーは、オーディオ CD レイアウトのトラックとインデックスを示すマーカーです。これらの マーカーは、オーディオ CD の作成時にトラックとインデックス ポイントを作成するために使用します。 CD レイアウト マーカーの詳細については、Vegas Pro のオンライン ヘルプを参照してください。

## マーカーの操作

マーカーは、長いプロジェクトの特定の位置を識別したり、そこに移動したりする場合に便利です。マーカーをプロジェ クト内に配置すると、配置した順番で自動的に番号が付けられます(最大 99)。マーカーは、ルーラーの上部にオレンジ 色のタグとして表示されます。マーカーの名前を変更したり、プロジェクトのタイムラインに沿って移動することができ ます。

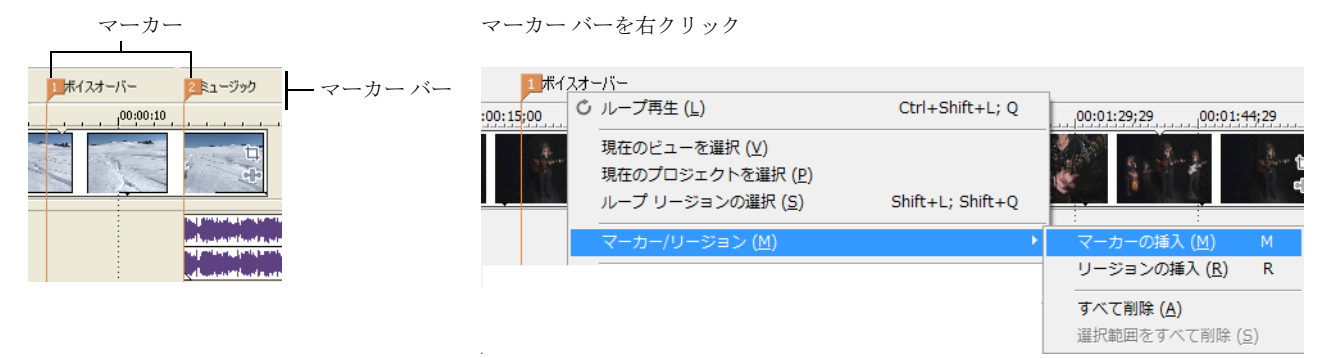

#### カーソル位置へのマーカーの挿入

- **1.** マーカーを挿入する位置にカーソルを置きます。
- **2.** [挿入]メニューの[マーカー]を選択するか、[M]キーを押します。
- 3. マーカーの名前を入力して、[Enter]キーを押します。名前が不要な場合は何も入力せずに [Enter] キーを押します。

#### マーカー名の指定(または変更)

- 1. 名前を指定または変更するマーカーの上にマウス ポインタを移動します。ポインタが手のアイコン (m) に変わります。
- **2.** 右クリックしてショートカット メニューを表示します。
- 3. ショートカット メニューから [名前の変更] を選択します。マーカーの横にテキスト ボックスが表示されます。

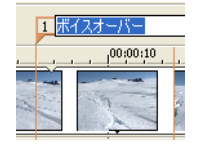

**54** | 第 3 章

**4.** マーカー名を入力します。

**5.** [Enter] キーを押して、マーカーの名前を設定します。

既存の名前をダブルクリックするか、マーカーの右側のスペースをダブルクリックして名前を変更することもできます。

#### マーカーの移動

マーカー バー上でマーカーをドラッグすると、マーカーを移動することができます。

#### マーカーへの移動

マーカーをクリックすると、タイムライン上のあらゆるマーカーにカーソルを移動することができます。また、(テン キーではなく)キーボードの上部にある番号キーを押して、移動することもできます。

#### マーカーの削除

1. 削除するマーカーの上にマウス ポインタを移動します。ポインタが手のアイコン (lm) に変わります。

**2.** 右クリックしてショートカット メニューを表示します。

**3.** ショートカット メニューから[削除]を選択します。マーカーがプロジェクトから削除されます。

タグを削除してもタグの番号は変わりません。例えば、プロジェクトに 5 つのマーカーがあり、マーカー 3 と 4 を削除す ると、残りのマーカーは 1、2、5 として表示されます。但し、マーカーを追加すると、Vegas Pro ソフトウェアでは空い ている番号から使用されます。この場合は、3 と 4 が使用されてから、6、7、8 が使用されます。

#### すべてのマーカーとリージョンの削除

- **1.** マーカー バーを右クリックします。
- 2. ショートカット メニューから [マーカー / リージョン]を選択して、サブメニューで [すべて削除]を選択します。

#### リージョンの操作

リージョンは時間範囲を識別します。リージョンを使用してプロジェクトを分割することができます。リージョンは、同 じ番号を共有する 2 つのリージョン マーカー間のエリアを定義します。リージョンは半永久的な時間範囲として機能しま す。リージョン情報は、[表示]ボタン (国マ) の横にある矢印をクリックして、[リージョンビュー]を選択すると、[エ クスプローラ]に表示されます。

#### リージョンの挿入

- **1.** 時間範囲を作成します。詳しくは、42 [ページの「時間範囲の選択」を参照してください](#page-47-1)。
- 2. [挿入] メニューの [リージョン] を選択するか、[R] キーを押します。
- 3. リージョンの名前を入力して、[Enter] キーを押します。名前が不要な場合は何も入力せずに [Enter] キーを押します。

時間範囲の開始ポイントと終了ポイントにリージョン タグが表示されます。

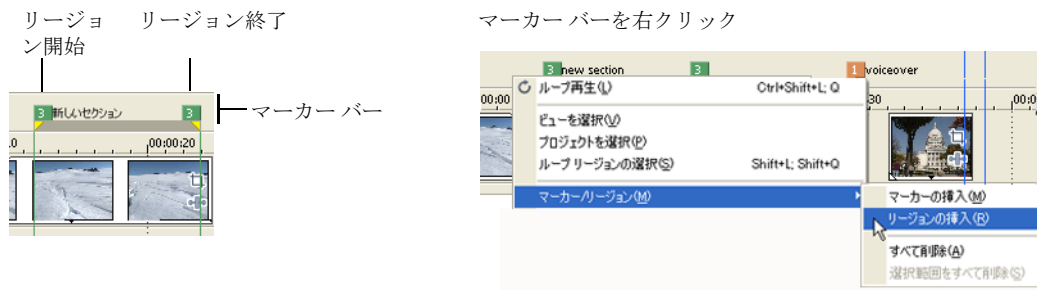

#### リージョンの移動

リージョン タグを移動するにはドラッグします。両方のリージョン タグ(開始タグと終了タグ)を一度に移動するには、 [Alt]キーを押しながらリージョン タグをドラッグします。

#### リージョン名の指定

- 1. 名前を指定または変更する左のリージョンタグの上にマウスポインタを移動します。ポインタが手のアイコン(Mm) に変わります。
- **2.** 右クリックしてショートカット メニューを表示します。
- **3.** ショートカット メニューから [名前の変更]を選択します。リージョン タグの横にテキスト ボックスが表示されます。

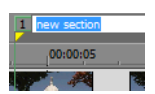

- **4.** リージョン名を入力します。
- **5.** [Enter]キーを押すか、タイムラインの任意の位置をクリックして名前を設定します。

## リージョンの選択

- リージョン内のすべてのトラックにわたるイベントを選択して、編集または再生することができます。
- **1.** いずれかのリージョン タグを右クリックして、ショートカット メニューを表示します。

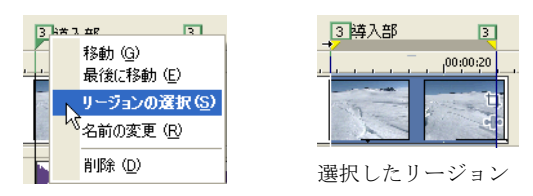

2. ショートカット メニューから [リージョンの選択]を選択します。

ヒント:(テンキーではなく)キーボードの上部にある数字キーを押すか、リージョン マーカーをダブルクリックし て、リージョンを選択することもできます。

#### リージョンへの移動

いずれかのリージョン マーカーをクリックすると、リージョンの最初または最後にカーソルを移動できます。 [Ctrl]キーを押しながら[→]キーを押すか、[Ctrl]キーを押しながら[←]キーを押すと、次または前のリージョン マーカーにカーソルを移動できます。

リージョン マーカーを右クリックすると、リージョンの最初 ([**最初に移動]**) または最後 ([**最後に移動]**) に移動する ためのショートカット メニューが表示されます。

#### リージョンの削除

- **1.** リージョン マーカーの開始ポイントまたは終了ポイントの上にマウス ポインタを移動します。ポインタが手のアイ コン (品) に変わります。
- **2.** 右クリックしてショートカット メニューを表示します。
- **3.** ショートカット メニューから[削除]を選択します。プロジェクトからリージョンが削除されます。

タグを削除してもタグの番号は変わりません。例えば、プロジェクトに 5 つのリージョンがあり、リージョン 3 と 4 を削 除すると、残りのリージョンは 1、2、5 として表示されます。但し、リージョンを追加すると、Vegas Pro ソフトウェア では空いている番号から使用されます。この場合は、3 と 4 が使用されてから、6、7、8 が使用されます。

**56** | 第 3 章

#### すべてのリージョンとマーカーの削除

- **1.** マーカー バーを右クリックします。
- 2. ショートカット メニューから [マーカー / リージョン]を選択して、サブメニューで [すべて削除]を選択します。

# 外部オーディオ編集プログラムの使用

Vegas Pro ソフトウェアは上書き編集を行わない環境であるため、ソフトウェアでどのような編集を行ってもソース ファ イルは変更されません。ソース メディア ファイルを変更する上書き編集は、Sony Creative Software Inc. の Sound Forge® な どのアプリケーションで行うことができます。別のオーディオ エディタをセットアップしておくと、Vegas Pro ソフト ウェアの [ツール] メニューを使用するか、または [Ctrl] キーを押しながら [E] キーを押すだけで、すばやくプログラ ムにアクセスできます。

## オーディオ編集プログラムのセットアップ

 Vegas Pro ソフトウェアのインストール時に Sound Forge ソフトウェアをインストールした場合は、インストール時に Sound Forge ソフトウェアが検出され、デフォルトのオーディオ編集プログラムとして設定されています。Sound Forge が インストールされていない場合や、別のオーディオ エディタを指定する場合は、「ユーザー設定]ダイアログ ボックスで 指定することができます。

- **1.** [オプション]メニューの[ユーザー設定]を選択します。[ユーザー設定]ダイアログ ボックスが表示されます。
- 2. 「ユーザー設定]ダイアログ ボックスで [オーディオ]タブをクリックします。
- 3. [使用するオーディオ エディタ]ボックスの右にある [参照]ボタンをクリックします。「使用するオーディオ エ ディタ]ダイアログ ボックスが表示されます。
- **4.** このダイアログ ボックスで、オーディオ ファイルの編集に使用するアプリケーションを指定します。
- **5.** アプリケーションの実行可能アイコン (.exe) を選択して、[開く]をクリックし、アプリケーションをデフォルトの オーディオ エディタに設定します。

「使用するオーディオ エディタ】ボックスにアプリケーションのパスが表示されます。

#### **Vegas Pro** ソフトウェアからオーディオ エディタを開く

プロジェクト内のすべてのイベントは、ストレージ デバイス上のメディア ファイルへの参照です。オーディオ エディタ でオーディオ イベントを編集する場合は、元のメディア ファイルとそのコピーのどちらを開くかを選択することができ ます。

#### オーディオ エディタでファイルを開く

オーディオ イベントが参照するメディア ファイルを直接編集することができます。オーディオ エディタで実行および保 存した変更は永久的なものであり、プロジェクトのイベントに反映されます。

**1.** 編集するイベントを選択します。

2. [ツール] メニューの [オーディオ] を選択し、サブメニューで [オーディオ エディタで開く] を選択します。

選択したオーディオ編集アプリケーションで、イベントが参照するメディア ファイルが開かれます。オーディオ エディ タで必要な変更を行い、ファイルを保存します。メディア ファイルの名前と保存する場所を変更しなかった場合は、イ ベントがプロジェクトですぐに更新されます。ただし、メディア ファイルの名前と保存先を変更した場合は([名前を付 けて保存]を使用)、編集した(新しい)ファイルを Vegas Pro ソフトウェアにインポートする必要があります。

## オーディオ エディタでファイルのコピーを開く

オーディオ ファイルのコピーを作成して、そのコピーをオーディオ エディタで開くこともできます。ファイルのコピー を使用することによって、元のファイルを保持することができます。変更したコピーは、イベントにテイクとして挿入さ れ、[プロジェクト メディア]ウィンドウに自動的に追加されます。

- **1.** 編集するイベントを選択します。
- 2. [ツール] メニューの [オーディオ] を選択し、サブメニューで [オーディオ エディタでコピーを開く] を選択します。

編集が完了したら、ファイルを保存します。元のファイルと区別できるようにファイル名の最後に「テイクX」が追加さ れ、ファイルがプロジェクトにテイクとして追加されます。([名前を付けて保存]を使用して)新しいファイルとして 保存した場合は、ファイルをテイクとしてプロジェクトに手動で追加する必要があります。

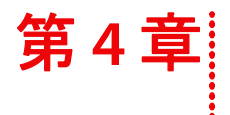

# ステレオスコピック **3D** の編集

Vegas® Pro では、アドオンやその他のツールを一切追加することなく、ステレオスコピック 3D (S3D) プロジェクトを編 集できます。

ステレオスコピック 3D プロジェクトの編集は、通常の Vegas Pro プロジェクトのようにワークフローを調整する必要はほ とんどありません。

- **1.** 新規プロジェクトを開始し、プロジェクト プロパティを設定して、ステレオスコピック 3D モードを選択します。詳 細については、21 [ページの「プロジェクトの作成」](#page-26-0)と 59 [ページの「ステレオスコピック](#page-64-0) 3D プロジェクトのセット [アップ」](#page-64-0)を参照してください。
- **2.** [ビデオ プレビュー]ウィンドウと外部モニタ(任意)をセットアップします。*詳しくは、62 [ページの「ステレオス](#page-67-0)* コピック 3D [プレビューのセットアップ」を参照してください](#page-67-0)。
- **3.** タイムラインにメディアを追加します。詳しくは、25 [ページの「タイムラインへのメディアの追加」を参照してく](#page-30-0) [ださい](#page-30-0)。
- 4. 必要に応じて、タイムライン上のイベントの同期とペア化(左右別々のビデオストリームを使用する場合)や、ス テレオスコピック 3D メディアのプロパティの設定を行います。詳しくは、62 [ページの「タイムライン上でのステレ](#page-67-1) オスコピック 3D [イベントの同期」を参照してください](#page-67-1)。
- **5.** 左目と右目の画像を整列させ、ビデオの深度を調整します。詳しくは、64 [ページの「左目と右目の画像の整列と深](#page-69-0) [度の調整」を参照してください](#page-69-0)。
- **6.** プロジェクトをレンダリングします。詳しくは、65 [ページの「ステレオスコピック](#page-70-0) 3D プロジェクトのレンダリング」 [を参照してください](#page-70-0)。

# <span id="page-64-0"></span>ステレオスコピック **3D** プロジェクトのセットアップ

[プロジェクトプロパティ]ダイアログボックスの [ビデオ] タブでは、3D で作業するためのオプションを設定できます。 デフォルトでは、プロジェクトのプレビュー時およびレンダリング時にはプロジェクトの[ステレオスコピック **3D** モー ド]、[スワップ、左/右]、および「クロストークキャンセル]の設定も使用されますが、必要に応じてプロジェクトの 設定を上書きすることもできます。

- 1. [ファイル] メニューの [プロパティ] を選択します。[プロジェクトプロパティ] ダイアログ ボックスが表示され ます。
- 2. [ステレオスコピック 3D モード]ドロップダウンリストから設定を選択します。

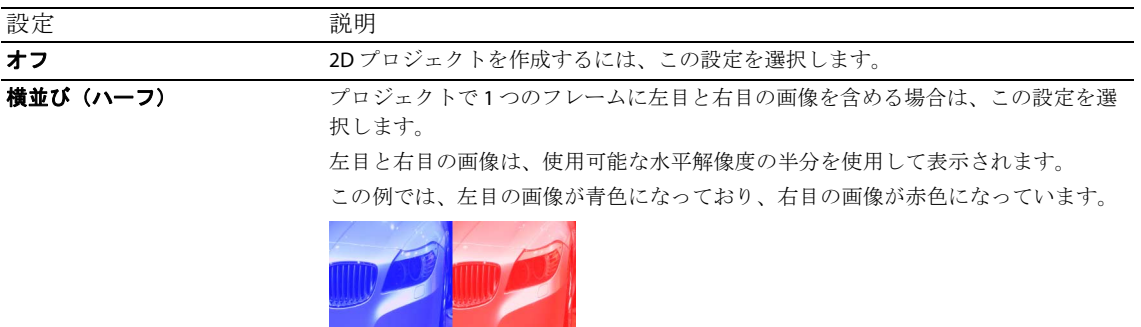

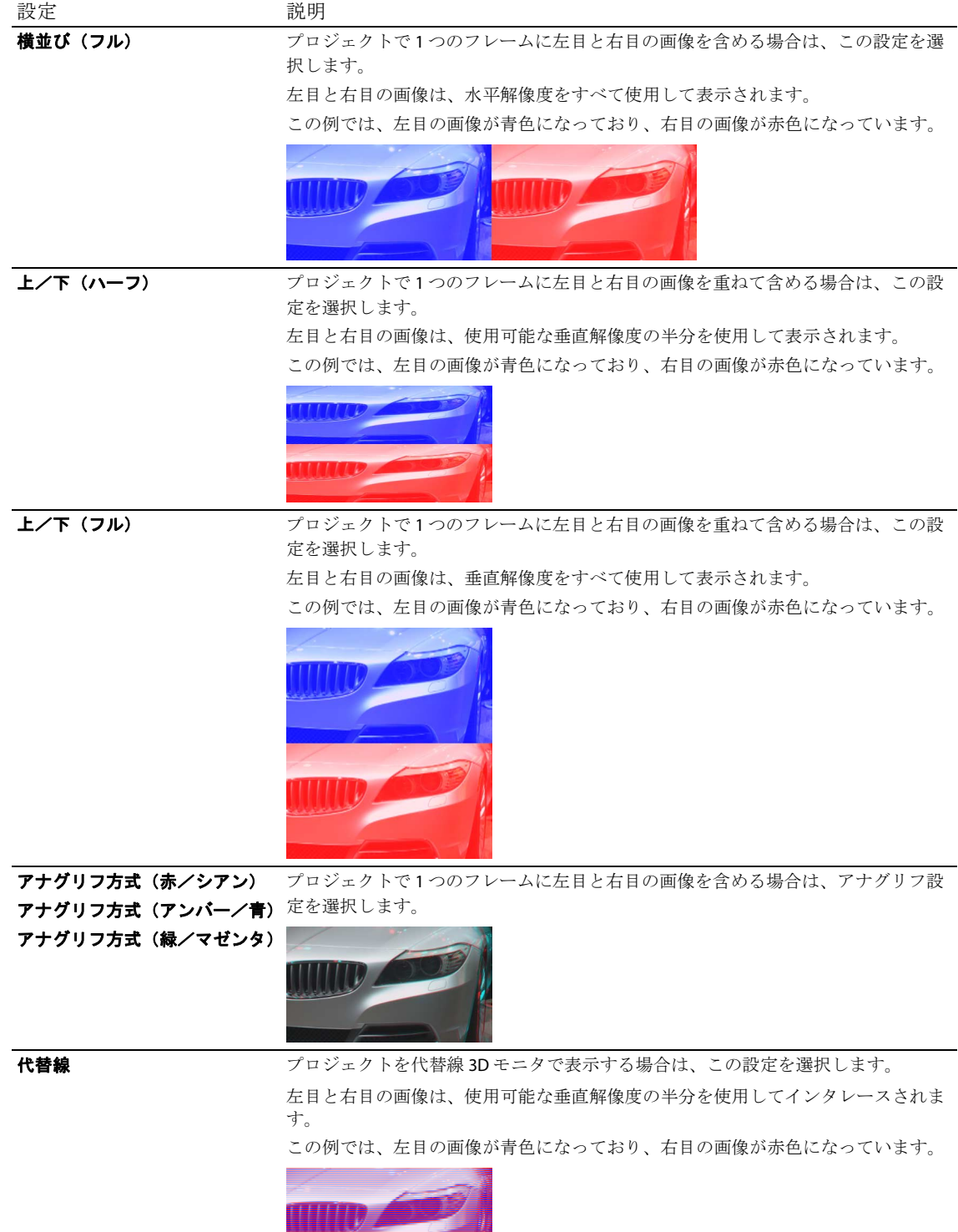

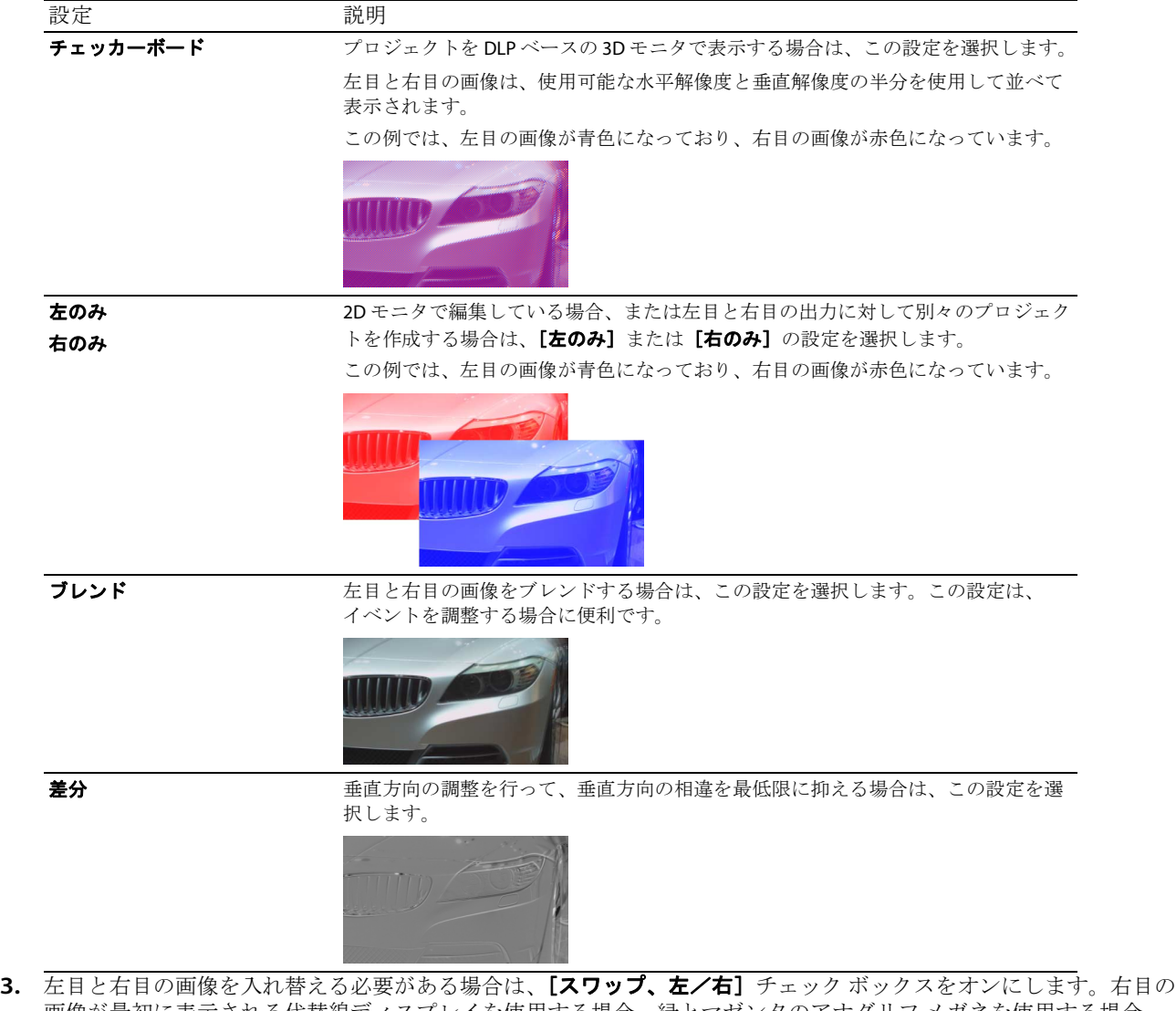

- 画像が最初に表示される代替線ディスプレイを使用する場合、緑とマゼンタのアナグリフ メガネを使用する場合、 またはクロスアイ フリービュー 3D を作成する場合に、この設定は便利です。
- **4.** 画像の映り込みが発生する場合は、[クロストーク キャンセル]スライダをドラッグします。たとえば、左目で右目 の画像が見える場合は、[クロストークキャンセル]スライダを調整して補正します。

プロジェクトの[ステレオスコピック **3D** モード]が[サイド バイ サイド]、[トップ アンド ボトム]、[ライン バイ ライン]、[チェッカーボード]のいずれかに設定されている場合は、[フル解像度のレンダリング画質]ドロップダ ウン リストが [標準] または [最高]に設定されている場合にのみ、クロストーク キャンセルがアクティブになり ます。アナグリフ モードを使用している場合は、どの品質レベルでもクロストーク キャンセルはアクティブになり ます。

5. レンダリングされた最終出力で [クロストーク キャンセル]設定を使用する必要がある場合は、[レンダリングと テープへの出力のキャンセルを含む]チェックボックスをオンにします。[クロストークキャンセル]をプレビュー にのみ使用する場合は、このチェック ボックスをオフにします。

# <span id="page-67-0"></span>ステレオスコピック **3D** プレビューのセットアップ

[ユーザー設定] ダイアログ ボックスの [ビデオ] タブで、[ビデオ プレビュー]ウィンドウでの3D プロジェクトの表示に 使用するステレオスコピック 3D 形式を選択できます。例えば、[ステレオスコピック 3D モード]ドロップダウン リストか ら [アナグリフ方式 (赤/シアン)] を選択すれば、アナグリフ 3D メガネを使用してプロジェクトをプレビューできます。 プロジェクトを 3D テレビまたは 3D モニタでプレビューする場合は、[ユーザー設定]ダイアログ ボックスの[プレ

ビュー デバイス]タブを使用して、プロジェクトのプレビューのための 3D ディスプレイを設定できます。

- 3D Vision テクノロジと 3D Vision モニタをサポートする NVIDIA グラフィック カードを使用している場合は、[プレ ビュー デバイス]タブの[デバイス]ドロップダウン リストから[**Windows** グラフィック カード]設定を選択し、 **「ステレオスコピック 3D モード**】ドロップダウン リストから「左および右]を選択します。
- 3D Vision テクノロジと 3D 対応 HDTV をサポートする NVIDIA グラフィック カードを使用している場合は、[プレ ビュー デバイス]タブの[デバイス]ドロップダウン リストから[**Windows** グラフィック カード]設定を選択し、 [ステレオスコピック **3D** モード]ドロップダウン リストを使用して、モニタでのステレオスコピック 3D コンテンツ の表示に使用する方法を選択します。通常は、[サイドバイサイド(ハーフ)]または [ラインバイ ライン]を選択 します。必ずお使いのテレビのセットアップ メニューと Vegas Pro の「プレビュー デバイス]タブで 3D モードを設 定してください。
- IEEE-1394 (FireWire)接続でコンピュータに接続されている 3D テレビを使用する場合、[プレビュー デバイス] タブ の[デバイス]ドロップダウン リストから[**OHCI** 対応 **IEEE 1394** / **DV**]設定を選択し、[ステレオスコピック **3D**  モード]ドロップダウンリストを使用して、テレビでのステレオスコピック3Dコンテンツの表示に使用する方法を 選択します。

再生中に「ビデオ プレビュー]ウィンドウで [外部モニタでビデオのプレビュー] ボタン(□)を選択すると、3D ディ スプレイが有効になります。「Alt]キーと「Shift]キーを押しながら「47キーを押すか、セカンダリ ディスプレイをク リックして [Esc] キーを押すと、外部プレビューをオフにできます。

ご使用のハードウェアをセットアップする方法については、Vegas Pro のオンライン ヘルプを参照してください。

# <span id="page-67-1"></span>タイムライン上でのステレオスコピック **3D** イベントの同期

2 台のカメラを使用してステレオスコピック 3D を撮影する場合は、同期イベントを記録することが重要です。たとえば、 カメラの前で手を叩いたり、指を鳴らしたり、スチル カメラのフラッシュ、ペットのしつけ用のクリッカー、またはプ ロが使用するカチンコを使用したりします。

## ヒント:

• マルチストリームの 3D ファイルまたは各フレームに両方の画像が含まれているファイルを使用する場合は、イベン トを整列させる必要はありません。マルチストリーム メディアをステレオスコピック 3D プロジェクトに追加すると、 最初のストリームが使用され、次のストリームとペア化されます。

メディア ファイルのモードの変更または左右の画像の入れ替えを行う必要がある場合は、「メディアプロパティ]ダ イアログ ボックスの [メディア] タブを使用します。

• 同期されるタイムコードを持つファイルが2つある場合は(左目のクリップと右目のクリップを別々に作成する3D カメラでのビデオショットなど)、オーディオとビデオを揃える必要はありません。[プロジェクトメディア] ンドウでクリップを選択し、ショートカット メニューから [ステレオスコピック 3D サブクリップとしてペア化]を 選択するだけで、最初のストリームが使用され、次のストリームとペア化されます。

メディアファイルのモードの変更または左右の画像の入れ替えを行う必要がある場合は、[メディアプロパティ]ダ イアログボックスの [メディア] タブを使用します。

• 3D コンポジットを使用しているトラックにステレオスコピック 3D の深度を追加する必要がある場合は、[トラック モーション<sup>7</sup>ダイアログ ボックスの **「ステレオスコピック 3D カメラ**】のコントロールを使用します。

サポートされているマルチストリームの形式:

- デュアル ストリームの AVI または QuickTime ファイル
- 3D Bloggie HD カメラで作成された 3D AVC ファイル
- MPO (マルチ ピクチャー オブジェクト) 3D 静止画像

**62** | 第 4 章

- CineForm Neo3D 5.1 以上(Cineform Neo3D ファイルを読み取るには、CineForm 製品または無料の Neo プレーヤーが 必要です)
- このトピックで説明するペア化された2つの別々のファイル
- **1.** [トラックにまたがって追加]モードを使用して、タイムラインにメディアを追加すると、左目と右目のビデオが 別々のトラックに分かれます。次の例では、左目のトラックが右目のトラックの上に表示されています。
- **2.** 次のいずれかの方法で、ビデオ出力が同期するように、オーディオとビデオを整列させます。
	- カチンコを使って、または手を叩いて同期ポイントを作成した場合は、オーディオ波形を使用してイベントを各 フレームの内側に整列することができます。
		- **a.** タイムライン内のイベントをドラッグして、オーディオ波形を大まかに整列させます。
		- **b.** タイムラインの右下隅にあるズーム コントロールを使用して、波形にズーム インします。
		- **c.** オーディオがわずかにずれている場合でも、ビデオ フレームを整列させる必要があるため、[フレーム単位 にクオンタイズ]が有効になっていることを確認します。
		- **d.** トラックの境界をドラッグして、トラックの高さを高くし、波形を大きく表示します。
		- **e.** 必要に応じて、「Shift]キーと「↑]キーを使用して、波形の表示を拡大します。
		- **f.** 移動するイベントをクリックしてテンキーの[1]または[3]を押して、イベントをフレーム単位で左右に 移動します。

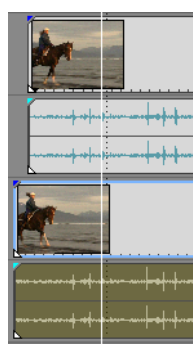

次の手順に従って、ビデオイベントを同期します。

注:この作業を行うにはスナップが有効になっている必要があります。有効になっていない場合は、[スナッ プを有効にする]ボタン( )をクリックしてスナップを有効にしてください。

- **a.** ビデオ トラックをソロ再生します。
- **b.** カーソルを同期ポイントに移動し、イベントのスナップ オフセットをドラッグして、カーソルにスナップ させます。

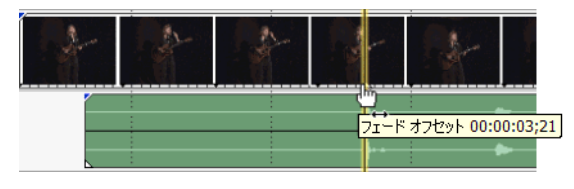

- **c.** クリップごとに手順 a と b を繰り返します。
- **d.** カーソルをスナップ ポイントにドラッグし、他のクリップをカーソルにスナップさせます。
	- カメラが一緒に Genlock されていない(同じケイダンスで撮影した)場合、一方のクリップがもう一方のク リップより最大で半フレーム進んでいる場合があります。すばやい動きの多いシーンがなければ、これは許 容できます。ただし、タイムライン上でできるだけ近くに配置する必要があります。

ステレオスコピック 3D の編集 | **63** 

**3.** 配置を確認します。

**a.** 一番上のトラックの[レベル]スライダをドラッグして、その不透明度を 50% に設定します。

**b.** ビデオのよく動く部分を探し、両方のクリップでモーションが同じであること、片方のクリップが他方より先行 していないことを確認します。

カメラが一緒に Genlock されていない(同じケイダンスで撮影した)場合、一方のクリップがもう一方のクリップ より最大で半フレーム進んでいる場合があります。すばやい動きの多いシーンがなければ、これは許容できます。

**4.** 両方のビデオ イベントを選択し、どちらかのイベントを右クリックして、[ステレオスコピック **3D** サブクリップと してペア化]を選択します。

一方のビデオ イベントがタイムラインから削除され、イベントのアクティブ テイクが新しいマルチストリーム サブ クリップに設定され、新しいマルチストリーム クリップが「プロジェクト メディア]ウィンドウに追加されます。 新しいサブクリップのクリップ プロパティを表示すると、[ステレオスコピック 3D モード]が [次のストリームと ペア化]に設定されていることを確認できます。

**5.** 手順 1 で作成したオーディオ トラックとビデオ トラックを削除します。

イベントを同期した後は、「プロジェクトメディア]ウィンドウ内にペア化されたステレオスコピックサブクリップ が表示されます。これらのクリップは、ステレオスコピック 3D メディアとしてタイムラインまでドラッグできます。

ヒント:お使いのカメラリグがミラーまたは反転したカメラを使用しており、カメラ内で修正されなかったフ リップ画像または回転画像を生成していた場合は、ステレオスコピック 3D 調整プラグインでクリップを修正でき ます。詳しくは、64 [ページの「左目と右目の画像の整列と深度の調整」を参照してください](#page-69-0)。

## <span id="page-69-0"></span>左目と右目の画像の整列と深度の調整

ステレオスコピック 3D ビデオは、画像が水平方向にのみずれていることが非常に重要です。垂直方向や回転にずれがあ ると、視聴体験が損なわれ、視聴者に不快感を与える場合もあります。また、水平オフセットの量および方向を制限し て、適度な深度を作成することも重要です。

たとえば、平行軸カメラで撮影した場合、すべての動きは通常、画面の手前に表示されます。ほとんどの動きが画面の奥 に表示されるようにするには、水平方向の画像の変換を行う必要があります。

適切な配置と深度の設定を作成するには、3D メガネを使用します。また、3D メガネを使用していない状態でも出力を視 聴します。通常、すべての動きが画面の奥に表示され、ドラマチックなエフェクトや特殊効果のみが画面の手前に出てく るようにする必要があります。ただし、ムービーを視聴する最も大きい画面で、左目の画像と右目の画像が 2.5 インチ以 上離れないようにしてください。

たとえば、使用する最も大きい画面が 16:9 の対角 106 インチの場合、幅は対角の 87%、つまり約 92 インチになります。コ ンテンツが 1920x1080 の場合、2.5 インチは 52 ピクセルに相当するため、画像が 52 ピクセル以上離れないようにします。

ステレオスコピック 3D 調整プラグインを使用すると、水平オフセット、垂直オフセット、キーストーン、および回転を 調整できます。このプラグインは、イベント レベル、トラック レベル、またはビデオ出力レベルで適用できます。ビデ オ エフェクトの適用については、Vegas Pro のオンライン ヘルプを参照してください。

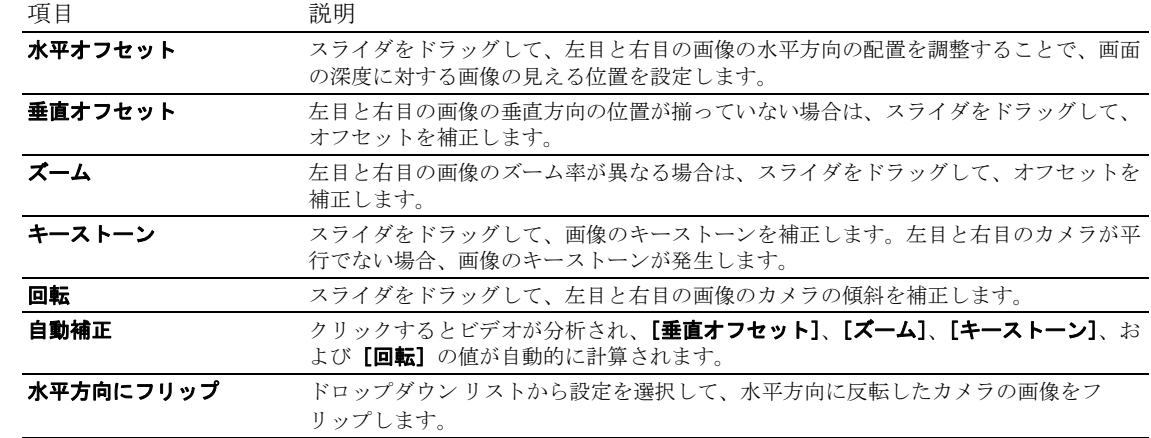

使用できるプラグインのコントロールを以下に示します。

**64** | 第 4 章

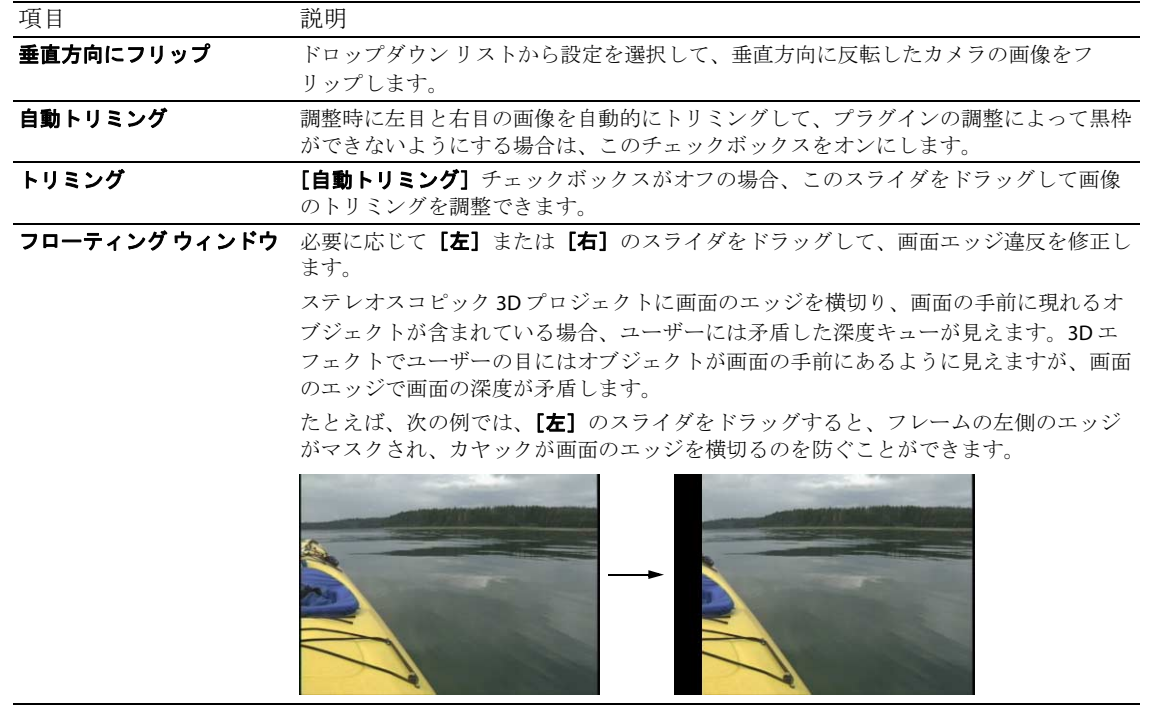

#### ヒント:

- 3D の深度調整は、この文書で説明可能な範囲を超えています。詳細については、「3D 映像制作-スクリプトからスク リーンまで立体デジタルシネマの作り方」(Bernard Mendiburu 著)などを参照してください。
- · ステレオスコピック3Dプロジェクトで作業している場合、[ビデオFX]ウィンドウには、左目用のビデオと右目用の ビデオに別々のチェック ボックスが表示されます。 こ ステレオスピッ3D調整 左目だけ、または右目だけへのエフェクト を制限することにより、各目に異なる設定を指定してプラグインの複数のインスタンスを使用できます。

# <span id="page-70-0"></span>ステレオスコピック **3D** プロジェクトのレンダリング

プロジェクトをレンダリングする場合、デフォルトでは、「プロジェクト プロパティ]ダイアログ ボックスの [ビデオ] タブの[ステレオスコピック **3D** モード]の設定が使用されます。

別のレンダリング形式を使用する必要がある(例えば、左目と右目で別々のマスタを配信する、またはプロジェクトの複 数のバージョンを作成する)場合は、レンダリング モードを変更できます。

サポートされている 3D レンダリング形式:

- CineForm Neo3D(CineForm NeoHD、Neo4k、または Neo3D 5.1 以上が必要です)。ビデオ形式として CineForm を使用 する QuickTime または AVI のカスタム レンダリング テンプレートを作成できます。このテンプレートを使用してレン ダリングすると、CineForm のステレオスコピック 3D 形式をサポートしているアプリケーションで使用できる Neo3D ファイルが作成されます。
- 2つの別々のファイル。2つのカスタムテンプレートを作成し、「カスタム設定]ダイアログ ボックスの[プロジェ クト] タブを使用して、一方のテンプレートの [ステレオスコピック 3D モード] を [左のみ] に、もう一方を [右 のみ]に設定できます。そうすると、ファイルを別々にレンダリングすることや、[ツール] > [スクリプトの作成] > [バッチレンダリング]を使用して、左目と右目のファイルをレンダリングすることができます。
- 1. [ファイル] メニューの [名前を付けてレンダリング]を選択し、[名前を付けてレンダリング] ダイアログ ボック スを表示します。
- 2. 「出力ファイル]のコントロールを使用して、ファイルの保存場所を選択します。
	- **a.** [フォルダ]ボックスには、ファイルの保存場所となるフォルダのパスが表示されます。下矢印をクリックして 最近使用したフォルダを選択するか、または [参照] ボタンをクリックして新しいフォルダを指定します。
	- b. [名前]ボックスに名前を入力するか、または「参照]ボタンをクリックし、参照ウィンドウでファイルを選択 して既存ファイルを置き換えます。
- 3. [出力形式]のコントロールを使用して、作成するファイルの種類を選択します。

[出力形式]ボックスには、ファイルのレンダリングに使用できるファイルの種類と形式が表示されます。見出しを ダブルクリック(または矢印ボタンをクリック)すれば、使用可能なテンプレートのリストを展開したり折りたたん だりできます。

- 4. [テンプレートのカスタマイズ]ボタンをクリックして、新しいテンプレートを作成します。
- 5. [カスタム設定] ダイアログ ボックスで、[プロジェクト] タブをクリックします。
- **6.** [ステレオスコピック **3D** モード]ドロップダウン リストから、プロジェクトのレンダリングに使用する設定を選択 します。

[プロジェクトプロパティ]ダイアログ ボックスの [ビデオ] タブの設定を使用する場合は、[プロジェクト設定を 使用]を選択します。レンダリング時にプロジェクト設定を上書きする場合は、他のモードを選択します。

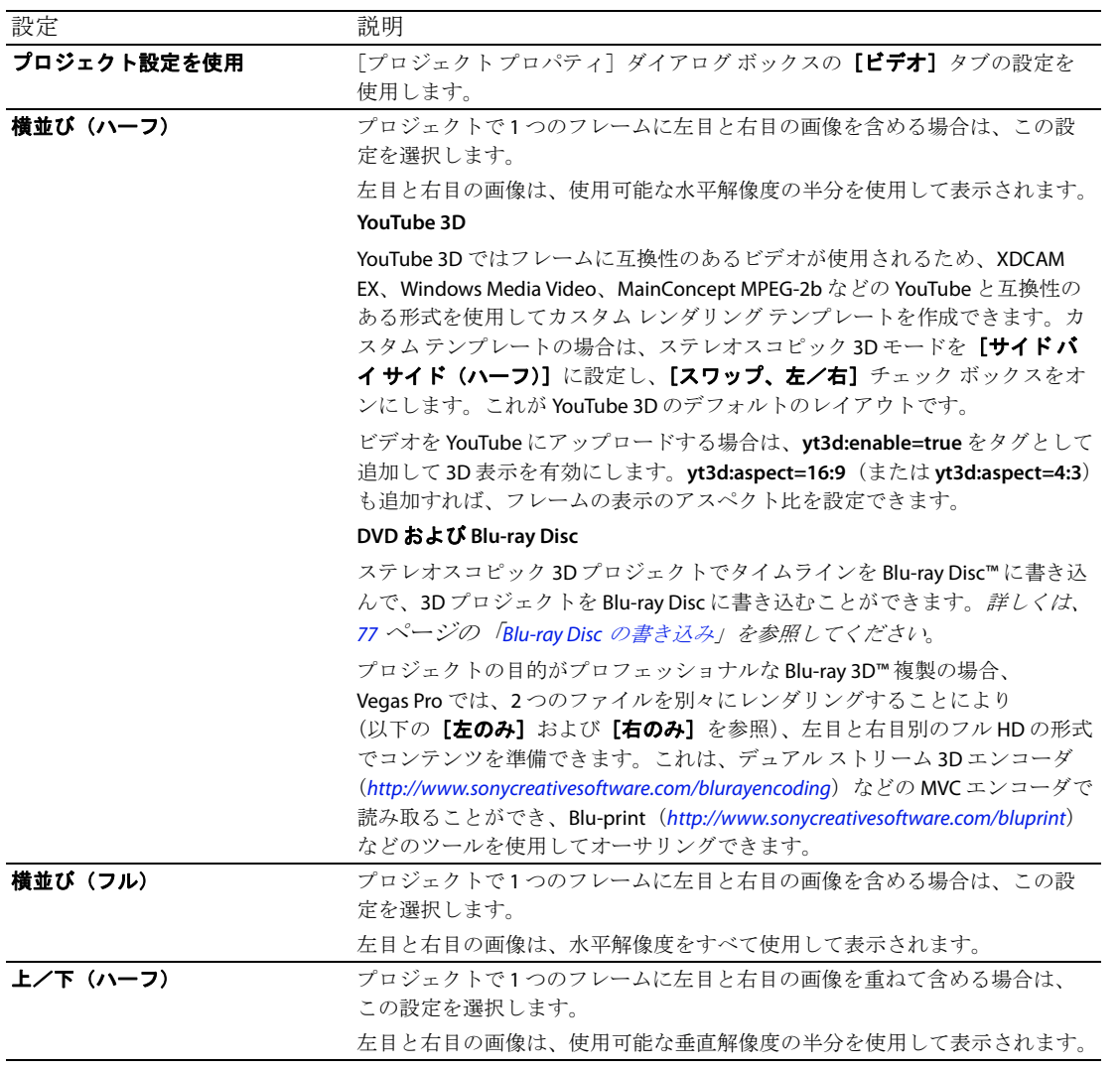
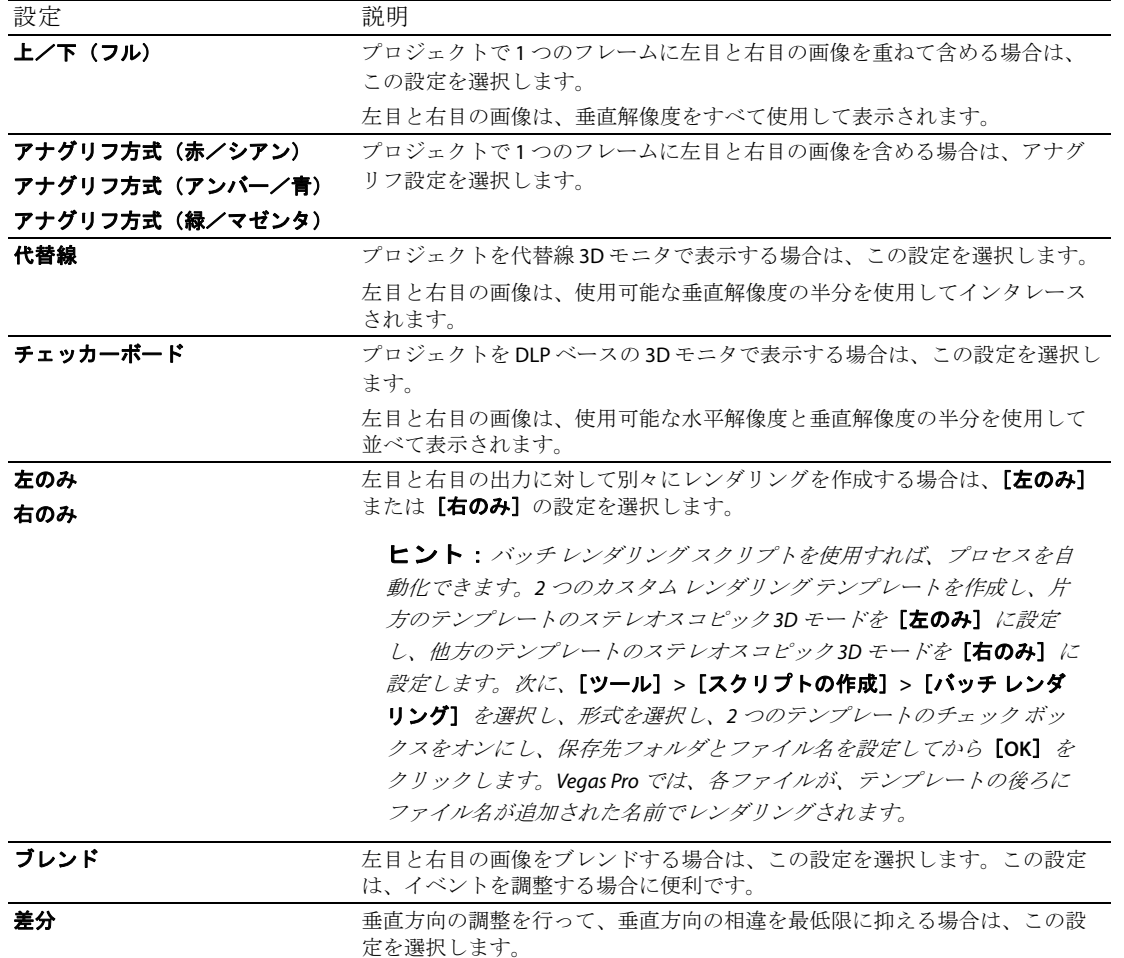

- **7.** 左目と右目の画像を入れ替える必要がある場合は、[スワップ、左/右]チェック ボックスをオンにします。右目の 画像が最初に表示される代替線ディスプレイを使用する場合、緑とマゼンタのアナグリフ メガネを使用する場合、 またはクロスアイ フリービュー 3D を作成する場合に、この設定は便利です。
- 8. 画像の映り込みが発生する場合は、[クロストークキャンセル]スライダをドラッグします。たとえば、左目で右目 の画像が見える場合は、[クロストークキャンセル]スライダを調整して補正します。

<span id="page-72-2"></span><span id="page-72-1"></span><span id="page-72-0"></span>プロジェクトの [ステレオスコピック 3D モード] が [サイドバイサイド]、[トップアンドボトム]、[ラインバイラ イン]、[チェッカーボード]のいずれかに設定されている場合は、[フル解像度のレンダリング画質]ドロップダウン リストが [標準]または [最高]に設定されている場合にのみ、クロストーク キャンセルがアクティブになります。 アナグリフ モードを使用している場合は、どの品質レベルでもクロストーク キャンセルはアクティブになります。

- **9.** 次の手順に従って、後で使用するためにテンプレートを保存します。
	- a. [テンプレート]ボックスに、レンダリングテンプレートを識別するための名前を入力します。
	- **b.** [テンプレートの保存]ボタン(回)をクリックします。
	- **c.** [**OK**]をクリックして、[名前を付けてレンダリング]ダイアログ ボックスに戻ります。
- 10. [レンダリング]をクリックして、新しいテンプレートを使用してプロジェクトをレンダリングします。

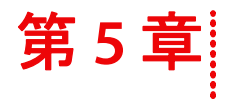

# プロジェクトの保存とレンダリング

Vegas® Pro ソフトウェアを使うと、多くの異なるマルチメディア形式にプロジェクトを保存し、レンダリングできます。 Vegas Pro プロジェクトをレンダリングしても、プロジェクト自体は変更されず、多くの異なる形式にレンダリングでき ます。

この章では、プロジェクトの保存と「名前を付けて保存]と「名前を付けて事前レンダリング]機能の使い方について説 明します。この章では、プロジェクトを YouTube にアップロードする方法についても説明します。

# <span id="page-74-1"></span>プロジェクトの保存

Vegas Pro プロジェクトは、小さい .veg ファイルとして保存されます。このファイルには、ソース ファイルの場所、トリ ミング、トラックおよびバス プラグイン、ボリュームおよびパン エンベロープ、バス割り当て、割り当て可能なエフェ クトの設定など、プロジェクトを作成するために必要なすべての情報が含まれています。これは、コマンドとしてレンダ リングで実行する、最終メディア ファイルの作成という意味ではありません。

1. [ファイル] メニューの [保存] を選択します。

プロジェクトを初めて保存する場合は、[名前を付けて保存]ダイアログ ボックスが表示されます。それ以降に同じ プロジェクトを保存する場合は、[名前を付けて保存]ダイアログ ボックスは表示されず、既存のファイル名のまま プロジェクトが更新され、すべての変更が保存されます。

- 2. [ファイルの種類]ドロップダウン リストから [Vegas プロジェクト ファイル (.veg)] を選択します。
- **3.** プロジェクトの保存先となるドライブおよびフォルダを選択します。
- 4. [ファイル名]ボックスにプロジェクトの名前を入力します。
- **5. [保存]** をクリックします。

### <span id="page-74-0"></span>プロジェクト名の変更([名前を付けて保存]を使用)

プロジェクトの作業が終わったら、[ファイル]メニューの[名前を付けて保存]コマンドを使用して、小さいプロジェ クト ファイルのコピーを別の名前で保存できます。これは、バージョンの異なるプロジェクトをバックアップとして保 存しておく場合に便利です。

# <span id="page-75-0"></span>プロジェクトのレンダリング

レンダリングとは、プロジェクトを 1 つの新しいマルチメディア ファイルに変換して、メディア プレーヤー、インター ネット ストリーミング メディア、CD-ROM、ビデオテープなど、希望する再生方式のファイル形式に変換する処理のこと です。レンダリング処理を行っても、プロジェクト ファイル自体は上書き、削除、変更されません。元のプロジェクト に戻って編集または調整を実行し、後でレンダリングをやり直すこともできます。

最終出力形式は、新しいメディアファイルを再生するアプリケーションによって異なります。例えば、.avi、.mov、.wmv 形式などがあります。

1. [ファイル] メニューの [名前を付けてレンダリング]を選択します。[名前を付けてレンダリング]ウィンドウが表 示されます。

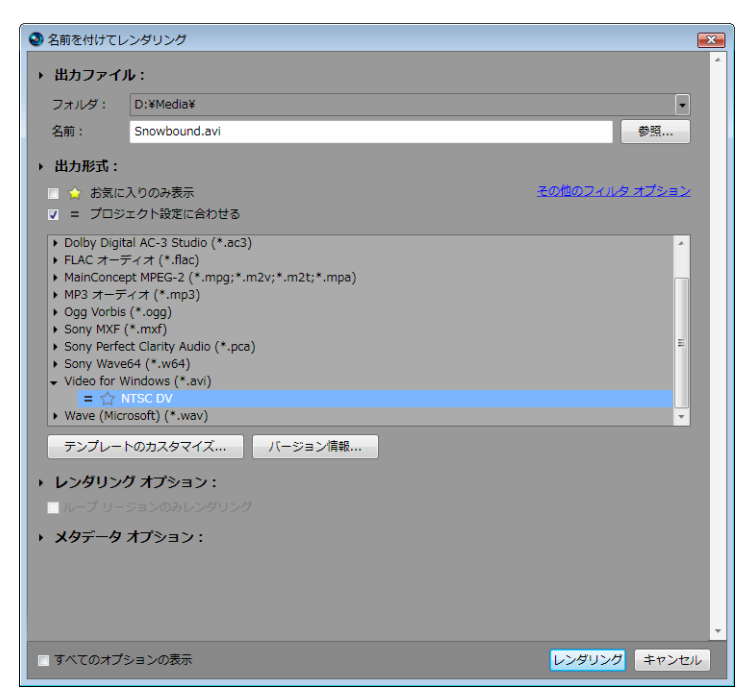

- 2. [出力ファイル]のコントロールを使用して、ファイルの保存場所を選択します。
	- **a.** [フォルダ]ボックスには、ファイルの保存場所となるフォルダのパスが表示されます。下矢印をクリックして 最近使用したフォルダを選択するか、または [参照] ボタンをクリックして新しいフォルダを指定します。
	- **b.** [名前]ボックスに名前を入力するか、または[参照]ボタンをクリックし、参照ウィンドウでファイルを選択 して既存ファイルを置き換えます。

3. 「出力形式]のコントロールを使用して、作成するファイルの種類を選択します。

「出力形式]ボックスには、ファイルのレンダリングに使用できるファイルの種類と形式が表示されます。見出しを ダブルクリック(または矢印ボタンをクリック)すれば、使用可能なテンプレートのリストを展開したり折りたたん だりできます。テンプレートをクリックして選択し、そのフォーマットをレンダリングに使用するか、またはテンプ レートを選択してから「テンプレートのカスタマイズ]ボタンをクリックして、テンプレートの設定を変更します。

#### ヒント:

- [レンダリングテンプレートの検索]ボックスに入力すれば、テンプレートを検索できます。例えば、PSP™ (PlayStation® Portable)システムのビデオをレンダリングする場合は、このボックスに「PSP」と入力すれば、テン プレート名または説明に「PSP」という単語が含まれているテンプレートだけが表示されます。
- 頻繁に使用するテンプレートがある場合は、お気に入りを作成できます。テンプレート名の横にあるグレーの星を クリックすると、そのテンプレートをお気に入りとしてマークできます。その後、[お気に入りのみ表示]チェック ボックスをオンにすれば、お気に入りだけが[名前を付けてレンダリング]ダイアログ ボックスに表示されます。
- プロジェクトの設定(フレーム サイズ、ピクセルのアスペクト比、フレーム レート)に一致するテンプレートは、 テンプレートリスト内で等号(=)を付けて表示されます。プロジェクトの設定と一致するテンプレートだけを表 示する場合は、[プロジェクト設定に合わせる]チェックボックスをオンにします。
- テンプレートリストをもっと細かく制御する場合は、[その他のフィルタ オプション]をクリックします。オー ディオ/ビデオ テンプレートを表示したり、プロジェクトのオーディオ チャンネル数、サンプル レート、フレー ム レート、フレーム サイズ、アスペクト比、またはフィールド順序を一致させたりできます。
- DVD のための 5.1 サラウンド オーディオ ストリームを作成するには、Dolby Digital AC-3 Studio プラグインを使用し、 [**5.1** サラウンド **DVD**]テンプレートまたは[**5.1** サラウンド **DVD**、**AGC** オン]テンプレートでオーディオをレンダ リングします。
- **4.** .wav、.w64、.avi、または .mxf 形式にレンダリングしている場合には、[マルチチャンネルのマッピングを有効にす る]チェック ボックスをオンにすると、オーディオ チャンネルが複数あるファイルをレンダリングできます。
- **5.** 必要に応じて [レンダリング オプション] セクションのチェック ボックスをオンまたはオフにしてください。
	- **a.** プロジェクトのループ リージョンに含まれている部分だけを保存する場合は、[ループ リージョンのみレンダリ ング]チェック ボックスをオンにします。[ループ再生]をこのオプションで選択する必要はありません。
	- **b.** プロジェクト設定とは若干異なるアスペクト比の出力形式でレンダリングする場合は、[出力フレームのサイズ に合わせてビデオをストレッチ (レターボックスにしない)] チェック ボックスをオンにします。これにより、 出力の上下左右に黒い余白が表示されなくなります。
	- c. 回転したプロジェクトをレンダリングし、レンダリングしたファイルで [プロジェクト プロパティ]ウィンド ウの [出力回転]設定を使用する場合は、[プロジェクトの出力回転設定を使用] チェック ボックスをオンにし ます。

このチェック ボックスをオフにすると、メディアはメディア プロパティの設定に従って回転しますが、プロ ジェクト自体は回転しません。この設定を使用すると、プロジェクトを回転しない表示で確認できます。

- **6.** [メディア オプション]コントロールを使用して、プロジェクトに関する情報をレンダリングされたメディア ファイ ルと一緒に保存するかどうかを選択します。
	- a. 選択したファイル形式でサポートされていれば、[プロジェクトマーカーをメディアファイルに保存]チェック ボックスをオンにすると、マーカー、リージョン、およびコマンド マーカーもレンダリングされたメディア ファイルに含められます。
	- **b.** レンダリング ファイル内の Vegas Pro プロジェクトのパスを保存する場合は、[プロジェクトをパス リファレン スとして保存する]チェック ボックスをオンにします。プロジェクトへのパスを保存しておくと、別のプロ ジェクトでそのファイルを使用するときに、簡単にソース プロジェクトに戻ることができます。

#### 注:

- レンダリング ファイル内のプロジェクト情報は、プロジェクト ファイルのみを参照する情報です。レンダリング 後にプロジェクト ファイルを編集した場合、プロジェクト データとレンダリングしたファイルは一致しなくなり ます。パスの参照を使用してプロジェクトを編集するには、プロジェクト ファイルとすべてのメディア ファイル がコンピュータ上で使用できる必要があります。
- プロジェクトが保存されていない場合、またはサードパーティ製のファイル フォーマット プラグインを使用して レンダリングした場合は、このチェック ボックスは使用できません。

プロジェクトの保存とレンダリング | **71** 

- 7. [レンダリング]ボタンをクリックします。ウィンドウにレンダリングの進行状態が表示されます。
- <span id="page-77-1"></span>**8.** 保存が完了したら、[開く]ボタンをクリックして関連付けられているプレーヤーでファイルを再生するか、[フォル ダを開く]をクリックしてファイルが保存されているフォルダを開きます。

選択したファイルの種類でこのテンプレートがサポートされている場合は、[名前を付けてレンダリング]ウィンドウで、 ファイルを保存するためのカスタム テンプレートを作成できます。

ファイル形式によっては、[**ビデオ レンダリング品質]**の設定をレンダリング テンプレートに関連付けるための[プロ **ジェクト]** タブが「カスタム テンプレート] ダイアログ ボックスに表示されます。最終的なレンダリング テンプレート 設定は、「プロジェクトプロパティ]ウィンドウの[フル解像度のレンダリング画質]の設定より優先されます。

#### 注:

- マルチチャンネル オーディオを .wav/.wav64、.avi、.mxf の各形式でレンダリングするための Vegas Pro テンプレート は、マルチチャンネル オーディオをサポートしていないその他の Sony Creative Software Inc. アプリケーションで表 示できる場合があります。ただし、他のアプリケーションでこれらのテンプレートを使用しても希望する結果を得 られないので、できるだけ他のアプリケーションでは使用しないようにしてください。
- <span id="page-77-0"></span>• 「カスタム テンプレート1 ウィンドウでテンプレートを変更し、新しい名前を付けて保存を行なっていない場合 は、ディスクに「無題」として保存されます。

# **YouTube** へのムービーのアップロード

ムービーが完成したら、すぐに友人や家族に見てもらいたいと思うことでしょう。

重要:この機能を使用するには YouTube アカウントが必要です。まだアカウントを取得していない場合は、 <http://www.youtube.com/signup> にアクセスしてサイン アップしてください。

- 1. [ファイル] メニューの [YouTube にアップロード]を選択します。[YouTube にアップロード] ダイアログ ボックス が表示されます。
- **2.** [**YouTube** ユーザー名]ボックスと[**YouTube** パスワード]ボックスに、YouTube のユーザー名とパスワードを入力し ます。

注: YouTube アカウントが Gmail アドレスとリンクされている場合は、Gmail のユーザー名とパスワードを使用し てログインできます。

- **3. [タイトル]**ボックスに、ビデオの内容がわかるようなタイトルを入力します。 デフォルトでは、[プロジェクトプロパティ]ダイアログボックスの [サマリー]タブにある [タイトル]ボックス の情報が使用されます。
- **4.** [説明]ボックスに、ムービーの説明を入力します。

デフォルトでは、[プロジェクト プロパティ] ダイアログ ボックスの [サマリー] タブにある [コメント] ボックス の情報が使用されます。

- **5.** [ビデオ カテゴリ]ドロップダウン リストから設定を選択します。選択したカテゴリが YouTube サイトでのビデオの カテゴリに使用されます。
- **6.** [タグ]ボックスに、ムービーに関連付けるキーワードを入力します。ムービーに関連のある単語やムービーの内容 を説明する言葉を使用してください。ここに入力したタグは、YouTube での検索に使用されます。コンマまたはス ペースで区切れば、複数のキーワードを指定できます。

注:ステレオスコピック 3D プロジェクトをアップロードした場合は、Vegas Pro では、YouTube での 3D 表示を有効 にするために必要なタグが自動的に追加されます。

**7.** [公開]または[非公開]を選択して、ムービーの公開オプションを設定します。[公開]に設定した ビデオはすべての YouTube ユーザーに公開されますが、[非公開]に設定したビデオは自分が指定した メンバーにしか表示されません。

**72** | 第 5 章

**8.** [標準]または[高]を選択して、ムービーのビデオ品質を設定します。[高]に設定すると、ブロードバンド接続用 に高画質のビデオが作成されますが、レンダリングに時間がかかります。

推定ファイル サイズがダイアログ ボックスの下部に表示されます。

- **9.** プロジェクトのループ リージョンに含まれている部分だけを保存する場合は、[ループ リージョンのみレンダリン グ]チェック ボックスをオンにします。[ループ再生]をこのオプションで選択する必要はありません。
- 10. [アップロード]ボタンをクリックして、YouTube へのムービーのアップロードを開始します。

<span id="page-78-0"></span>ムービーのアップロードの完了後に、[ビデオ情報の編集]ボタンをクリックすると、ブラウザ ウィンドウに[マイ アカウント]ページが表示され、ビデオに関する情報を編集できます。[閉じる]をクリックすれば、Vegas Pro のタ イムラインに戻ります。

注: YouTube にアップロードされたビデオは、アップロード後にトランスコードされるため、すぐには利用できませ ん。YouTube Web サイトの[マイ動画]ページにアクセスすれば、アップロードしたビデオの状態を確認できます。

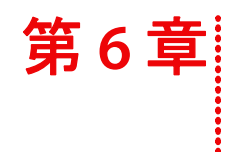

# ディスクの書き込み

プロジェクトをアーカイブして配布するために作成できるディスクには数種類あります。

- トラックアットワンス (TAO) CD は、複数のセッションで書き込むことができます。但し、TAO ディスクの場合は、 オーディオ CD プレーヤーで使用する前に、セッションを閉じる必要があります。TAO CD はプロジェクトを共有した り、ミックスをテストしたりするのに便利ですが、通常複製のマスタとしては使用できません。
- ディスクアットワンス (DAO または Red Book) CD は、1回のセッションで書き込むことができます。複製用のマス タ ディスクを作成するときは、DAO で書き込みます。
- Blu-ray Disc は、Blu-ray Disc プレーヤー、または Blu-ray Disc ドライブを装備したコンピュータで再生できます。
- DVD は、DVD プレーヤーまたは DVD ドライブを装備したコンピュータで再生できます。

# <span id="page-80-0"></span>オーディオ **CD** の作成

1つのトラック(トラックアットワンス)またはディスク全体(ディスクアットワンス)を書き込むことができます。

#### <span id="page-80-1"></span>**1** つのトラックの書き込み(トラックアットワンス)

Vegas Pro プロジェクトを 1 つのトラックとして書き込むことができます(トラックアットワンス)。すべてのトラックを CD に書き込んだ後でそれらのトラックを再生するには、ディスクをクローズする必要があります。

#### トラックアットワンス **CD** の作成

- **1.** [ツール]メニューの[ディスクの書き込み]を選択して、サブメニューで[トラックアットワンス オーディオ **CD**] を選択します。[トラックアットワンス オーディオ CD の書き込み] ダイアログ ボックスには、現在のファイルの長 さと、CD レコーダ内の CD の残り時間が表示されます。
- **2.** [アクション]ドロップダウン リストから設定を選択します。
	- オーディオの書き込み: [開始] ボタンをクリックすると、CD へのオーディオの書き込みが開始されます。作成 した CD をオーディオ CD プレーヤーで再生するには、ディスクをクローズする必要があります。
	- テストしてからオーディオを書き込む:バッファ アンダーランが発生することなく、ファイルを CD に書き込め るかどうかをテストします。テストが正常に完了した後に、書き込みが開始されます。
	- テストのみ: バッファ アンダーランが発生することなく、ファイルを CD に書き込めるかどうかのテストだけを 行います。CD にオーディオは書き込まれません。
	- ディスクのクローズ: [開始]ボタンをクリックすると、オーディオを追加せずにディスクをクローズします。 ディスクをクローズすると、ファイルをオーディオ CD プレーヤーで再生できるようになります。
	- **CD-RW** メディアの消去:[開始]ボタンをクリックすると、CD-RW メディアの内容を消去します。
- **3.** 書き込みオプションを選択します。
	- バッファ アンダーラン防止:使用している CD レコーダにバッファ アンダーラン防止機能が装備されている場合 は、このチェック ボックスをオンにします。この機能を使用すると、バッファ アンダーランが発生した場合は、 書き込みが停止され、バッファに十分なデータが蓄積されると再開されます。
	- 書き込み前に **CD-RW** ディスクを消去:CD-RW ディスクを使用している場合、書き込みを開始する前に CD の中 身を消去するには、このチェック ボックスをオンにします。
	- 書き込み完了後にディスクをクローズ:書き込み完了後に CD をクローズするには、このチェック ボックスをオ ンにします。ディスクをクローズすると、ファイルをオーディオ CD プレーヤーで再生できるようになります。
	- 書き込み完了後にディスクを取り出し:書き込み完了後に自動的に CD を取り出すには、このチェック ボックス をオンにします。
	- **選択のみを書き込み**: ループ リージョン内のオーディオだけを書き込むには、このチェック ボックスをオンに します。
- **4.** [ドライブ]ドロップダウン リストから、CD の作成に使用する CD ドライブを選択します。

ディスクの書き込み | **75** 

- **5.** [書き込み速度]ドロップダウン リストから、書き込み速度を選択します。[最大]を選択すると、デバイスで対応 可能な最高速度で書き込まれます。書き込みで問題が発生する場合は、速度を遅くしてください。
- **6.** [開始]ボタンをクリックします。

**警告**:ディスク書き込みプロセスが開始された後で [キャンセル] ボタンをクリックすると、ディスクが使用で きなくなります.

**7.** 書き込み処理が完了すると、確認メッセージが表示されます。[**OK**]をクリックしてダイアログ ボックスを閉じます。

#### トラックアットワンス **CD** のクローズ

- **1.** [ツール]メニューの[ディスクの書き込み]を選択して、サブメニューで[トラックアットワンス オーディオ **CD**] を選択します。「CDの作成]ダイアログボックスが表示されます。
- 2. [ディスクのクローズ]ボタンをクリックします。
- **3.** ディスクがクローズされると、確認メッセージが表示されます。[**OK**]をクリックしてダイアログ ボックスを閉じ ます。

#### <span id="page-81-1"></span>ディスク全体の書き込み(ディスクアットワンス **)**

- **1.** [ツール]メニューの[ディスクの書き込み]を選択して、サブメニューで [ディスクアットワンス オーディオ **CD**] を選択します。[ディスクアットワンス オーディオ CD の書き込み]ダイアログ ボックスが表示されます。
- 2. 「ドライブ]ドロップダウン リストから、CD の作成に使用する CD ドライブを選択します。
- **3.** [書き込み速度]ドロップダウン リストから、書き込み速度を選択します。[最大]を選択すると、デバイスで対応 可能な最高速度で書き込まれます。バッファ アンダーランの発生を防止するには、速度を遅くしてください。
- **4.** 使用している CD レコーダーにバッファ アンダーラン防止機能が装備されている場合は、[バッファ アンダーラン防 止]チェック ボックスをオンにします。この機能を使用すると、バッファ アンダーランが発生した場合は、書き込 みが停止され、バッファに十分なデータが蓄積されると再開されます。

注:バッファ アンダーラン防止機能を使用して作成したディスクは、CD プレーヤーで再生できますが、書き込み を停止および再開した位置にビット エラーが発生することがあります。プレマスタ ディスクを作成する場合は、 このチェック ボックスをオフにしてください。

- 5. [書き込みモード]ボックスで、ラジオボタンを選択します。
	- [**CD** の書き込み]:CD へのオーディオの書き込みを直ちに開始します。
	- [テストをしてから **CD** に書き込む]:バッファ アンダーランが発生することなく、ファイルを CD レコーダーに 書き込めるかどうかをテストします。テスト中は、CD にオーディオは書き込まれず、テストが正常に完了した 後に書き込みが開始されます。
	- [テストのみ **(CD** に書き込まない **)**]:バッファ アンダーランが発生することなく、ファイルを CD レコーダーに書 き込めるかどうかをテストします。CD にオーディオは書き込まれません。
- **6.** CD プロジェクトを書き込む前に一時ファイルにレンダリングする場合は、[書き込み前に一時イメージをレンダリン グ]チェック ボックスをオンにします。リアルタイムでレンダリングや書き込みを行うことのできない複雑なプロ ジェクトの場合は、事前にレンダリングすることによって、バッファ アンダーランの発生を防止することができます。

注:レンダリングされた一時ファイルは、プロジェクトを変更するか終了するまで保持されます。[トラックアッ トワンス オーディオ CD の書き込み]ダイアログ ボックスを開いたときにイメージ ファイルが存在する場合は、こ のチェック ボックスは [レンダリングされた既存の一時イメージを使用する]になります。

- **7.** CD-RW メディアに書き込む場合に、書き込み前にディスクを消去するには、[**CD-RW** メディアを自動的に消去] チェック ボックスをオンにします。
- 8. 書き込み完了後にCDを自動的に取り出す場合は、[書き込み完了後に取り出し]チェック ボックスをオンにします。
- <span id="page-81-0"></span>**9.** [**OK**]をクリックして書き込みを開始します。

**76** | 第 6 章

## <span id="page-82-0"></span>**Blu-ray Disc** の書き込み

[ツール]メニューの[ディスクの書き込み]を選択して、サブメニューから[**Blu-ray Disc**]を選択し、プロジェクトを レンダリングして Blu-ray Disc に書き込みます。ステレオスコピック 3D プロジェクトも Blu-ray Disc に書き込めます。 レンダリングされたプロジェクトは、Blu-ray Disc プレーヤーまたは Blu-ray Disc ドライブを装備しているコンピュータで 再生できます。

Vegas ProBlu-ray BDMV 形式で BD-R、BD-RE および DVD-R メディアに書き込めます。

重要:Blu-ray プレーヤーの中には DVD メディアを読み取れないものもあります。PlayStation®3 では Blu-ray コンテン ツを収録した DVD メディアはデータ ディスクとして処理されます。メディアを再生するには、ディスク上の BDMV フォルダに移動して、再生したいストリームを選択する必要があります。

#### ヒント:

- 片面単層 (25 GB) の書き込み可能 BD ディスクには、3 時間 42 分の AVC ビデオ、または 2 時間 15 分の MPEG-2 ビデオ (25 Mbps) を収録できます。
- 片面2 層(50GB)の書き込み可能 BD ディスクには、7 時間 25 分のAVC ビデオ(15 Mbps)、または4 時間 31 分のMPEG-2 ビデオ (25 Mbps) を収録できます。
- 片面単層 (4.7 GB) の書き込み可能 DVD ディスクには、1 時間 17 分の AVC ビデオ または MPEG-2 ビデオ (8 Mbps) を収録できます。
- 片面 2 層 (8.5 GB) の書き込み可能 DVD ディスクには、2 時間 20 分の AVC ビデオ または MPEG-2 ビデオ (8 Mbps) を収録できます。
- BD ディスクには標準画質のMPEG-2 ビデオを長時間収録できます。
- ビットレートを調節する必要がある場合は、独自のレンダリング テンプレートを作成できます。
- 1. [ツール] メニューの [ディスクの書き込み]を選択して、サブメニューで [Blu-ray Disc] を選択します。 [Blu-ray Disc の書き込み]ダイアログボックスが表示されます。
- **2.** ラジオ ボタンを選択して、行う操作を選択します。
	- [イメージのレンダリングと書き込み]:現在のプロジェクトを Blu-ray 互換ファイルとしてレンダリングし、 ディスクに書き込みます。
	- [イメージのレンダリングのみ]: 現在のプロジェクトを、後で書き込むことができる Blu-ray 互換ファイルとし てレンダリングします。
	- [既存のイメージ ファイルの書き込み]:レンダリング済みのファイルを Blu-ray Disc に書き込みます。
- 3. [イメージのレンダリングと書き込み]または [イメージのレンダリングのみ]を選択した場合は、レンダリングの 設定を選択します。

ヒント: 互換性のあるメディアファイルを作成するために必要なメディア設定については、Vegas Pro のオンライ ン ヘルプを参照してください。

- **a.** [ビデオ形式]ドロップダウン リストから設定を選択し、AVC または MPEG-2 ビデオを書き込むかどうかを指定 します。
- **b.** [ビデオ テンプレート]ドロップダウン リストから設定を選択し、ビデオ ストリームのレンダリングに使用する パラメータを指定します。

Blu-ray Disc 用のビデオには、MPEG-2 または AVC エンコーディングを使用できます。3D Blu-ray Disc 上のステレオ スコピック 3D プロジェクトには、MVC エンコーディングが使用されます。

- Vegas Pro Blu-ray MPEG-2 ビデオ テンプレートの平均ビットレートは 25 Mbps です。
- Vegas Pro Blu-ray AVC ビデオ テンプレートの平均ビットレートは 15 Mbps です。
- Vegas Pro ステレオスコピック 3D プロジェクト用の Blu-ray MVC ビデオ テンプレートの平均ビットレートは 10 Mbps です。
- DVD メディアに書き込む場合、Vegas Pro では 8 Mbps AVC と MPEG-2 ビデオのテンプレートを利用できます。

ディスクの書き込み | **77** 

- **c.** [オーディオ形式]ドロップダウン リストから設定を選択し、書き込むオーディオの形式として AC-3 または Wave (PCM) オーディオを指定します。
- **d.** [オーディオ テンプレート]ドロップダウン リストから設定を選択し、オーディオ ストリームのレンダリングに 使用するパラメータを指定します。

Blu-ray Disc の AC-3 オーディオでは、Dolby Digital 2.0 または 5.1 チャンネルのエンコーディングをそれぞれ 192 Kbps と 448 Kbps で使用します。

Blu-ray Disc の Wave64 (PCM) は、次のどの形式でも使用できます。

- 48 kHz、16 または 24 ビット、ステレオまたは 5.1 サラウンド(5.1 サラウンド プロジェクトでのみ使用可)
- 96 kHz、16 または 24 ビット、ステレオまたは 5.1 サラウンド(5.1 サラウンド プロジェクトでのみ使用可)

重要:サラウンド プロジェクトを PCM オーディオで DVD に書き込む場合は、48 kHz、16 または 24 ビット オーディオのみを使用してください。

- e. プロジェクトの一部のみを使用する場合は、[ループリージョンのみレンダリング]チェック ボックスをオンに します。このチェック ボックスがオフの場合は、プロジェクト全体がレンダリングされ、ディスクに保存され ます。
- **f.** 回転したプロジェクトをレンダリングし、レンダリングしたファイルで「プロジェクトプロパティ]ダイアロ グ ボックスの [出力回転] 設定を使用する場合は、[プロジェクトの出力回転設定を使用] チェック ボックスを オンにします。

このチェック ボックスをオフにすると、メディアはメディア プロパティの設定に従って回転しますが、プロ ジェクト自体は回転しません。この設定を使用すると、プロジェクトを回転しない表示で確認できます。

- **g.** レンダリング ファイルでタイムラインのマーカーをチャプター ポイントとして使用する場合は、[マーカーで チャプターポイントを挿入]チェック ボックスをオンにします。
- **h.** ビデオを再フォーマットして、[説明]ボックスに一覧表示されている出力フレーム サイズに合わせるには、 [出力フレームのサイズに合わせてビデオをストレッチ] チェック ボックスをオンにします。チェック ボックス をオフにすると、現在のアスペクト比が維持され、フレームの余白部分に黒枠が追加されます(レターボック ス)。このオプションは、目的の出力形式がプロジェクトのアスペクト比と一致しない場合に便利です。
- 4. [イメージのレンダリングと書き込み]または [イメージのレンダリングのみ]を選択した場合は、[ファイル パス] ボックスにプロジェクトのレンダリングに使用するフォルダとファイルが表示されます。

[既存のイメージ ファイルの書き込み]を選択した場合は、書き込むファイルへのパスを [ファイル パス] ボックス に入力します(または、[参照]ボタンをクリックしてファイルを指定します)。

- **5.** Blu-ray ドライブの記録オプションを次の手順で選択します。
	- **a.** [書き込みドライブの選択]ドロップダウン リストから、使用するドライブを選択します。
	- **b.** [書き込み速度]ドロップダウン リストから、書き込み速度を選択します。[最大]を選択すると、デバイスで 対応可能な最高速度で書き込まれます。書き込みで問題が発生する場合は、速度を遅くしてください。
	- **c.** 書き込み完了後にディスクを自動的に取り出す場合は、[書き込み完了後に取り出し]チェック ボックスをオン にします。
- **6.** [**OK**]をクリックして、イメージ ファイルのレンダリングとディスクの書き込みを開始します。

# <span id="page-83-0"></span>**DVD** の書き込み

プロジェクトをレンダリングし、DVD に書き込むことができます。レンダリングされたプロジェクトは、DVD プレー ヤーまたは DVD ドライブを装備しているコンピュータで再生できます。

- **1.** [ツール]メニューの[ディスクの書き込み]を選択して、サブメニューから[**DVD**]を選択し、[DVD ディスクの書 き込み]ダイアログ ボックスを表示します。
- **2.** [ビデオ形式]ドロップダウン リストから設定を選択して、ビデオ ストリームのレンダリングに使用するパラメータ を指定します。

[オーディオ形式]ボックスに、オーディオ ストリームのレンダリングに使用されるパラメータが表示されます。

**78** | 第 6 章

- **3.** DVD バーナーの記録オプションを次の手順で選択します。
	- **a.** [書き込みドライブの選択]ドロップダウン リストから、使用するドライブを選択します。
	- **b.** [書き込み速度]ドロップダウン リストから、書き込み速度を選択します。[最大]を選択すると、デバイスで 対応可能な最高速度で書き込まれます。書き込みで問題が発生する場合は、速度を遅くしてください。
	- **c.** 書き込み完了後にディスクを自動的に取り出す場合は、[書き込み完了後に取り出し]チェック ボックスをオン にします。
- **4.** [**OK**]をクリックして、イメージ ファイルのレンダリングとディスクの書き込みを開始します。

ディスクの書き込み | **79** 

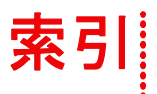

記号・英数字 .r3d [ファイル](#page-33-0) , 28, [29](#page-34-0) 3D [プロジェクト。「ステレオスコピック](#page-64-0) 3D [プロジェクト」](#page-64-0)を参照 [AVCHD,](#page-33-0) 28, [29](#page-34-0) Blu-ray Disc [3D,](#page-71-0) 66 [書き込み](#page-82-0), 77 [Blu-ray Disc](#page-82-0) の書き込み , 77 CD [オーディオの取り込み](#page-29-0) , 24 [書き込み](#page-80-0), 75-76 CD [レイアウト](#page-14-0) バー , 9 DVD [3D,](#page-71-0) 66 [書き込み](#page-83-0), 78 DVD [の書き込み](#page-83-0) , 78 J- [カット](#page-53-0) , 48 L- [カット](#page-53-0) , 48 [NXCAM,](#page-33-0) 28, [29](#page-34-0) PSD [ファイル](#page-32-0) , 27 .r3d [ファイル](#page-33-0) , 28, [29](#page-34-0) Razor blade[。「イベントの分割」を参照](#page-54-0) [Red Book CD](#page-81-1) の書き込み , 76 RED ONE カメラ [ファイル](#page-33-0) , 28, [29](#page-34-0) S3D プロジェクト。「ステレオスコピック 3D プロジェクト」を参照, [59](#page-64-0) Vegas Pro [インストール](#page-11-0) , 6 [概要](#page-12-0), 7-[20](#page-25-0) Vegas Pro [ソフトウェアのインストール](#page-11-0) , 6 [「動作環境」を参照](#page-10-0) Web サイト [テクニカル](#page-10-1) サポート , 5 [ヘルプへのアクセス](#page-12-1) , 7 Windows [グラフィック](#page-67-0) カード, 62 [XDCAM EX,](#page-33-0) 28–[29](#page-34-1) XDCAM [エクスプローラ](#page-24-0) , 19 XDCAM エクスプローラ [「\[エクスプローラ\]ウィンドウ」、「デバイス](#page-24-0) エクス [プローラ」を参照](#page-24-0) YouTube [3D,](#page-71-1) 66 [アップロード](#page-77-0) , 72[–73](#page-78-0) YouTube [へのアップロード](#page-77-0) , 72, [73](#page-78-0)

### あ行

イベント J- [カット](#page-53-0) , 48 L- [カット](#page-53-0) , 48 [切り取り](#page-49-0) , 44[–45](#page-50-0) [グループ化されたイベントの移動](#page-36-0) , 31 [クロスフェード](#page-32-1) , 27, [51–](#page-56-0)[53](#page-58-0) [コピー](#page-48-0) , 43 [細かい範囲での移動](#page-36-1), 31 [削除](#page-56-1) , 51 [時間での選択](#page-47-0) , 42 [時間内の移動](#page-35-0), 30 [定義](#page-35-1) , 30 [トリミング](#page-53-0) , 48[–49](#page-54-1) [配置](#page-31-0) , 26 [貼り付け](#page-51-0) , 46, [47](#page-52-0) 1 [つ移動](#page-35-2) , 30 [複数選択](#page-45-0) , 40 [複数の移動](#page-36-2), 31 [複製](#page-52-1) , 47 [分割](#page-54-0) , 49[–51](#page-56-2) [編集](#page-48-1) , 43 [イベントとファイル](#page-35-3) , 30 [イベントの切り取り](#page-49-0) , 44, [45](#page-50-0) [「リップル編集」を参照](#page-49-0) [イベントのトリミング](#page-53-0) , 48, [49](#page-54-1) [イベントのトリミングと分割](#page-56-3) , 51 [イベントの複製](#page-52-1) , 47 [イベントの分割](#page-54-0) , 49, [51](#page-56-2) [イベントの分割とトリミング](#page-56-3) , 51 [イベントの編集](#page-48-1) , 43 イベントの切り取り [「リップル編集」を参照](#page-49-0) [インタラクティブ](#page-12-2) チュートリアル , 7 インポート [AVCHD,](#page-33-0) 28, [29](#page-34-0) [NXCAM,](#page-33-0) 28, [29](#page-34-0) RED ONE カメラ [ファイル](#page-33-0) , 28, [29](#page-34-0) [XDCAM EX,](#page-33-0) 28, [29](#page-34-0) [オーディオ](#page-29-0) CD トラック , 24 [ハードディスク録画/録音ユニットから](#page-33-1) , 28 [メディア](#page-30-0) ファイル , 25 メモリ録画 / [録音ユニットから](#page-33-1) , 28 [ウィンドウ](#page-16-0) ドッキング エリア , 11, 12, [23](#page-28-0) [エクスプローラ] ウィンドウ 概要 , 12 [トランスポート](#page-28-0) バー , 23

エッジ [トリミング](#page-53-1) , 48 オーディオ CD の作成 [ディスクアットワンス書き込み](#page-81-1) , 76 [トラックアットワンス書き込み](#page-80-1) , 75 オーディオ [エフェクト](#page-22-0), 17 オーディオ [プラグイン](#page-22-0) , 17 オーディオ編集プログラム [セットアップ](#page-62-0) , 57 [開く](#page-62-1) , 57 [オンライン](#page-11-1) ヘルプ , 6

#### か行

[外部モニタ](#page-67-1), 62 キーボード ショートカット [カーソルの配置](#page-44-0) , 39 [トランスポート](#page-40-0) バー , 35 クロストーク キャンセル カスタム [レンダリング](#page-72-0) テンプレート , 67 [プロジェクト](#page-66-0) プロパティ , 61 クロスフェード [カーブの種類](#page-57-1) , 52 [自動](#page-32-1) , 27, [52](#page-57-2) [手動設定](#page-57-3) , 52 [定義](#page-56-0) , 51 コピー [イベント](#page-48-0) , 43 [時間範囲](#page-49-1) , 44 [時間範囲とイベント](#page-49-2), 44 [コマンド](#page-14-1)バー, 9 [\[コンポジット機能\]ウィンドウ](#page-21-0) , 16 コンポジット (子) の作成, 33 [コンポジット](#page-38-1) モード , 33 [コンポジット](#page-38-2) レベル スライダ , 33, [16](#page-21-0)

# さ行

再生 [スクラブ](#page-40-1) , 35[–37](#page-42-0) トランスポート [バーのコントロール](#page-15-0) , 10 削除 [イベント](#page-56-1) , 51 [マーカー](#page-60-0) , 55 [リージョン](#page-61-0), 56 作成 [Blu-ray Disc,](#page-82-0) 77 [DVD,](#page-83-0) 78 [プロジェクト](#page-26-0) , 21 [ムービー](#page-75-0) , 70, [72,](#page-77-1) [18](#page-23-0) 「サラウンドパン]ウィンドウ, 18

時間範囲 [イベントで](#page-47-0) , 42 [切り取り](#page-50-1), 45 [コピー](#page-49-1) , 44 [作成](#page-47-1) , 42 [\[時間表示\]ウィンドウ](#page-13-0) , 8 [自動クロスフェード](#page-32-1) , 27, [52](#page-57-0) [消去モード。「イベントの分割とトリミング」を参照](#page-56-3) [ズーム](#page-36-3) , 31 [ズーム編集ツール](#page-37-0), 32 スクラブ [概要](#page-40-1) , 35 [キーボードを使用](#page-41-0). 36 [再生ヘッドの使用](#page-41-1) , 36 スクラブ [コントロール](#page-15-1), 10 スクラブ コントロール [スライダの使用](#page-41-2) , 36 [タイムライン](#page-41-3) , 36 マルチメディア [コントローラの使用](#page-40-2) , 35 [スクロール](#page-36-3), 31 [ステータス](#page-15-2) バー , 10 ステレオスコピック 3D [サブクリップとしてペア化](#page-69-0), 64 [ステレオスコピック](#page-69-1) 3D 調整プラグイン , 64 ステレオスコピック 3D プロジェクト [YouTube 3D,](#page-71-1) 66 [イベントの同期](#page-67-2) , 62[–64](#page-69-2) [概要](#page-64-1),59 [深度調整](#page-69-3) , 64, 65 [セットアップ](#page-64-2) , 59[–61](#page-66-1) [左目と右目の画像の整列](#page-69-3) , 64–65 [プレビュー](#page-67-3) , 62 [レンダリング](#page-70-0) , 65[–67](#page-72-1) ステレオスコピック 3D [プロジェクトのプレビュー](#page-67-1), 62 ステレオスコピック 3D モード カスタム [レンダリング](#page-71-2) テンプレート , 66 [プロジェクト](#page-64-3) プロパティ , 59 [ユーザー設定](#page-67-0) , 62 スワップ、左/右 カスタム [レンダリング](#page-72-2) テンプレート , 67 [プロジェクト](#page-66-2) プロパティ , 61 選択 [イベントと時間範囲](#page-47-0) , 42 [時間範囲](#page-47-1) , 42 [特定のイベントとトラック上のそれ以降のすべての](#page-46-0) イベント , 41 [トラック](#page-48-2) , 43 [複数のイベント](#page-45-0), 40 [リージョン](#page-61-1), 56 [隣接しているイベント](#page-45-1), 40

挿入 ビデオ [ファイルと関連オーディオ](#page-32-2) , 27 [マーカー](#page-59-0) , 54 [メディア](#page-30-1) , 25 [リージョン](#page-60-1) , 55 [レイヤー](#page-32-0) PSD ファイル , 27

### た行

タイムライン [赤色のフレーム](#page-27-0), 22 [概要](#page-14-2) , 9 [沿ってイベントを移動](#page-35-0) , 30 [メディアの追加](#page-30-1) , 25 レイヤー PSD [ファイルの挿入](#page-32-0) , 27 [タイムラインでの赤色のフレーム](#page-27-0) , 22 [タイムラインのキーフレーム](#page-38-3) , 33 [多目的スライダ](#page-39-0) , 34 [チュートリアル](#page-12-2) , 7 追加 [メディアをプロジェクトへ](#page-27-1), 22 [レイヤー](#page-32-0) PSD ファイル , 27 [ツールバー](#page-13-1) , 8 [ツールバーのカスタマイズ](#page-13-1) , 8 [テイクとして、メディアの配置](#page-31-1) , 26 [ディスクアットワンスによる](#page-81-1) CD の書き込み , 76 [テクニカル](#page-10-1) サポート , 5 「[デバイス[エクスプローラ\]ウィンドウ」、「](#page-25-1)XDCAMエ [クスプローラ」を参照](#page-25-1) デバイス [エクスプローラ](#page-25-1) , 20, [28–](#page-33-0)[29](#page-34-0) [動作環境](#page-10-2) , 5 トラック コンポジット (子)の作成, 33 [コンポジット](#page-38-1) モード , 33 [選択](#page-48-2) , 43 [ソロ](#page-38-4) , 33 [多目的スライダ](#page-39-0), 34 トラック [エフェクト](#page-38-5) , 33 トラック [キーフレーム](#page-38-3) , 33 トラック [モーション](#page-37-1) , 32 [バスへの割り当て](#page-38-6) , 33 [番号](#page-37-2) , 32, [33](#page-38-7) [表示関連ボタン](#page-37-3) , 32, [33](#page-38-8) [フェーズの反転](#page-38-9) , 33 [ボリューム](#page-38-10) フェーダー , 33 [ミュート](#page-38-11) , 33 [ラベル](#page-37-4) , 32, [33](#page-38-12) [録音用にアーム](#page-38-13). 33 [ボタン](#page-38-14) , 33, [33](#page-38-14) [トラック](#page-38-14) , 33, [32](#page-37-1) [ボタン](#page-38-14) , 33 [トラックアットワンスによる](#page-80-1) CD の書き込み , 75 トラック [キーフレームの表示](#page-38-3) , 33

[トラックのソロ再生](#page-38-4) , 33 [トラックのミュート](#page-38-11) , 33 トラック [ビュー。「タイムライン」を参照](#page-14-2) トラック [フェーズの反転](#page-38-9) , 33 トラック名 [オーディオ](#page-38-12) トラック ヘッダー , 33 ビデオ [トラック](#page-37-4) ヘッダー , 32 [トラック[モーション\]ボタン](#page-37-1), 32 トラック リスト [概要](#page-14-3) , 9 [使用](#page-37-5) , 32[–34](#page-39-1) [トラックを録音用にアーム](#page-38-13) , 33, [14](#page-19-0) 「トランジション]ウィンドウ, 14 トランスポート バー [概要](#page-15-0) , 10, [34](#page-39-2) キーボード [ショートカット](#page-40-0), 35 取り消し [一連の編集](#page-58-1) , 53 [直前の編集](#page-58-2) , 53, [12](#page-17-0) [\[トリマー\]ウィンドウ](#page-17-0) , 12

# な行

名前の指定 [マーカー](#page-59-1) , 54 [リージョン](#page-61-2) , 56 名前の変更 [プロジェクト](#page-74-0) , 69 [マーカー](#page-59-1) , 54 [リージョン](#page-61-2) , 56

#### は行

[ハードディスク録画/録音ユニットからの](#page-33-1) ビデオのインポート , 28 [バス、トラックの割り当て](#page-38-6) , 33 貼り付け [イベント](#page-51-0) , 46[–47](#page-52-0) [挿入貼り付け](#page-52-2), 47 [連続貼り付け](#page-51-1), 46 [パンチイン](#page-52-3), 47 ビデオ ハードディスク録画 / [録音ユニットからの](#page-33-1) インポート , 28 メモリ録画 / [録音ユニットから](#page-33-1) [のインポート](#page-33-1) , 28, [15,](#page-20-0) [17,](#page-22-1) [13](#page-18-0) [ビデオ FX] ウィンドウ, 15 ビデオ [エフェクト](#page-22-0) , 17 「ビデオスコープ」ウィンドウ, 17 [ビデオの事前レンダリング](#page-42-1) , 37 ビデオ [プラグイン](#page-22-0) , 17 ビデオ プレビュー [黒色のフレーム](#page-27-0), 22 [ステレオスコピック](#page-67-3) 3D プロジェクト , 62 [ビデオ [プレビュー\]ウィンドウ](#page-18-0) , 13

ビデオ [プレビューでの黒色のフレーム](#page-27-0) , 22 [表示関連ボタン](#page-37-6) , 32, [33](#page-38-15) [フォーカス](#page-44-1) , 39 プラグイン [マネージャ](#page-22-0) , 17 [フリーズ](#page-53-2) フレーム , 48 [プルダウン除去](#page-27-2) , 22 [フレームごとにカーソルを移動](#page-44-2) , 39 [ステレオスコピック](#page-67-0) 3D モード , 62 [フローティング](#page-16-0) ウィンドウ ドック , 11 プロジェクト 3D [プロジェクト](#page-64-2), 59,61 Web ヘパブリッシュ, 37 [オンラインでの共有](#page-42-2) , 37 [再生](#page-39-3) , 34[–37](#page-42-3) [作成](#page-26-0) , 21 [ステレオスコピック](#page-64-2) 3D プロジェクト , 59, [61](#page-66-1) [保存](#page-74-1) , 69 [レンダリング](#page-70-0) , 65, [67,](#page-72-1) [70,](#page-75-0) [72,](#page-77-1) [14,](#page-19-2) [23,](#page-28-1) [24](#page-29-1) プロジェクト再生 [時間範囲](#page-39-4) , 34 [スクラブ](#page-40-1) , 35, [37](#page-42-0) [全体](#page-39-5) , 34 [プロジェクトのオンラインでの共有](#page-42-2) , 37 ウィンドウ CD [からのオーディオの取り込み](#page-29-0) , 24 [イベント内のメディアの置換](#page-29-1) , 24 [概要](#page-19-2), 14, [23](#page-28-1) [メディアの追加](#page-28-2) , 23 [プロジェクトを](#page-42-2) Web へパブリッシュ , 37 編集 [イベント](#page-48-1) , 43 [外部エディタのオーディオ](#page-62-1), 57 編集ツール [ズーム](#page-37-0) , 32 [選択](#page-45-0) , 40 [\[編集の詳細\]ウィンドウ](#page-19-1) , 14 保存 [プロジェクトのコピー\(\[名前を付けて保存\]\)](#page-74-1), 69 [メディアをプロジェクトとともに](#page-74-0) , 69 ボリューム [フェーダー](#page-38-10) , 33 ま行 マーカー

# メイン [ウィンドウ](#page-12-3) , 7 メディア [インポート](#page-30-0) , 25 [検索](#page-27-1) , 22 [プロジェクトとともに保存](#page-74-0) , 69 [プロジェクトへの追加](#page-27-1) , 22, [16,](#page-21-1) [18](#page-23-1) [メディア[ジェネレータ\]ウィンドウ](#page-21-1),16 [メディアの検索](#page-27-1) , 22 [メディアの設定と一致させる](#page-26-1) , 21 メディアの配置 [同じトラック](#page-31-2) , 26 [テイクとして](#page-31-3), 26 [ドラッグ](#page-31-0) / ドロップ , 26 [複数のファイル](#page-31-4), 26 メディア ファイル [自動プレビューの設定](#page-28-3) , 23 [挿入](#page-30-1) , 25 [プレビュー](#page-28-0) , 23 メディア [ファイルの取得](#page-27-1) , 22 [メディア [マネージャ\]ウィンドウ](#page-23-1), 18 [メモリ録画/録音ユニットからのビデオの](#page-33-1) インポート , 28

#### や行

やり直し [一連の編集](#page-58-3) , 53 [直前に取り消した編集](#page-58-4), 53 [「取り消し」を参照](#page-58-4)

# ら行

[ラベル](#page-37-4) , 32, [33](#page-38-12) リージョン [移動](#page-61-3), 56 [概要](#page-60-3) , 55 [削除](#page-61-0) , 56 [選択](#page-61-1) , 56 [挿入](#page-60-1) , 55 [名前の指定](#page-61-2), 56 [名前の変更](#page-61-2), 56 リップル編集 [削除](#page-56-1) , 51 [貼り付け](#page-51-0), 46 [ループ再生](#page-47-2) , 42 [ルーラー](#page-13-3) , 8 [レイヤー](#page-32-0) PSD ファイル , 27 レンダリング 3D [プロジェクト](#page-70-0) , 65, [67](#page-72-1) [ステレオスコピック](#page-70-0) 3D プロジェクト , 65, [67](#page-72-1) [プロジェクト](#page-75-0) , 70[–72](#page-77-1) [レンダリングとテープへの出力のキャンセルを含む](#page-66-1) , 61

#### **iv** | 索引

[移動](#page-60-2) , 55 [削除](#page-60-0) , 55 [挿入](#page-59-0) , 54 [名前の変更](#page-59-1) , 54 [マーカー](#page-13-2) バー , 8

マウス [ホイールのショートカット](#page-44-3) , 39, [13](#page-18-1)

マルチメディア [コントローラ、スクラブ](#page-40-2) , 35, [19](#page-24-1) 「ミキシング [コンソール\]ウィンドウ](#page-24-1). 19

[マスタ [バス\]ウィンドウ](#page-18-1), 13